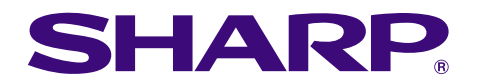

of  $f_{\rm{Bung}}$ 

# **MODE D'EMPLOI MODÈLE PG-M20S**

## **PROJECTEUR MULTIMÉDIA NUMÉRIQUE**

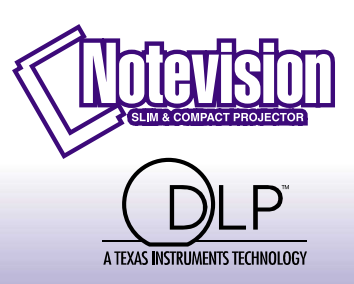

**B**<sub>c</sub>

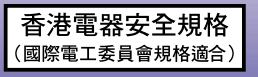

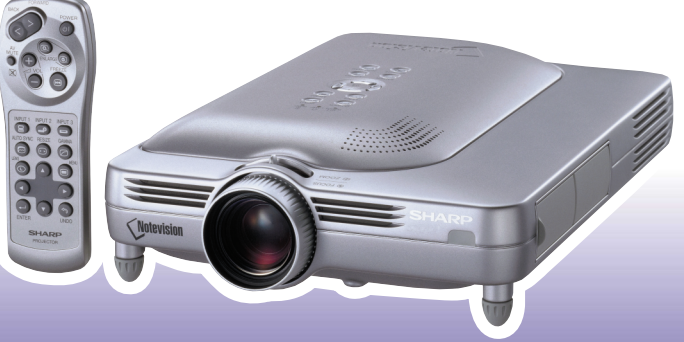

**[Annexe](#page-70-0)**

#### **REMARQUE IMPORTANTE**

Pour vous aider à retrouver votre projecteur en cas de perte ou de vol, veuillez noter le numéro de série, inscrit sur le panneau de fond du projecteur, et conserver soigneusement cette information.Avant de recycler l'emballage, vérifiez convenablement son contenu en vous reportant à la liste "Accessoires fournis" de la page **[14](#page-17-0)**.

**N° de modèle : PG-M20S**

**N° de série :**

This equipment complies with the requirements of Directives 89/336/EEC and 73/23/EEC as amended by 93/68/ EEC.

Dieses Gerät entspricht den Anforderungen der EG-Richtlinien 89/336/EWG und 73/23/EWG mit Änderung 93/ 68/EWG.

Ce matériel répond aux exigences contenues dans les directives 89/336/CEE et 73/23/CEE modifiées par la directive 93/68/CEE.

Dit apparaat voldoet aan de eisen van de richtlijnen 89/336/EEG en 73/23/EEG, gewijzigd door 93/68/EEG.

Dette udstyr overholder kravene i direktiv nr. 89/336/EEC og 73/23/EEC med tillæg nr. 93/68/EEC.

Quest' apparecchio è conforme ai requisiti delle direttive 89/336/EEC e 73/23/EEC, come emendata dalla direttiva 93/68/EEC.

Η εγκατάσταση αυτή ανταποκρίνεται στις απαιτήσεις των οδηγιών της Ευρωπαϊκής Ενωσης 89/336/ ΕΟΚ και 73/23/ΕΟΚ, όπως οι κανονισμοί αυτοί συμπληρώθηκαν από την οδηνία 93/68/ΕΟΚ.

Este equipamento obedece às exigências das directivas 89/336/CEE e 73/23/CEE, na sua versão corrigida pela directiva 93/68/CEE.

Este aparato satisface las exigencias de las Directivas 89/336/CEE y 73/23/CEE, modificadas por medio de la 93/68/CEE.

Denna utrustning uppfyller kraven enligt riktlinjerna 89/336/EEC och 73/23/EEC så som kompletteras av 93/68/ EEC.

Dette produktet oppfyller betingelsene i direktivene 89/336/EEC og 73/23/EEC i endringen 93/68/EEC.

Tämä laite täyttää direktiivien 89/336/EEC ja 73/23/EEC vaatimukset, joita on muutettu direktiivillä 93/68/EEC.

#### **SPECIAL NOTE FOR USERS IN THE U.K.**

The mains lead of this product is fitted with a non-rewireable (moulded) plug incorporating a 10A fuse. Should PG M20S#Swthe fuse need to be replaced, a BSI or ASTA approved BS 1362 fuse marked  $\Theta$  or  $\hat{\infty}$  and of the same rating as above, which is also indicated on the pin face of the plug, must be used.

Always refit the fuse cover after replacing the fuse. Never use the plug without the fuse cover fitted. In the unlikely event of the socket outlet in your home not being compatible with the plug supplied, cut off the mains plug and fit an appropriate type.

#### **DANGER:**

The fuse from the cut-off plug should be removed and the cut-off plug destroyed immediately and disposed of in a safe manner.

Under no circumstances should the cut-off plug be inserted elsewhere into a 10A socket outlet, as a serious electric shock may occur.

To fit an appropriate plug to the mains lead, follow the instructions below:

#### **IMPORTANT:**

The wires in the mains lead are coloured in accordance with the following code:

- Blue: Neutral
- Brown: Live

As the colours of the wires in the mains lead of this product may not correspond with the coloured markings identifying the terminals in your plug, proceed as follows:

• The wire which is coloured blue must be connected to the plug terminal which is marked N or coloured black.

• The wire which is coloured brown must be connected to the plug terminal which is marked L or coloured red. Ensure that neither the brown nor the blue wire is connected to the earth terminal in your three-pin plug. Before replacing the plug cover make sure that:

• If the new fitted plug contains a fuse, its value is the same as that removed from the cut-off plug.

- The cord grip is clamped over the sheath of the mains lead, and not simply over the lead wires.
- IF YOU HAVE ANY DOUBT, CONSULT A QUALIFIED ELECTRICIAN.

The supplied CD-ROM contains operation instructions in English, German, French, Swedish, Spanish, Italian, Dutch, Portuguese, Chinese (Traditional Chinese and Simplified Chinese), Korean and Arabic. Carefully read through the operation instructions before operating the projector.

Die mitgelieferte CD-ROM enthält Bedienungsanleitungen in Englisch, Deutsch, Französisch, Schwedisch, Spanisch, Italienisch, Niederländisch, Portugiesisch, Chinese (Traditionelles Chinesisch und einfaches Chinesisch), Koreanisch und Arabisch. Bitte lesen Sie die Bedienungsanleitung vor der Verwendung des Projektors sorgfältig durch.

Le CD-ROM fourni contient les instructions de fonctionnement en anglais, allemand, français, suédois, espagnol, italien, néerlandais, portugais, chinois (chinois traditionnel et chinois simplifié), coréen et arabe. Veuillez lire attentivement ces instructions avant de faire fonctionner le projecteur.

Den medföljande CD-ROM-skivan innehåller bruksanvisningar på engelska, tyska, franska, svenska, spanska, italienska, holländska, portugisiska, kinesiska (traditionell kinesiska och förenklad kinesiska), koreanska och arabiska. Läs noga igenom bruksanvisningen innan projektorn tas i bruk.

El CD-ROM suministrado contiene instrucciones de operación en inglés, alemán, francés, sueco, español, italiano, holandés, portugués, chino (chino tradicional y chino simplificado), coreano y árabe. Lea cuidadosamente las instrucciones de operación antes de utilizar el proyector.

Il CD-ROM in dotazione contiene istruzioni per l'uso in inglese, tedesco, francese, svedese, spagnolo, italiano, olandese, portoghese, cinese (cinese tradizionale e cinese semplificato), coreano e arabo. Leggere attentamente le istruzioni per l'uso prima di usare il proiettore.

De meegeleverde CD-ROM bevat handleidingen in het Engels, Duits, Frans, Zweeds, Spaans, Italiaans, Nederlands, Portugees, Chinees (Traditioneel Chinees en Vereenvoudigd Chinees), Koreaans en Arabisch. Lees de handleiding zorgvuldig door voor u de projector in gebruik neemt.

O CD-ROM fornecido contém instruções de operação em Inglês, Alemão, Francês, Sueco, Espanhol, Italiano, Holandês, Português, Chinês, Chinês (Tradicional e Chinês Simplificado), Coreano e Árabe. Leia cuidadosamente todas as instruções de operação antes de operar o projetor.

附送之CD-ROM光碟中,有用英文、德文、法文、瑞典文、西班牙文、意大利文、荷蘭文、葡萄牙文、中文(繁體中文 和簡體中文)、韓國文和阿拉伯文所寫的使用說明書。在操作本投影機之前,請務必仔細閱讀整本使用說明書。

附送之CD-ROM光碟中,有用英文、德文、法文、瑞典文、西班牙文、意大利文、荷兰文、葡萄牙文、中文(繁体中文 和简体中文)、韩国文和阿拉伯文所写的使用说明书。在操作本投影机之前,请务必仔细阅读整本使用说明书。

제공된 CD-ROM에는 영어, 독일어, 프랑스어, 스웨덴어, 스페인어, 이탈리아어, 덴마크어, 포르투갈어, 중국 어(번체자와 간체자), 한국어, 그리고 아랍어로 작성된 조작 설명서가 포함되어 있습니다. 프로젝터를 조작하기 전에 조작 지침을 상세 하게 숙지하십시오.

.<br>تتاسطوانة CD-ROM للجهّزة تتضمن تعليمات التشغيل لكل من اللغات الانجليزية، الالمانية، الفرنسية، السويدية، الاسبانية، الايطالية، الهولندية، الصينية، (الصينية القديمة والصبن المسطة)، الكورية، والعربية. قم بقراءة تعليمات التشغيل بعناية قبل تشغيل جهاز العرض الاسقاطي.

## <span id="page-4-0"></span>**Introduction FRANÇAIS**

Il y a au moins deux raisons valables pour enregistrer sans retard l'acquisition de ce projecteur SHARP en retournant la carte de garantie que contient l'emballage du projecteur.

#### **1. GARANTIE**

Vous êtes assuré de bénéficier pleinement des pièces et services attachés à la garantie aussitôt que la carte nous est retournée.

#### **2. ACTE SUR LA SÉCURITÉ DE L'UTILISATEUR D'UN PRODUIT**

Vous serez promptement informé de toute question concernant la sécurité, de toute modification nécessaire et de tout rappel en usine que SHARP serait tenu d'offrir dans le cadre de l'Acte de 1972 sur la sécurité de l'utilisateur d'un produit. VEUILLEZ LIRE ATTENTIVEMENT LE PARAGRAPHE IMPORTANT "GARANTIE LIMITÉE". Etats-Unis uniquement

**AVERTISSEMENT :** Source de lumière de grande intensité. Ne pas fixer les yeux sur le faisceau lumineux, ne pas le regarder directement. S'assurer tout spécialement que les enfants ne fixent pas les yeux directement ן ≫ א+ sur le faisceau.

**AVERTISSEMENT :** Pour réduire les risques d'incendie et d'électrocution, ne pas exposer cet appareil à la pluie ou à l'humidité.

Voir le dessous de l'appareil.

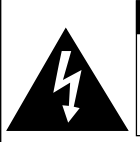

**ATTENTION RISQUE D'ÉLECTROCUTION. NE PAS RETIRER LES VIS À L'EXCEPTION DE CELLES RÉSERVÉES À L'ENTRETIEN.**

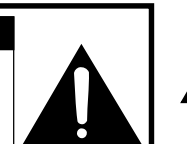

**ATTENTION : AFIN D'ÉVITER LES RISQUES D'ÉLECTROCUTION, NE PAS RETIRER LE CAPOT SUPÉRIEUR. L'APPAREIL NE CONTIENT AUCUNE PIÈCE QUE L'UTILISATEUR PUISSE REMPLACER, À L'EXCLUSION DE LA LAMPE. CONFIER TOUTE RÉPARATION À UN PERSONNEL QUALIFIÉ.**

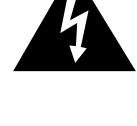

Le symbole de l'éclair inscrit dans un triangle équilatéral est un avertissement à l'attention de l'utilisateur sur la présence, à l'intérieur du produit, de pièces non isolées soumises à une "très haute tension" pouvant provoquer une électrocution.

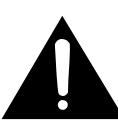

Le symbole du point d'exclamation, inscrit dans un triangle équilatéral, a pour objet d'appeler l'attention de l'utilisateur sur la présence, dans la documentation accompagnant le produit, d'importantes instructions concernant son mode opératoire et son entretien (réparation).

**AVERTISSEMENT :** Les règles FCC stipulent que toute modification et transformation apportées à cet appareil qui ne seraient pas expressément approuvées par le fabricant peuvent entraîner, pour l'utilisateur, la perte du droit de faire fonctionner cet appareil. Etats-Unis uniquement

#### **INFORMATIONS**

Cet appareil a été testé et reconnu conforme aux limites prescrites pour le matériel numérique de Classe A, selon les spécifications de la 15ème partie des Règles de la Commission Fédérale des Communications (FCC). Ces règles sont conçues pour assurer une protection suffisante contre des interférences nuisibles dans une zone résidentielle. Cet appareil génère, utilise et peut émettre des signaux radioélectriques et, s'il n'est pas installé et employé conformément aux prescriptions de son mode d'emploi, il peut provoquer des interférences de communications radio. Etant donné que cet appareil risque de provoquer effectivement des interférences nuisibles dans une zone résidentielle, l'utilisateur sera tenu d'y remédier et d'éliminer les interférences à son propre compte. Etats-Unis uniquement

Le câble d'ordinateur fourni doit être utilisé avec l'appareil. Ce câble garantit la conformité de l'appareil avec les règles FCC concernant la Classe A. Etats-Unis uniquement

#### **AVERTISSEMENT :**

Ce produit appartient à la Classe A. Dans un environnement résidentiel, il peut provoquer des interférences radio et, dans ce cas, l'utilisateur peut être obligé de prendre les mesures nécessaires.

#### **AVERTISSEMENT :**

Le ventilateur de refroidissement de ce projecteur continue de fonctionner pendant environ 90 secondes après sa mise hors tension. En utilisation normale, éteignez toujours le projecteur en utilisant l'interrupteur ON/OFF ou la touche **POWER** de la télécommande. Assurez-vous que le ventilateur de refroidissement s'est arrêté avant de débrancher le câble d'alimentation. EN UTILISATION NORMALE, N'ARRÊTEZ JAMAIS LE PROJECTEUR EN DEBRANCHANT LE CÂBLE D'ALIMENTATION. SI CETTE PRECAUTION N'EST PAS RESPECTEE, LA LAMPE RISQUE DE DURER MOINS QUE PREVU.

#### **MISE AU REBUT DE L'APPAREIL**

Ce projecteur comporte des soudures plomb-étain, et une lampe sous pression contenant une faible quantité de mercure. La mise au rebut de ces matériaux peut être réglementée en raison de considérations environnementales. Pour la mise au rebut ou le recyclage, veuillez consulter la réglementation locale ou si vous habitez les Etats-Unis d'Amérique, l'Electronics Industry Alliance :www.eiae.org.

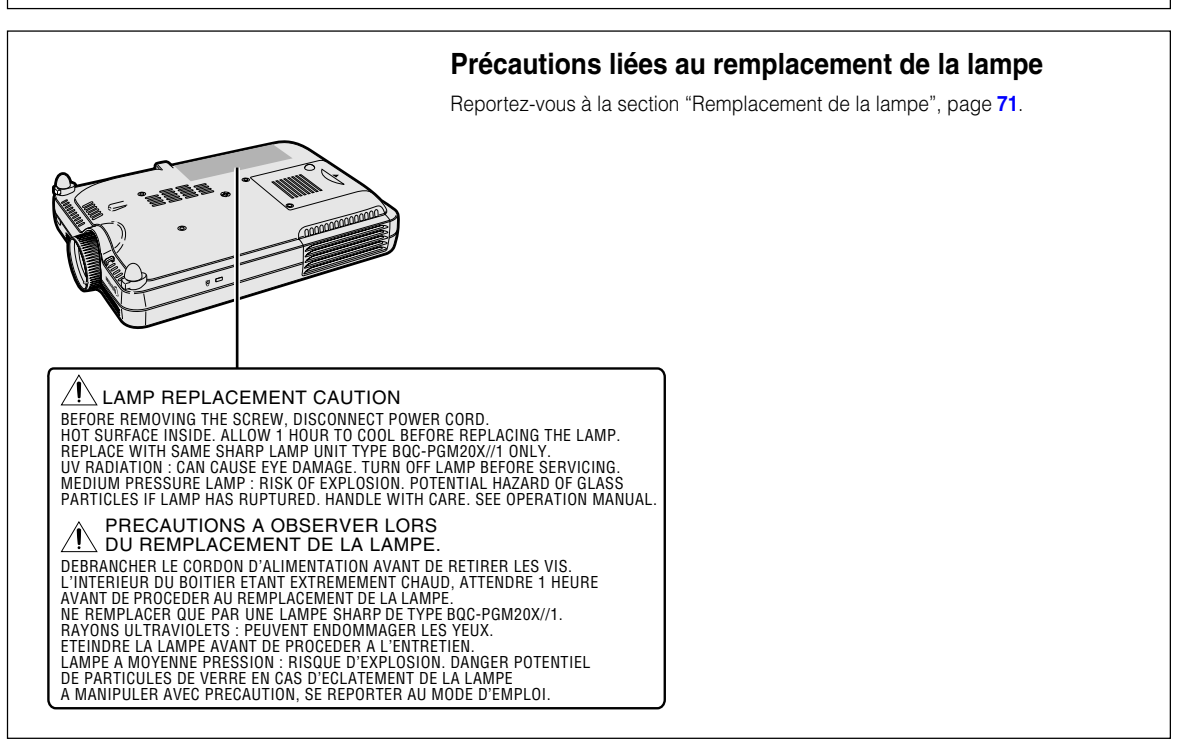

## <span id="page-6-0"></span>**Caractéristiques remarquables**

- **1. Qualité de l'image**
	- **Une qualité d'image supérieure avec le système d'objectif optique Fujinon™**
	- **Un nouveau circuit DDR (Double Data Rate) élimine les phénomènes de brisure de couleurs communs aux projecteurs de la génération précédente DLP™.**
	- **Un nouveau circuit récemment développé 12**° **DMD™ produit des performances supérieures en matière d'efficacité optique et un rapport de contraste excellent.**
- **2. Léger, compact et extrêmement mince**
	- **Le nouveau moteur optique permet un design extrêmement mince et un format très compact (4,2 litres et 5,8 lbs (2,6 kg)).**
- **3. Compatibilité de premier ordre avec les ordinateurs PC**
	- **Supporte un taux de rafraîchissement (fréquence verticale) allant jusqu'à 160 Hz et une gamme étendue de signaux synchrones.**
	- **Grâce aux techniques de [compression avancée intelligente,](#page-84-0) la résolution d'écran d'ordinateur SXGA+ (1.400** x **1.050) peut être maintenant affichée avec des pertes de données minimales de compression.**
- **4. Technologie "Advanced Computer & Video lntegrated Composer" (Technologie de calcul avancé et composition vidéo intégrée)**
	- **Produit des images très vivantes à l'aide des plus récents circuits de haute qualité d'image.**
		- **Un nouvel algorithme de conversion I/P permet d'obtenir des performances supérieures de conversion I/P de détection de mouvement.**

Améliorations conséquentes du lissage des parties dentelées de bord d'image ou de ligne inclinée d'images mouvement.

• **Gamma dynamique de contrôle de contraste**

Contraste supérieur et reproduction des nuances de couleurs naturelles grâce à une diminution des changements de teinte

• **Fonction de gestion des couleurs**

Supporte la fonction RVB (gestion des couleurs).

- **Réduction de bruit** Permet à l'image de rester nette, même avec des signaux à haut niveau de bruit.
- **Nouvel agrandissement des bords**

Diminue la dentelure des bords et le vacillement lors de l'agrandissement des bords de lignes inclinées, permettant une netteté d'image supérieure.

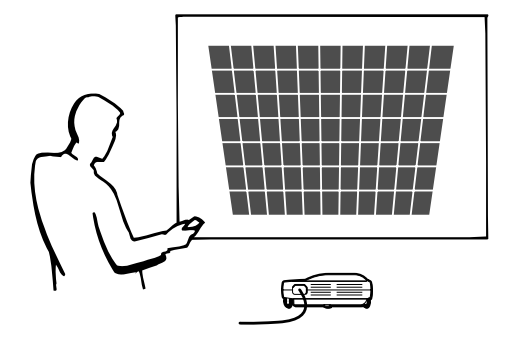

## **Table des matières**

## **[Introduction](#page-4-0)**

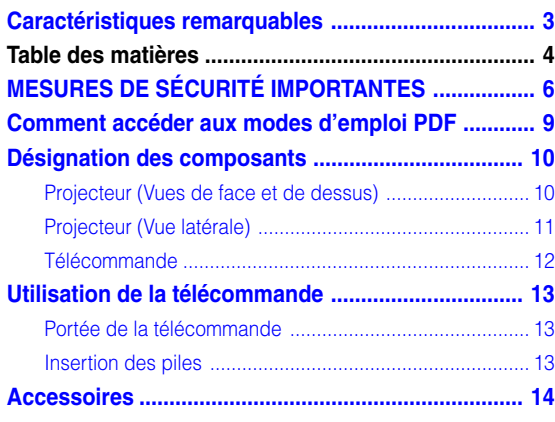

## **[Configuration et raccordements](#page-18-0)**

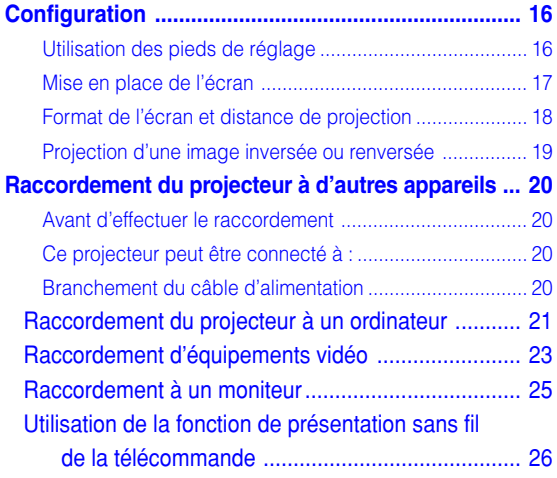

## **[Fonctionnement de base](#page-30-0)**

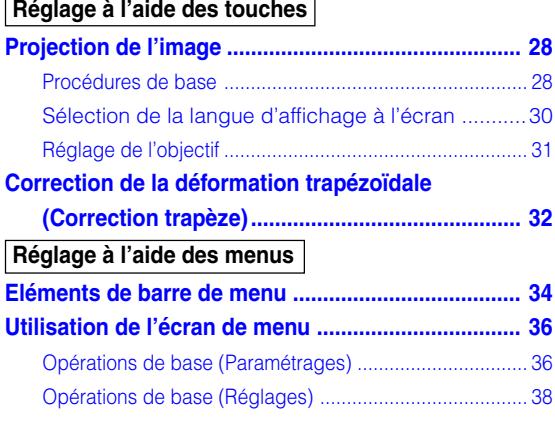

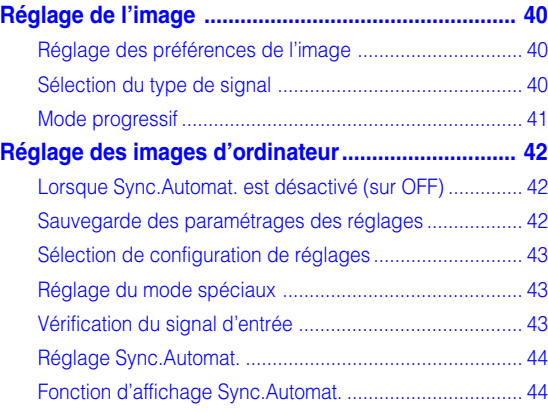

## **[Fonctions d'utilisation facile](#page-48-0)**

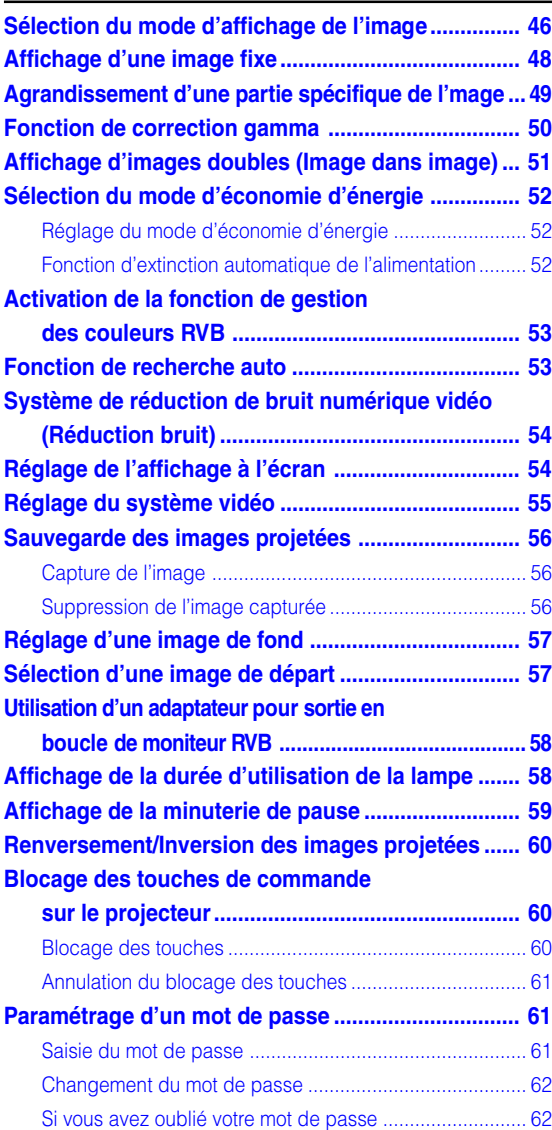

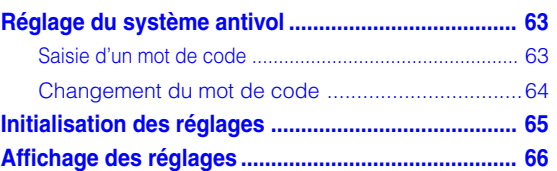

## **[Annexe](#page-70-0)**

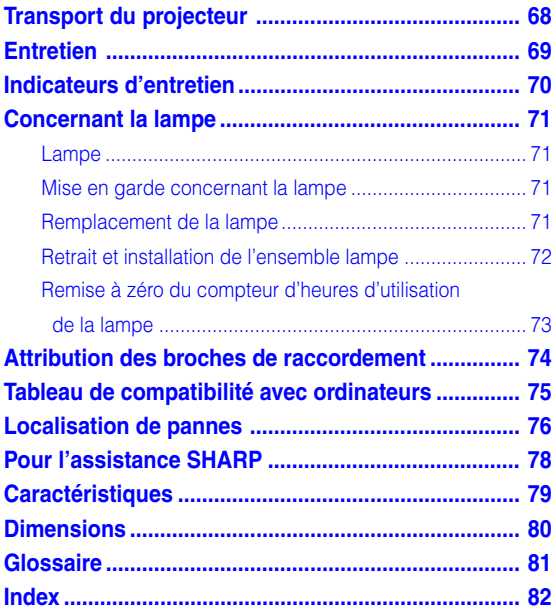

# <span id="page-9-0"></span>**MESURES DE SÉCURITÉ IMPORTANTES**

#### **ATTENTION : Veuillez lire toutes ces instructions avant de faire fonctionner ce produit et les conserver pour toutes consultations ultérieures.**

L'électricité peut être utilisée pour beaucoup de fonctions utiles. Ce produit a été conçu et fabriqué pour assurer une utilisation en toute sécurité. CEPENDANT, TOUTE UTILISATION INCORRECTE PEUT CAUSER UNE ÉLECTROCUTION OU DÉCLENCHER UN INCENDIE. Pour éviter de contourner les dispositifs de sécurité incorporés à ce produit, veuillez respecter les règles de base suivantes pour son installation, utilisation et entretien.

#### **1. Lire les instructions**

Avant d'utiliser l'appareil, veuillez lire les instructions de sécurité et d'emploi.

#### **2. Conservez les instructions**

Les instructions de sécurité et d'emploi doivent être soigneusement conservées pour référence ultérieure.

**3. Respectez les avertissements**

Tous les avertissements apposés sur l'appareil ou notés dans le mode d'emploi doivent être respectés.

#### **4. Suivre les instructions**

Toutes les instructions de fonctionnement et d'emploi doivent être scrupuleusement suivies.

#### **5. Nettoyage**

Débranchez la prise secteur de l'appareil avant de le nettoyer. N'utilisez pas de liquides ou aérosols de nettoyage. Utilisez uniquement un chiffon humide pour nettoyer l'appareil.

#### **6. Options**

N'utilisez pas d'option non conseillée par le fabricant de l'appareil qui pourrait présenter le moindre risque.

#### **7. Eau et humidité**

N'utilisez pas cet appareil près d'un point d'eau, —à proximité d'une baignoire, d'un lavabo, d'un évier ou dans un sous-sol humide par exemple.

#### **8. Accessoires**

Ne déposez pas l'appareil sur un support instable. L'appareil risque de tomber et de causer des blessures graves à un enfant ou un adulte et d'être sérieusement endommagé. Utilisez uniquement les types de support conseillés par le fabricant ou vendus avec l'appareil. La fixation de l'appareil à un accessoire doit être conforme aux instructions du fabricant et doit être réalisée au moyen des pièces conseillées par le fabricant.

#### **9. Transport**

L'ensemble appareil et chariot doit être manoeuvré avec soin. Tout arrêt brutal, effort excessif ou inégalilé du sol risque d'entraîner le renversement du chariot et la chute de l'appareil.

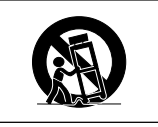

#### **10. Ventilation**

Les orifices et découpes pratiqués sur le coffret sont destinés à assurer la ventilation de l'appareil afin d'obtenir un fonctionnement fiable et d'éviter les surchauffes. Ces ouvertures ne doivent pas être obstruées en plaçant par exemple l'appareil sur un lit, un canapé, un tapis et toute autre surface similaire. L'appareil ne doit pas être installé dans un meuble, bibliothèque ou étagères si la ventilation adéquate ne peut être assurée et les instructions du fabricant respectées.

#### **11. Sources d'alimentation**

Cet appareil ne doit être alimenté qu'à partir du type de source indiqué sur la plaquette signalétique. Au moindre doute concernant le type de source disponible, contactez le revendeur de l'appareil ou la compagnie d'électricité. Dans le cas d'appareils fonctionnant sur batterie ou autre source que le secteur, reportez-vous au mode d'emploi.

#### **12. Mise à la terre et polarisation**

Ce produit est équipé d'un des types de prise suivant. Si la prise mâle du câble d'alimentation ne correspondant pas à celle du secteur, contactez un électricien pour la remplacer. N'utilisez la prise sans la sécurité supplémentaire offerte par ce type de prise.

- a. Type de prise à deux fils (secteur).
- b. Type de prise à trois fils (secteur) avec une borne de mise à la masse.

Cette dernière ne s'enfiche que dans une prise du secteur adéquate.

#### **13. Protection du câble d'alimentation**

Faites passer le câble d'alimentation de façon à ce qu'il ne puisse abîmé, piétiné, écrasé par un meuble ou tout objet lourd ; examinez soigneusement le cheminement du câble d'alimentation entre la prise du secteur et l'entrée de l'appareil.

#### **14. Orage**

Par mesure de protection complémentaire, débranchez le câble d'alimentation de la prise du secteur dès que survient un orage ou encore lorsque l'appareil ne va pas être utilisé pendant une longue période. Ainsi, l'appareil ne sera pas exposé à une surtension éventuelle du secteur due à la foudre.

#### **15. Surcharge**

Evitez de surcharger les prises du secteur murales ou intégrées ainsi que les rallonges car cela risque de provoquer un incendie ou une électrocution.

#### **16. Introduction d'objets étrangers ou de liquide**

N'essayez pas d'introduire des objets dans les ouvertures de l'appareil car ceux-ci risquent d'enter en contact avec les composants soumis à des hautes tensions et provoquer un incendie ou une électrocution. Eviter d'asperger ou de renverser le moindre liquide sur l'appareil.

#### **17. Réparation**

Ne tentez aucune réparation de cet appareil par vous-même car l'ouverture ou le retrait du boîtier expose des composants soumis à des hautes tensions qui présentent des risques importants d'électrocution. S'adresser à un technicien qualifié pour toute réparation.

**-6**

#### **18. Dégâts entraînant une réparation**

Dans les cas suivants, débranchez le câble d'alimentation et faites vérifier ou réparer l'appareil par du personnel qualifié :

- a. Le câble d'alimentation ou sa fiche est endommagé.
- b. Un liquide a été renversé sur l'appareil ou un objet étranger a été introduit dans l'appareil.
- c. L'appareil a été exposé à la pluie ou à l'eau.
- d. L'appareil ne fonctionne pas normalement bien que les instructions du mode d'emploi aient été respectées. N'utilisez pas d'autres commandes que celles mentionnées dans ce document car toute action risque d'endommager l'appareil et d'entraîner, le plus souvent, l'intervention coûteuse d'un technicien qualifié afin de rétablir les conditions normales de fonctionnement.
- e. L'appareil est tombé ou a été endommagé d'une manière ou d'une autre.
- f. Les performances de l'appareil se sont nettement dégradées et un entretien semble nécessaire.

#### **19. Pièces de rechange**

Si une pièce doit être remplacée, assurez-vous auprès du service de réparation que le remplacement sera effectué avec une pièce prescrite par le fabricant ou ayant des caractéristiques identiques. Des pièces de rechange non autorisées pourraient causer un incendie, une électrocution ou d'autres dangers.

#### **20. Contrôle de sécurité**

A la fin de toute intervention d'entretien ou de réparation, demandez au technicien d'effectuer les vérifications de sécurité pour déterminer si le produit est en état de fonctionnement correct.

#### **21. Montage mural ou au plafond**

Ce produit doit être monté sur un mur ou au plafond uniquement de la manière recommandée par le fabricant.

#### **22. Chaleur**

Cet appareil doit être placé loin des sources de chaleur telles que les radiateurs, accumulateurs de chaleur, poêles et autres appareils produisant de la chaleur (y compris les amplificateurs).

#### **DROITS DE PROPRIÉTÉ INTELLECTUELLE REMARQUE IMPORTANTE A LIRE AVANT D'UTILISER CE PRODUIT**

• Vous venez d'acquérir un produit qui comprend un logiciel sous license de SHARP Corporation par Lineo, Inc. ("Société Lineo").

Ce logiciel est protégé par les lois et traités de droits d'auteur nationaux et internationaux ainsi que les autres lois et traités de propriété intellectuelle. Lineo et ses fournisseurs conservent tous les droits de propriété intellectuelle (y compris les droits d'auteur) sur les composants du logiciel et toutes les copies effectuées, en tenant compte cependant que certains composants du logiciel sont sous licence GNU (General Public License, version 2), que Lineo supporte. Vous pouvez obtenir une copie de la licence GNU du domaine public sur le site http://www.fsf.org/copyleft/gpl.html. Lineo fournira le code source de n'importe quel composant du logiciel sous licence GNU du domaine public. Pour obtenir ce code source, envoyez un email à embedix-support@lineo.com.

- SE : Embedix (Linux Intégré ) Embedix™ est une marque déposée enregistrée de la société U.S.A. LINEO, Inc.
- DLP™ ((Digital Light Processing) Traitement numérique de la lumière) et DMD™ ((Digital Micromirror Device) Dispositif de réflection numérique) sont des marques déposées de Texas Instruments, Inc.
- Microsoft et Windows sont les marques déposées de Microsoft Corporation, aux États Unis et/ou dans d'autres pays.
- PC/AT est une marque déposée d'International Business Machines Corporation aux États Unis.
- Adobe Acrobat est une marque déposée d'Adobe Systems Incorporated.
- Macintosh est une marque déposée d'Apple Computer, Inc. aux États Unis et/ou dans d'autres pays.
- Toutes les autres compagnies ou noms de produit sont les marques déposées de leur société propriétaire respective.
- Certains circuits intégrés utilisés dans ce produit font l'objet de secrets de fabrication appartenant à Texas Instruments. Il est donc interdit de copier, de modifier, d'adapt, de traduire, de distribuer, d'étudier la concetion, de démonter ou de décompiler leur contenus.

# <span id="page-11-0"></span>**MESURES DE SÉCURITÉ IMPORTANTES (suite)**

## **Assurez-vous de lire les mesures de sécurité suivantes lors de la mise en route de votre projecteur.**

#### **Mise en garde concernant l'ensemble lampe**

■ Prenez les précautions nécessaires en raison des risques potentiels présentés par les particules de verre en cas de rupture de la lampe. En cas de rupture, contactez le revendeur ou SAV agréé Sharp le plus proche pour effectuer son remplacement.

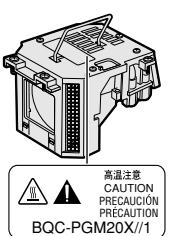

Voir section "Remplacement de la lampe" page **[71](#page-74-0)**.

#### **Précautions concernant la mise en route du projecteur**

■ Pour réduire l'entretien au minimum et maintenir une haute qualité d'image, SHARP recommande que ce projecteur soit installé dans un endroit à l'abri de l'humidité, de la poussière et de la fumée de cigarette. Lorsque le projecteur est exposé à ces éléments, l'objectif doit être nettoyé plus souvent. Tant que le projecteur est nettoyé régulièrement, son utilisation dans cet environnement ne réduira pas sa durée de fonctionnement. Le nettoyage interne ne doit être effectué uniquement par un revendeur ou SAV agréé Sharp.

#### **N'installez pas le projecteur dans les endroits exposés au soleil ou à un fort éclairage.**

■ Positionnez l'écran de façon à ce qu'il ne soit pas exposé directement au soleil ou à l'éclairage de la pièce. Toute lumière directe sur l'écran délave les couleurs et rend le visionnage difficile. Fermez les rideaux et diminuez l'éclairage lorsque vous installez l'écran dans une pièce ensoleillé ou très éclairée.

#### **Inclinez le projecteur pour que l'angle de projection ne dépasse pas 10**°**.**

Positionnez le projecteur sur un plan horizontal à ±10 ° au maximum.

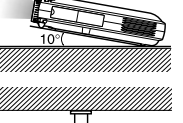

#### **N'installez pas le projecteur dans les endroits où il pourrait être soumis à des chocs ou à des vibrations.**

■ Prenez garde à ne pas cogner ou endommager la lentille de l'objectif.

#### **Reposez vos yeux de temps en temps.**

■ Le visionnage continu de l'écran pendant des heures fatigue les yeux. N'oubliez pas de reposer votre vue de temps en temps.

#### **Éviter les endroits trop chauds ou trop froids.**

- La température de fonctionnement du projecteur doit être comprise entre +5 et +35°C (41°F et 95°F).
- La température de stockage du projecteur doit être comprise entre –20 et +60°C (–4°F et 140°F).

#### **Ne pas obstruer les orifices d'entreé ou d'évacuation d'air.**

■ Laissez un espace d'au moins 11,8" (30 cm) entre l'orifice d'évacuation d'air et le mur ou l'obstacle le plus proche.

- Assurez-vous que les orifices d'entrée ou d'évacuation d'air ne sont pas obstrués.
- Si le ventilateur de refroidissement est obstrué, un circuit de protection arrêtera automatiquement le projecteur. Cela n'est pas un signe de dysfonctionnement. Débranchez le câble d'alimentation de la prise du secteur et attendez plus de 10 minutes. Placez le projecteur dans un endroit où les orifices d'entrée ou d'évacuation d'air ne sont pas obstrués, puis rebranchez le câble d'alimentation et mettez le projecteur en marche. Cette opération remettra le projecteur en état normal de fonctionnement.

#### **Précautions à prendre pour le transport du projecteur**

■ Lorsque vous transportez le projecteur, prenez garde de ne pas le soumettre à des chocs et / ou à des vibrations car les chocs risquent de l'endommager. Faites extrêmement attention à l'objectif. Avant de déplacer le projecteur, débranchez le câble d'alimentation de la prise du secteur ainsi que tout autre câble de raccordement.

#### **Autres équipements connectés**

- Avant de raccorder au projecteur un ordinateur ou tout autre équipement audiovisuel, veillez à tous les éteindre d'abord.
- Veuillez lire les modes d'emploi du projecteur et des équipements à connecter avant de procéder au raccordement.

#### **Utilisation du projecteur dans d'autres pays**

■ La tension et la forme de la prise du secteur peut varier suivant la région ou le pays où vous souhaitez utiliser le projecteur. Quand le projecteur est utilisé dans un autre pays, assurez-vous d'utiliser le câble d'alimentation approprié.

#### **Fonction de surveillance de la température**

■ Si le projecteur commence à surchauffer à cause de problèmes d'installation ou d'obstruction des ouies de ventilation,  $\mathscr{K}$ " et " $\mathsf{Temp}.$ " se mettent à clignoter dans le coin

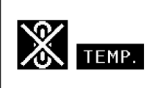

inférieur gauche de l'image. Si la température continue d'augmenter, la lampe s'éteindra, le voyant d'alarme de température elevée TEMP. sur le projecteur se mettra à clignoter et après une période de refroidissement de 90 secondes, l'alimentation sera coupée. Veuillez vous référer à la section "Indicateurs d'entretien", page **[70](#page-73-0)** pour plus de détails.

#### **Info**

- Le ventilateur de refroidissement régule la température intérieure du projecteur et son fonctionnement est contrôlé automatiquement. Le bruit du ventilateur peut changer en cours de projection à cause de la modification de sa vitesse. Cela n'est pas un signe de dysfonctionnement.
- Ne pas débrancher le le câble d'alimentation pendant la projection ou le fonctionnement du ventilateur de refroidissement. L'appareil risque d'être endommagé par l'augmentation de sa température interne conséquente à l'arrêt du ventilateur qui ne peut assurer le cycle de refroidissement prévu.

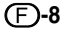

## <span id="page-12-0"></span>**Comment accéder aux modes d'emploi PDF**

**Les modes d'emploi en plusieurs langues au format PDF sont inclus sur le CD-ROM. Pour utiliser ces manuels, le progamme Adobe Acrobat Reader doit être installé sur votre PC (Windows ou Macintosh). Si vous ne disposez pas d'Acrobat Reader, vous pouvez le télécharger sur le site Internet http:// www.adobe.com ou l'installer à partir du CD-ROM.**

#### **Pour installer Acrobat Reader à partir du CD-ROM**

#### **Sous Windows :**

- 1 Placez le CD-ROM dans le lecteur.
- 2 Effectuez un double clic sur l'icône "Poste de travail".
- 3 Effectuez un double clic sur le lecteur de CD-ROM.
- 4 Effectuez un double clic sur le dossier "acrobat".
- 5 Effectuez un double clic sur le dossier "windows".
- 6 Effectuez un double clic sur le programme d'installation souhaité et suivez les instructions à l'écran.

#### **Sur Macintosh :**

- 1 Placez le CD-ROM dans le lecteur.
- 2 Effectuez un double clic sur l'icône "CD-ROM".
- 3 Effectuez un double clic sur le dossier "acrobat".
- 4 Effectuez un double clic sur le dossier "mac".
- 5 Effectuez un double clic sur le programme d'installation souhaité et suivez les instructions à l'écran.

#### **Pour les autres systèmes d'exploitation :**

Veuillez télécharger Acrobat Reader sur le site Internet http://www.adobe.com.

#### **Pour les autres langues :**

Si vous préférez utiliser Acrobat Reader dans une autre langue que celles incluses sur le CD-ROM, veuillez télécharger la version appropriée sur le site Internet.

#### **Accès aux modes d'emploi PDF**

#### **Sous Windows :**

- 1 Placez le CD-ROM dans le lecteur.
- 2 Effectuez un double clic sur l'icône "Poste de travail".
- 3 Effectuez un double clic sur le lecteur de CD-ROM.
- $\overline{4}$  Effectuez un double clic sur le dossier "manuals".
- 5 Effectuez un double clic sur le dossier "pgm20s".
- 6 Effectuez un double clic sur la langue souhaitée (nom du dossier).
- 7 Effectuez un double clic sur le fichier pdf.

#### **Sur Macintosh :**

- 1 Placez le CD-ROM dans le lecteur.
- 2 Effectuez un double clic sur l'icône "CD-ROM".
- 3 Effectuez un double clic sur le dossier "manuals".
- 4 Effectuez un double clic sur le dossier "pgm20s".
- 5 Effectuez un double clic sur la langue souhaitée (nom du dossier).
- 6 Effectuez un double clic sur le fichier pdf.

## **Remarque**

- Si le fichier PDF souhaité ne peut être ouvert par un double clic de souris, lancez d'abord Acrobat Reader, spécifiez ensuite le fichier souhaité en utilisant le menu "Fichier", "Ouvrir".
- Veuillez consulter aussi le fichier "readme.txt" sur le CD-ROM pour les informations importantes non incluses dans ce mode d'emploi.

## <span id="page-13-0"></span>**Désignation des composants**

#### **Projecteur (Vues de face et de dessus) Voyant indicateur de remplace-Voyant d'alarme de [70](#page-73-0) [70](#page-73-0) ment de la lampe LAMP température élevée TEMP.** S'allume en vert pour indiquer un Lorsque la température interne **B**  $\begin{matrix} \begin{matrix} 1 \\ 1 \end{matrix} \end{matrix}$ fonctionnement normal. Remplacez est trop élevée, ce voyant POWE **TEMP** la lampe lorsque ce voyant indicateur s'allume en rouge. s'allume en rouge. OWER **INPUT**  $\widehat{\mathbb{C}}$ **Voyant d'alimentation POWER [28](#page-31-0)** S'allume en rouge lorsque le LENS MENU **[29](#page-32-0) Touche de sélection** projecteur est en veille. A la mise **d'entrée INPUT**  $\overline{C}$ sous tension du projecteur, ce voyant S'utilise pour la commutation entre s'allume en vert. les modes d'entrée 1, 2 ou 3. **[36](#page-39-0) Touche MENU** S'utilise pour afficher les écrans de **Interrupteur d'alimentation POWER [28](#page-31-0)** Active ou désactive l'alimentation du réglage et de paramétrage . projecteur. **[32](#page-35-0) Touches de volume VOL** ENTER **UNDO [29](#page-32-0) Touche de réglage de l'objectif** S'utilisent pour régler le niveau **LENS**  $\mathcal{L}$ du son du haut parleur. S'utilise pour le réglage de la déformation AV MUTE ALITO SYNC trapézoïdale ou le déplacement numérique.  $\bigodot$  $\circledR$ **[36](#page-39-0) Touches de réglage [33](#page-36-0) Touche de correction UNDO** S'utilise pour annuler une **( )** opération ou pour reprendre les S'utilise pour effectuer la réglages par défaut. sélection des éléments de menu. **[36](#page-39-0) Touche ENTER [44](#page-47-0) Touche de réglage automatique** S'utilise pour confirmer les éléments **Sync. AUTO SYNC** sélectionnés ou réglés par le menu. S'utilise pour régler **[30](#page-33-0)** automatiquement les images **Touche AV MUTE** lorsque le projecteur est S'utilise pour couper temporairement connecté à un ordinateur. le son et l'image. **[31](#page-34-0)Bague de mise au point Bouton Zoom [31](#page-34-0) optique Focus 10 Couvercle de bornier [29](#page-32-0) Haut parleur [13](#page-16-0) Capteur de télécommande**

#### **Déverrouillages du pied/pieds de réglage**

**[16](#page-19-0)**

S'utilise pour régler la hauteur du projecteur.

#### **Fixation du couvercle de bornier**

Fixez le couvercle du bornier en le plaçant sur le panneau latéral du projecteur et en l'enfonçant en place comme indiqué sur l'illustration.

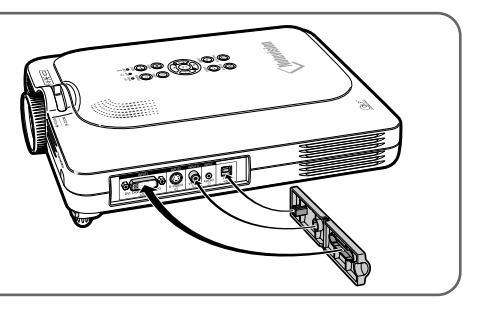

## <span id="page-14-0"></span>**Projecteur (Vue latérale)**

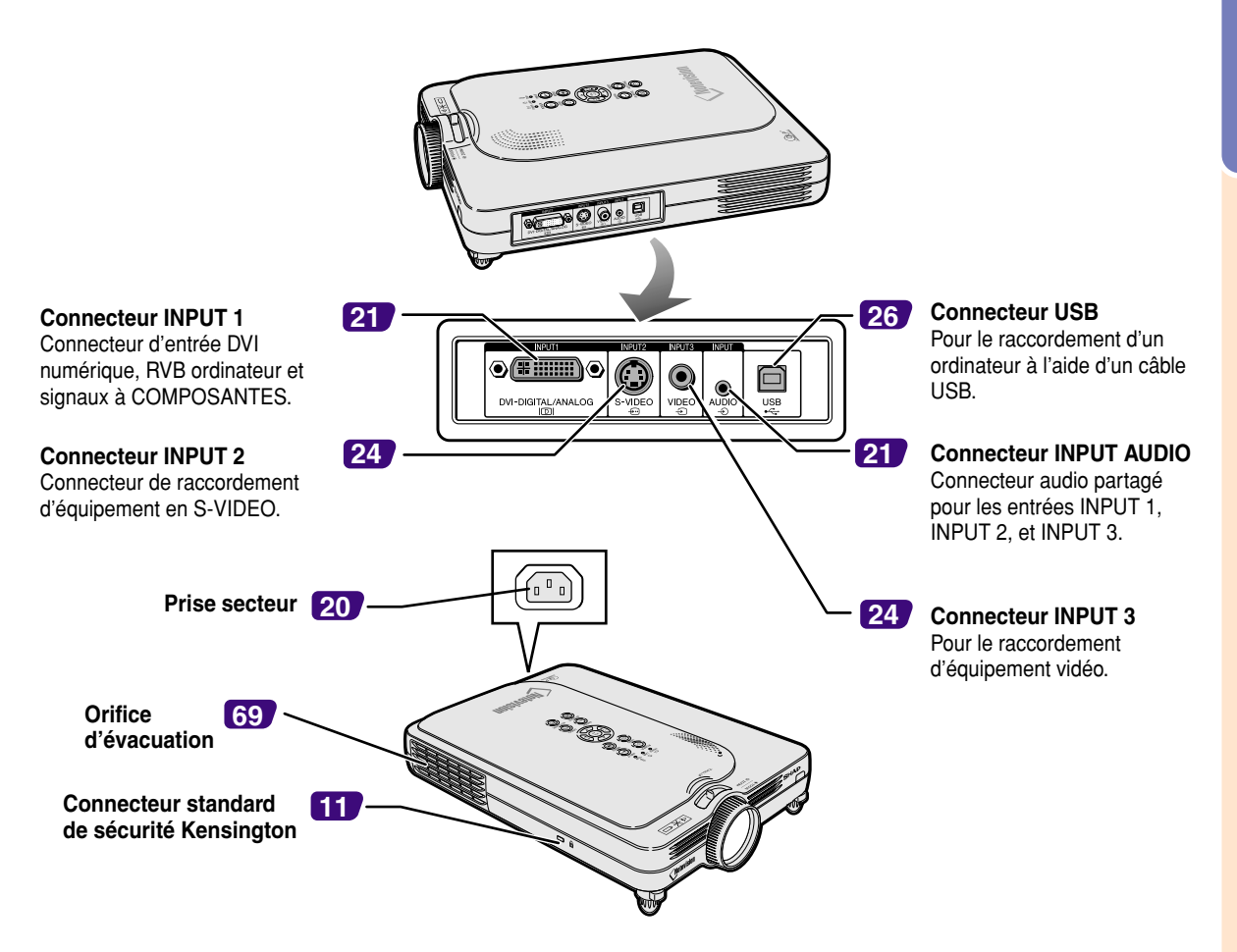

#### **Utilisation du verrouillage Kensington**

• Ce projecteur est équipé d'un connecteur standard de sécurité Kensington pour une utilisation avec un système de sécurité MicroSaver Kensington. Veuillez vous référer aux informations fournies avec le système pour les instructions d'utilisation du système de verrouillage du projecteur.

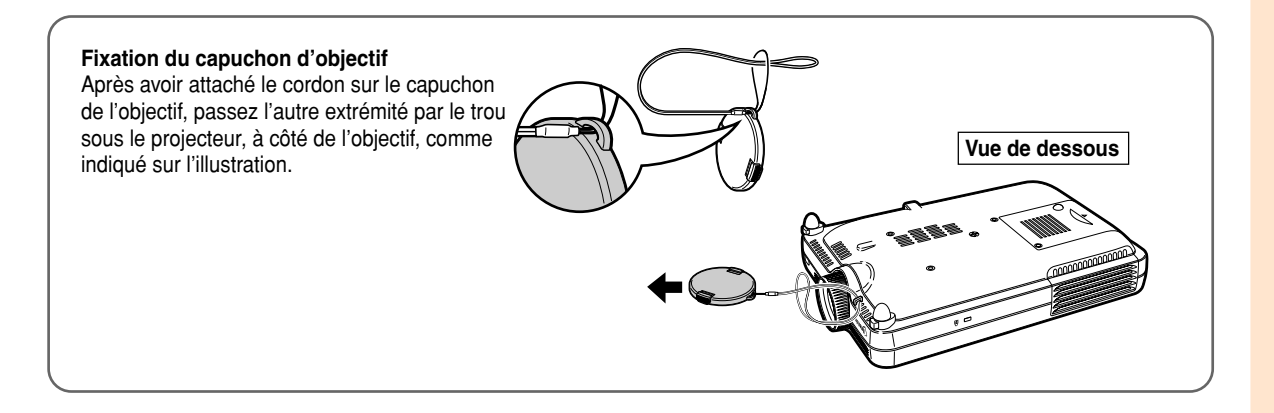

## <span id="page-15-0"></span>**Désignation des composants (suite)**

## **Télécommande**

**Transmetteur de signal de télécommande**

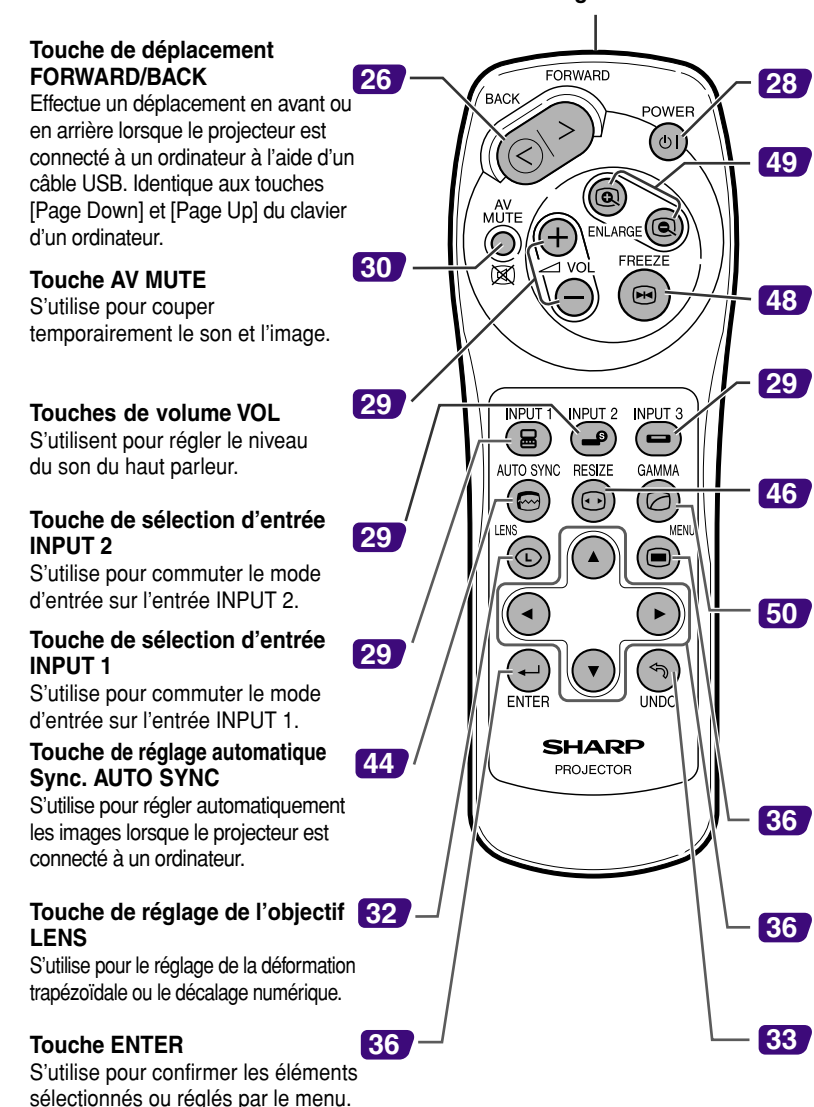

**Interrupteur d'alimentation POWER** Active ou désactive l'alimentation du rojecteur.

**Touches ENLARGE (Agrandissement/Réduction)** S'utilise pour agrandir ou réduire une partie de l'image.

**Touche d'image fixe FREEZE** S'utilise pour geler les images.

#### **Touche de sélection d'entrée INPUT 3**

S'utilise pour commuter le mode d'entrée sur l'entrée INPUT 3.

#### **Touche de changement de format RESIZE**

S'utilise pour changer le format de l'écran (NORMAL, BORDS, etc).

#### **Touche GAMMA**

S'utilise pour corriger la luminosité d'une image lorsque les images affichées sont difficiles à voir à cause de la clarté de la pièce. Quatre modes gamma sont disponibles.

#### **Touche MENU**

S'utilise pour afficher les écrans de réglage et de paramétrage.

#### **Touches de réglage**

 $( \odot \odot \odot \odot )$ S'utilise pour effectuer la sélection des éléments de menu.

#### **Touche de correction UNDO**

S'utilise pour annuler une opération ou pour reprendre les réglages par défaut.

## <span id="page-16-0"></span>**Utilisation de la télécommande**

## **Portée de la télécommande**

■ La télécommande peut être utilisée pour commander le projecteur **dans les distances indiquées sur l'illustration.**

## **Remarque**

• Le signal de la télécommande peut être réfléchi sur l'écran pour une utilisation plus simple. Cependant, la distance réelle du signal peut être différente suivant le matériau de l'écran.

#### **Utilisation de la télécommande**

- Prenez garde à ne pas la faire tomber, à ne pas l'exposer à l'humidité ou à de fortes températures.
- La télécommande peut ne pas fonctionner correctement si elle est exposée à la lumière d'une lampe fluorescente. Dans ce cas, éloignez le projecteur de la lampe fluorescente.

## **Insertion des piles**

**Deux piles R-03 de format "AAA", UM/SUM-4, HP-16 ou similaires sont incluses dans l'emballage.**

- **1 Faites glisser le couvercle dans le sens de la flèche pour l'ouvrir.**
- **2 Placez les piles fournies.**
	- Lors de l'insertion des piles, respectez les polarités indiquées par les repères  $(+)$  et à l'intérieur du compartiment des piles.
- **3 Faites glisser le couvercle dans le sens de la flèche pour le refermer.**

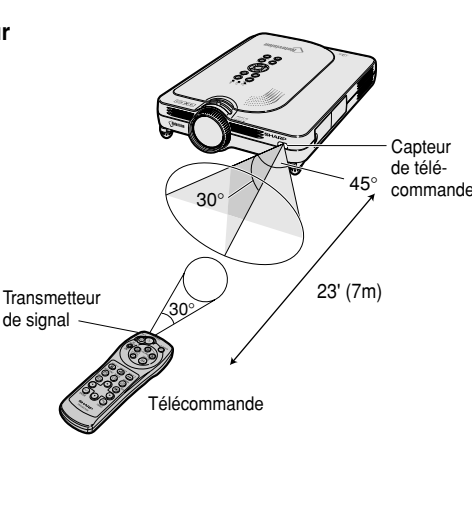

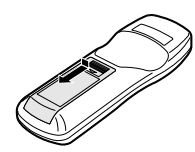

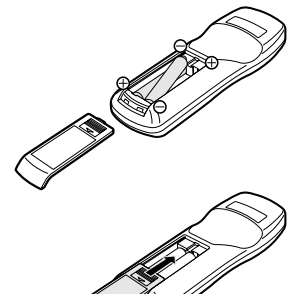

#### **Une utilisation incorrecte des piles peut causer leur fuite ou même leur explosion. Veuillez suivre les précautions ci-dessous.**

#### **Attention**

- Lors de l'insertion des piles, vérifiez que leurs polarités correspondent à celles indiquées par les repères  $\oplus$  et  $\ominus$  à l'intérieur du compartiment des piles.
- Chaque type de piles possède des caractéristiques particulières, ne mélangez donc pas des types différents de piles.
- Ne mélangez pas piles neuves et piles usagées.
- Cela risque de raccourcir la durée de vie des nouvelles piles ou de provoquer des fuites sur les anciennes. • Retirez les piles usagées de la télécommande car celles-ci risquent de fuir en les laissant dedans.
- Le liquide des piles est dangereux pour la peau, en cas de fuite, essuyez-les et retirez-les à l'aide d'un chiffon.
- Les piles fournies avec ce projecteur risquent de s'épuiser après une courte période suivant la manière dont elles ont été entreposées. Remplacez-les par des neuves dès que possible.
- Retirez les piles de la télécommande si celle-ci ne va pas être utilisée pendant une longue période.

<span id="page-17-0"></span>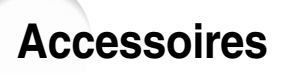

#### **Accessoires fournis**

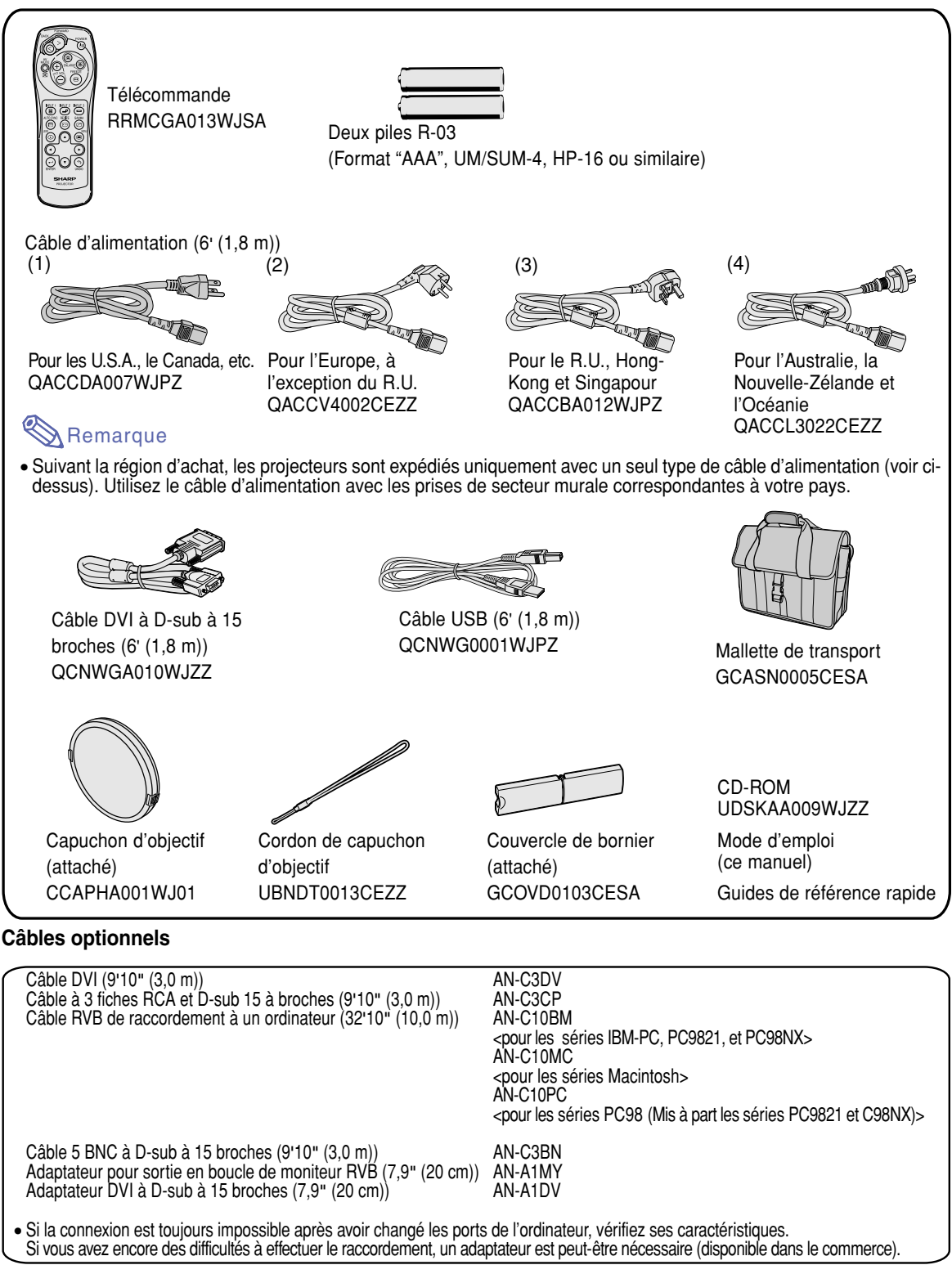

 ${\sf Remarked}$  ∙ Tous ces câbles ne sont peut-être pas disponibles dans toutes les régions. Veuillez vérifier auprès du revendeur ou SAV agréé Sharp le plus proche.

# <span id="page-18-0"></span>**Configuration et raccordements**

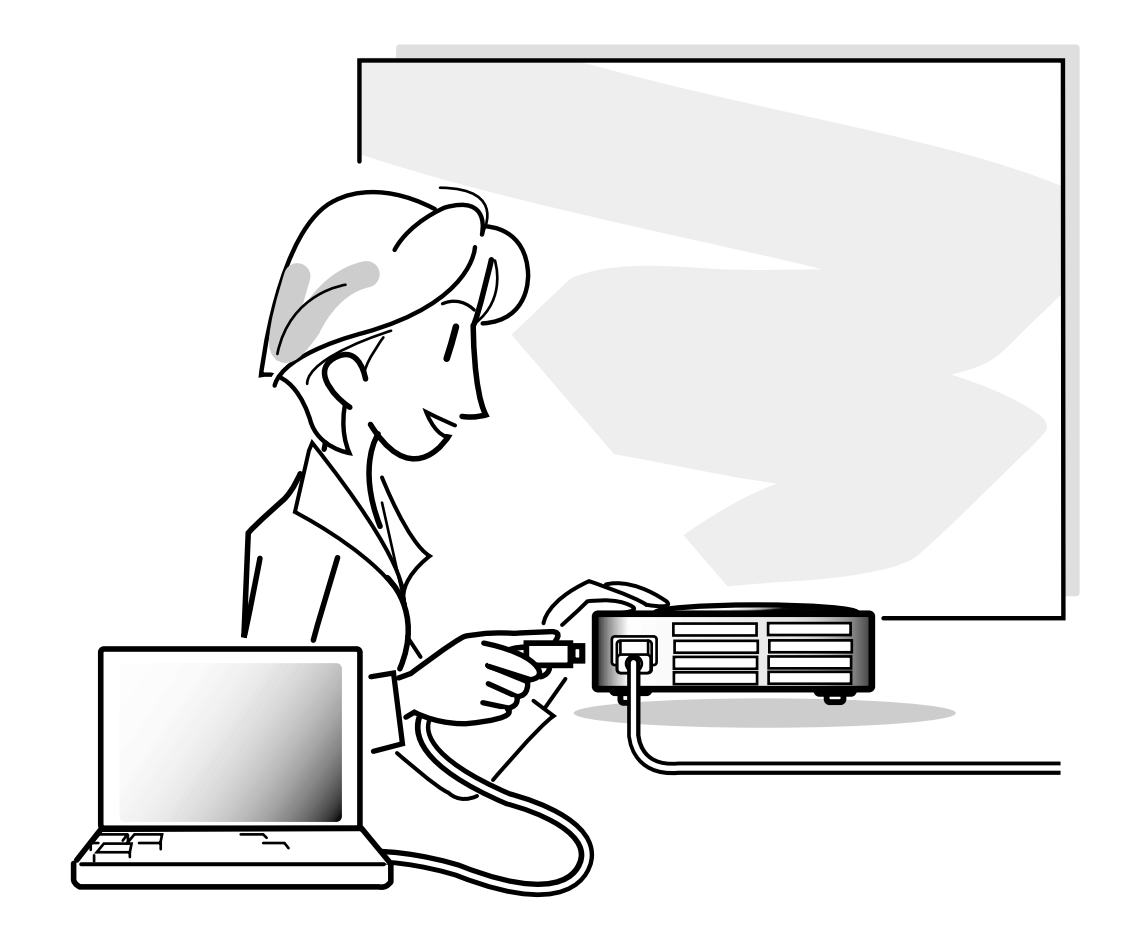

## <span id="page-19-0"></span>**Configuration**

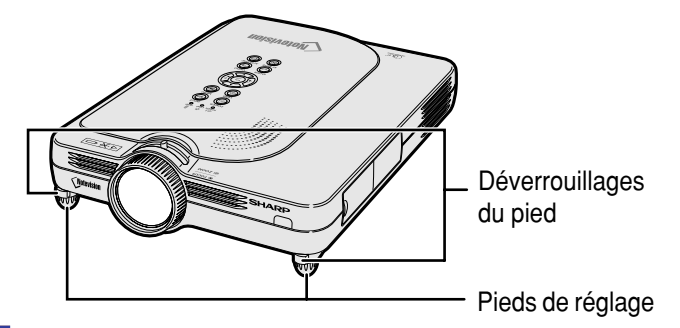

## **Utilisation des pieds de réglage**

**Le projecteur peut être réglé en hauteur en utilisant les pieds de réglage lorsque la surface où il est installé est inégale ou lorsque l'écran est incliné. L'image projetée peut être relevée en réglant le projecteur lorsqu'il se trouve dans une position inférieure à l'écran.**

- **1 Appuyez sur les déverrouillages du pied.**
- **2 Relevez le projecteur pour régler sa hauteur et relâchez les déverrouillages du pied.**

**3 Faites tourner le pied de réglage pour effectuer le réglage final.**

## **Remarque**

- Lors de la remise du projecteur en position originale, tenez-le fermement et appuyez sur les déverrouillages du pied et abaissez-le.
- Le projecteur est réglable sur environ 5,5° par rapport à la position normale.

#### **Info**

- Ne pas appuyer sur les déverrouillages du pied lorsque celui-ci est en extension sans tenir fermement le projecteur.
- Ne pas tenir le projecteur par l'objectif pour le relever ou l'abaisser.
- En abaissant le projecteur, prenez garde de ne pas vous coincer les doigts entre le pied de réglage et le projecteur.

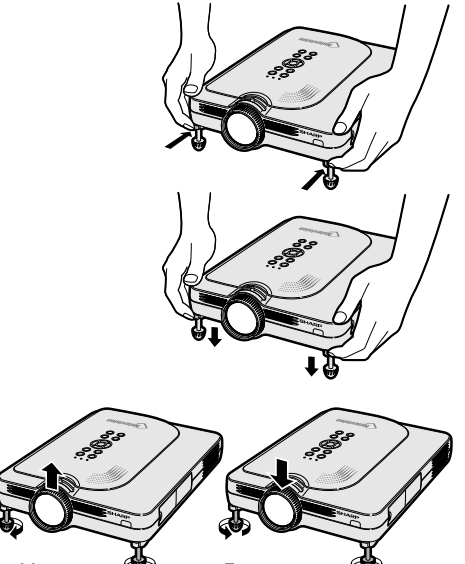

Haut  $\bigotimes$  Bas

## <span id="page-20-0"></span>**Mise en place de l'écran**

**Positionnez le projecteur perpendiculairement à l'écran avec tous les pieds à plat et à niveau pour obtenir une image optimale.**

## Remarque

- L'objectif du projecteur doit être centré sur le milieu de l'écran. Si l'axe horizontal passant par le centre de l'objectif n'est pas perpendiculaire à l'écran, l'image sera déformée et difficile à regarder.
- Afin d'obtenir une image optimale, positionnez l'écran de façon à ce qu'il ne soit pas exposé directement au soleil ou à l'éclairage de la pièce. Toute lumière directe sur l'écran délave les couleurs et rend le visionnage difficile. Fermez les rideaux et diminuez l'éclairage lorsque vous installez l'écran dans une pièce ensoleillé ou très éclairée.
- Un écran polarisé ne peut être utilisé avec ce projecteur.

#### **Installation normale (Projection vers l'avant)**

■ Placez le projecteur à la distance requise de l'écran selon le format souhaité de l'image projetée. (Voir page **[18](#page-21-0)**.)

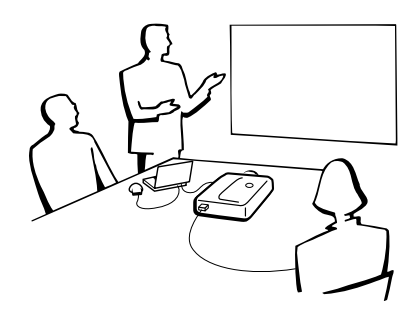

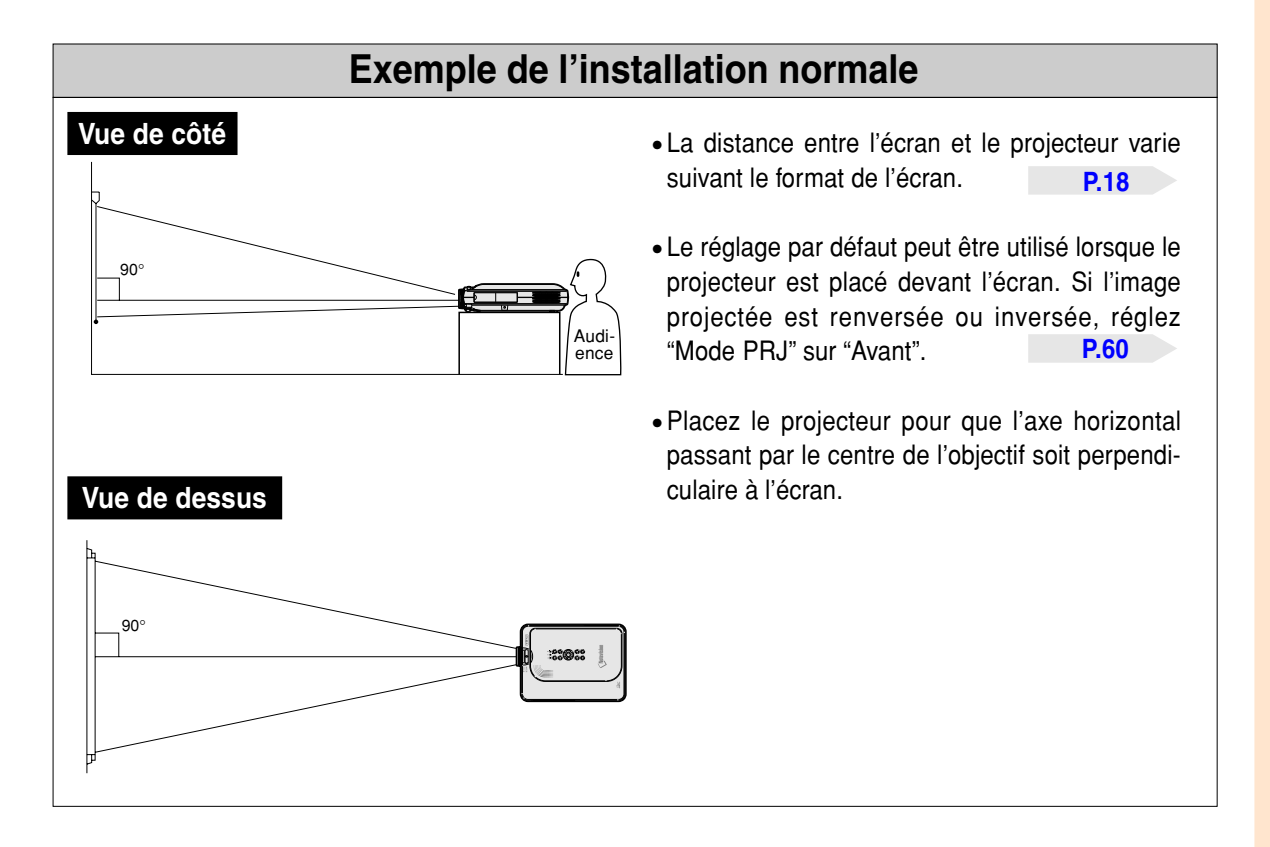

## <span id="page-21-0"></span>**Configuration (suite) Format de l'écran et distance de projection**

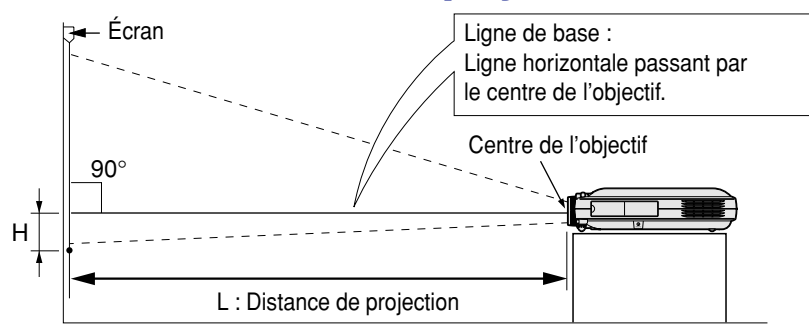

#### **Modo NORMAL (4:3)**

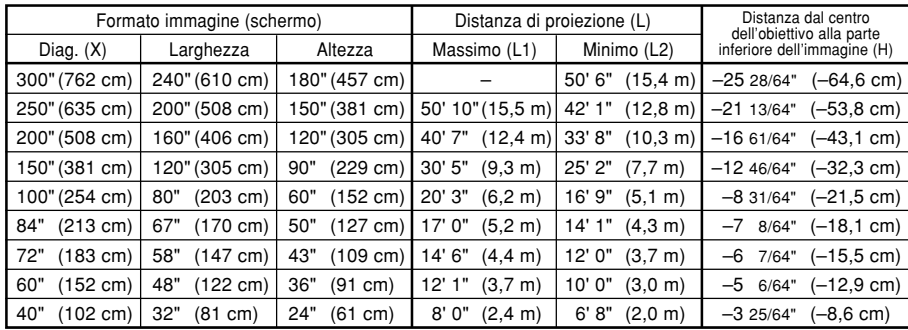

Formule entre le format d'image et la distance de projection

- L1 (en pieds)  $=(0.062081X - 0.038676) / 0.3048$ L2 (en pieds)
- $=(0,051456X 0,038901)$  / 0,3048 H (en pouces) =  $-0,0848X$
- X : Format d'image (diag.) (en
- pouces) L : Distance de projection (m) L1 : Distance de projection maximum
- (en pieds) L2 : Distance de projection minimum (en pieds)
- H : Distance entre le centre de l'objectif et le bas de l'image (en pouces)

#### **Modo ALLONGE (16:9)**

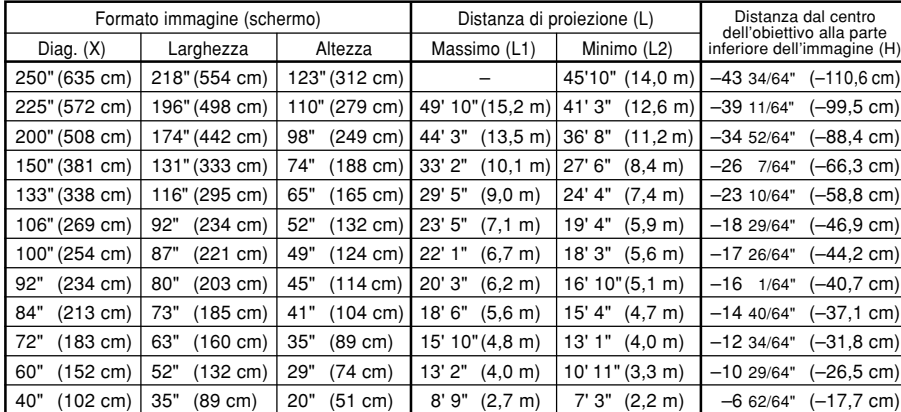

Formule entre le format d'image et la distance de projection L1 (en pieds)

- $=(0,067635X 0,038676) / 0,3048$ L2 (en pieds)
- $=(0,056060X 0,038901) / 0,3048$ H (en pouces) =  $-0.1741X$

#### **Modo BORDS (4:3)**

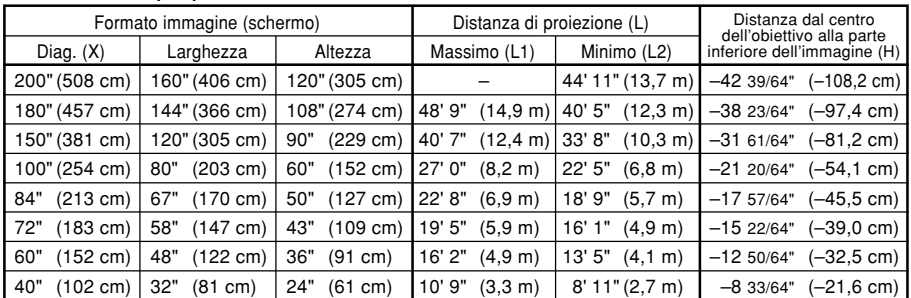

#### Formule entre le format d'image et la distance de projection L1 (en pieds)

- $=(0.082775X 0.038676) / 0.3048$ L2 (en pieds)
- $=(0.068608X 0.038901) / 0.3048$  $H$  (en pouces) =  $-0,213072X$

- Remarque
- $\bullet$  La formule ci-dessus présente une erreur de  $\pm$  3%.
- Les valeurs négatives (–) indiquent la distance du centre de l'objectif en-dessous du bas de l'image.

# Configuration et raccordements **Configuration et raccordements**

## <span id="page-22-0"></span>**Projection d'une image inversée ou renversée**

## **Projection à l'arrière de l'écran**

- Placez un écran translucide entre le projecteur et les spectateurs.
- Inversez l'image en réglant "Mode PRJ" sur "Arrière". Voir page [60](#page-63-0) pour l'utilisation de cette fonction.

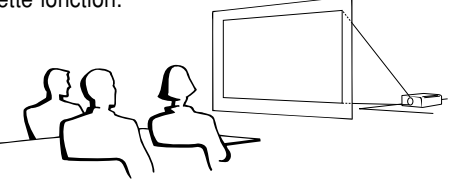

## **Projection en utilisant un miroir**

- Placez un miroir (ordinaire et plat) devant l'objectif.
- Inversez l'image en réglant "Mode PRJ" sur "Arrière", lorsque le miroir est placé du côté spectateur. Voir page **[60](#page-63-0)** pour l'utilisation de cette fonction.

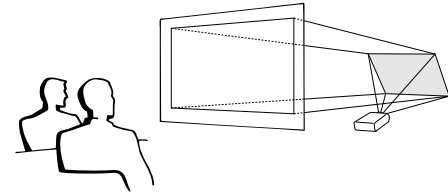

## **Info**

• Lorsqu'un miroir est utilisé, assurez-vous de positionner le projecteur et le miroir soigneusement pour que la lumière ne brille pas vers les spectateurs.

## **Montage au plafond**

■ Pour cette installation, il est recommandé d'utiliser le support de montage au plafond Sharp.

Avant d'installer le projecteur, contactez votre agent ou SAV agréé Sharp le plus proche pour vous procurer le support de montage au plafond recommandé (vendu séparément). Support de montage au plafond (AN-PGCM90 avec rallonge tubulaire AN-EP101B et support universel AN-JT200, adaptateur pour installation sur plafond incliné (pour les U.S.A.), ou support de montage au plafond BB-M20T, ses systèmes de montages au plafond BB-NVHOLDER280, BB-NVHOLDER550, BB-NVHOLDER900 (pour l'Allemagne), ou le support de montage au plafond AN-60KT, avec rallonges tubulaires AN-TK301/AN-TK201 et AN-TK3021 AN-TK202 (pour les pays autres que les U.S.A. et l'Allemagne).

- Assurez-vous de positionner le projecteur à la distance (H) entre le centre de l'objectif (voir page **[18](#page-21-0)**) et le bord inférieur de l'image lors du montage du projecteur au plafond.
- Inversez l'image en réglant "Mode PRJ" sur "Plaf + avant".

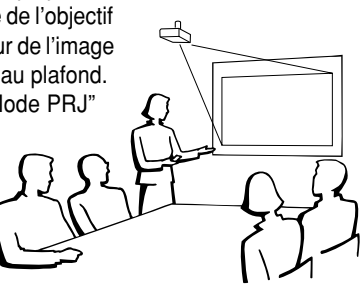

En utilisant le réglage par défaut.

#### ▼**Affichage à l'écran**

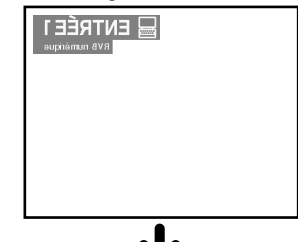

L'image est renversée.

En utilisant le réglage par défaut. ▼**Affichage à l'écran**

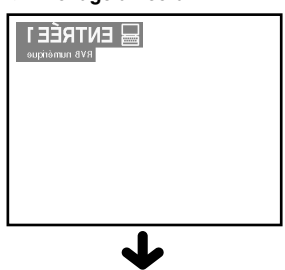

L'image est renversée.

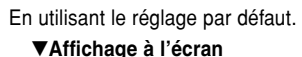

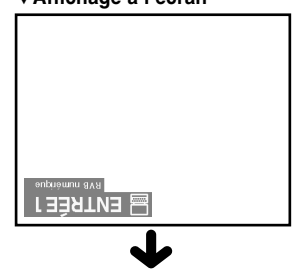

L'image est inversée.

## <span id="page-23-0"></span>**Raccordement du projecteur à d'autres appareils**

## **Avant d'effectuer le raccordement**

## **Remarque**

• Éteignez le projecteur et tous les composants avant d'effectuer leur raccordement. Une fois les connexions effectuées, mettez tout d'abord le projecteur en marche et ensuite les composants.

Lors du raccordement d'un ordinateur, assurez-vous que ce soit le dernier composant mis en marche après avoir effectué toutes les connexions.

• Veuillez consulter les modes d'emploi de tous les composants à connecter avant d'effectuer leur raccordement.

## **Ce projecteur peut être connecté à : Un ordinateur en utilisant :** ■ Un câble DVI à D-sub à 15 broches (voir page [21\)](#page-24-0). ■ Un câble DVI (type AN-C3DV) (vendu séparément) **(voir page [22\)](#page-25-0). Un composant vidéo ou AV :** ■ Un lecteur DVD ou un décodeur DTV<sup>\*</sup> (voir page [23\)](#page-26-0). ■ Un magnétoscope, un lecteur de disques laser ou tout autre dispositif **audio-visuel (voir page [24\)](#page-27-0).** \* DTV est un terme générique utilisé pour décrire le nouveau système de télévision numérique aux États Unis. **Un moniteur en utilisant :**

■ Un adaptateur pour sortie en boucle de moniteur RVB (AN-A1MY) **(vendu séparément) et un câble RVB (disponible dans le commerce) (voir page [25\)](#page-28-0).**

## **Branchement du câble d'alimentation**

**1 Branchez le câble d'alimentation fourni dans la prise secteur à l'arrière du projecteur.**

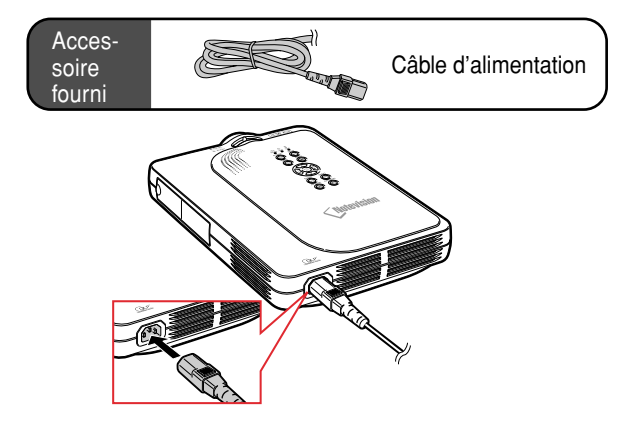

## <span id="page-24-0"></span>**Raccordement du projecteur à un ordinateur**

## **Raccordement à un ordinateur en utilisant le cable [DVI](#page-84-0) à D-sub à 15 broches**

- **1 Raccordez le projecteur à l'ordinateur en utilisant le câble DVI à D-sub à 15 broches fourni.**
	- Fixez les connecteurs en serrant les vis à main.
- **2 Pour le son, connectez le projecteur à l'ordinateur en utilisant un câble audio stéréo avec jack de ø3,5 mm (disponible dans le commerce ou disponible en tant que pièce de rechange QNCW-4870CEZZ).**

#### Remarque

- Consultez le "Tableau de compatibilité avec ordinateurs" page **[75](#page-78-0)**, pour la liste des signaux d'ordinateur compatibles avec le projecteur. L'utilisation du projecteur avec des signaux d'ordinateur autres que ceux de la liste risque de rendre certaines fonctions indisponibles.
- Lors du raccordement du projecteur à un ordinateur de cette façon, sélectionnez "RVB" comme "Type de signal" dans le menu "Image" (voir page **[40](#page-43-0)**).
- Un adaptateur Macintosh peut être nécessaire pour l'utilisation avec certain ordinateurs Macintosh. Veuillez vérifier auprès du revendeur ou SAV agréé Sharp le plus proche.

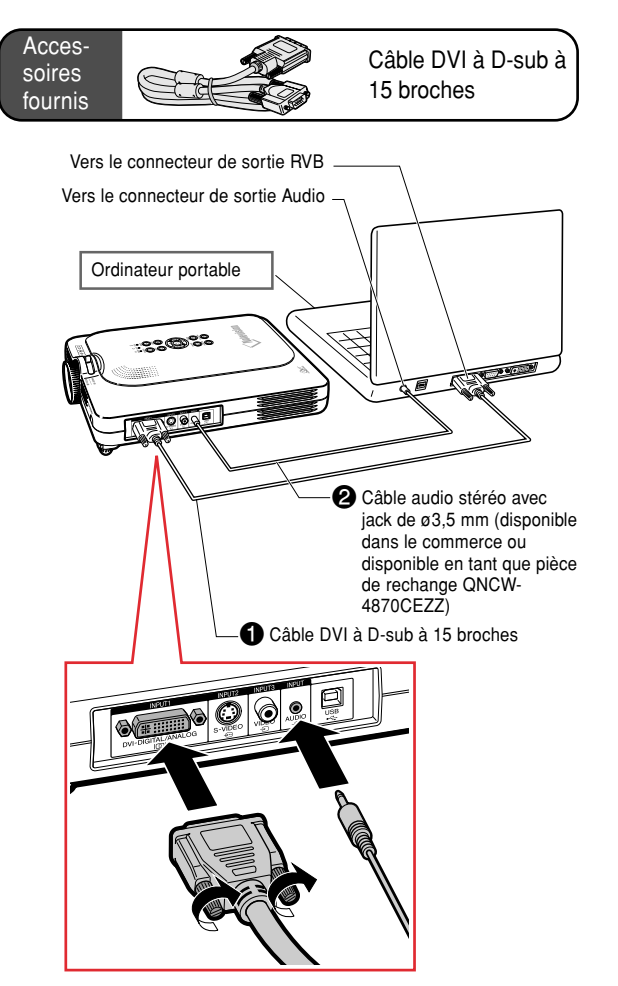

## **Branchement des câbles avec connecteur à vis manuelles**

- Connectez les câbles avec connecteur à vis manuelles en vous assurant qu'ils soient bien insérés dans le connecteur correspondant. Fixez ensuite les connecteurs en serrant les vis de chaque côtés.
- Ne retirez pas le tore en ferrite fixé sur le câble DVI à D-sub à 15 broches.

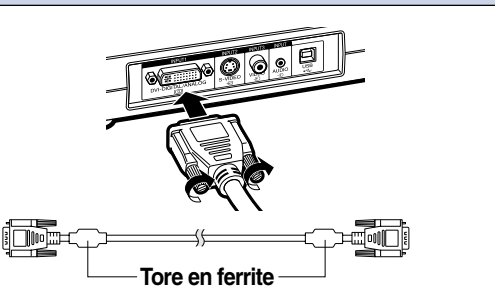

## <span id="page-25-0"></span>**Raccordement du projecteur à d'autres appareils (suite)**

## **Raccordement à un ordinateur en utilisant un câble DVI (vendu séparément)**

**Ce projecteur dispose d'un connecteur d'entrée numérique DVI incorporé qui peut recevoir directement les signaux numériques d'image d'ordinateur.**

- **1 Raccordez le projecteur à l'ordinateur en utilisant le câble DVI.**
- **2 Pour le son, connectez le projecteur à l'ordinateur en utilisant un câble audio stéréo de ø3,5 mm (disponible dans le commerce ou disponible en tant que pièce de rechange QNCW-4870CEZZ).**

## **Remarque**

• Ce port DVI est compatible avec la version DVI 1.0. Donc lorsqu'un signal est envoyé à partir d'un composant compatible avec le système de protection contre la copie (DVI version 2.0), aucun signal ne sera reçu.

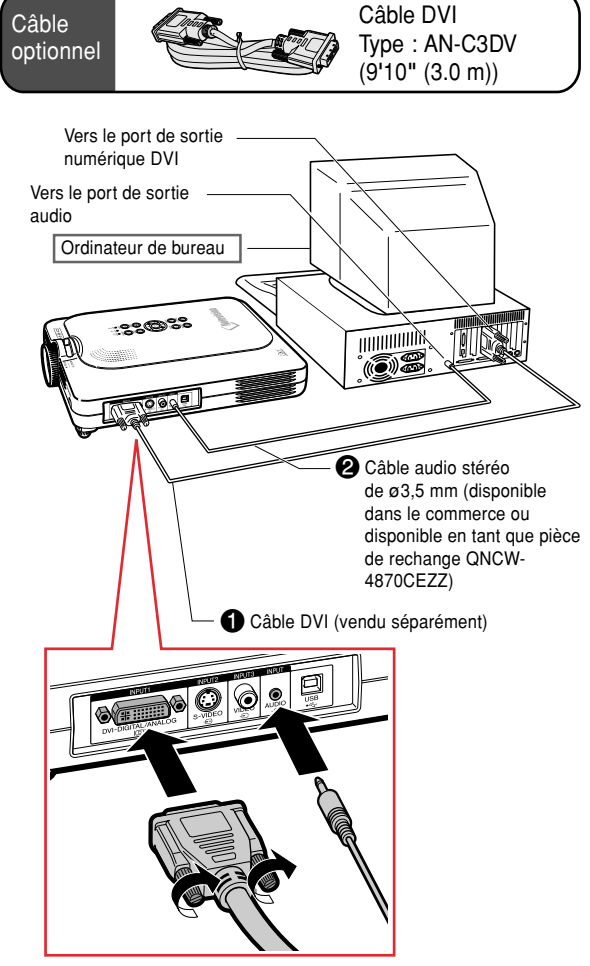

## **Fonction "Plug and Play" (Brancher et utiliser) lors du raccordement avec un connecteur à 15 broches**

- Ce projecteur est compatible avec la norme VESA DDC 1/DDC 2B. Le projecteur et un ordinateur compatible VESA DDC peuvent par conséquent se transmettre leurs réglages mutuels requis et faciliter le paramétrage.
- Avant d'utiliser la fonction "Plug and Play", assurez-vous de mettre d'abord en marche le projecteur et ensuite l'ordinateur connecté.

## $\lambda$  Remarque

• La fonction DDC "Plug and Play" de ce projecteur fonctionne uniquement quand elle est utilisée avec un ordinateur compatible avec la norme VESA DDC.

## <span id="page-26-0"></span>**Raccordement d'équipements vidéo**

## **Raccordement à un composant vidéo**

**Utilisez un câble à 3 fiches RCA et D-sub à 15 broches et un adaptateur DVI à D-sub à 15 broches pour raccorder le connecteur INPUT 1 à un composant vidéo tel que les lecteurs DVD et décodeurs DTV\*.**

**\* DTV est un terme générique utilisé pour décrire le nouveau système de télévision numérique aux États Unis.**

- **1 Connectez le câble à 3 fiches RCA et D-sub à 15 broches en utilisant l'adaptateur DVI à D-sub à 15 broches.**
- **2 Utilisez les câbles ci-dessus pour raccorder le projecteur et les équipements vidéo.**
- **3 Connectez le projecteur et les équipements vidéo en utilisant un câble à borne de ø3.5 mm vers RCA (disponible dans le commerce).**

## Remarque

- Lorsque le projecteur est raccordé à des équipements vidéo de cette manière, sélectionnez "APPAREIL" comme "Type de signal" dans le menu "Image". Voir page **[40](#page-43-0)**.
- Un câble audio avec minijack stéréo de ø3,5 mm à fiches RCA (disponible dans le commerce) est nécessaire pour l'entrée audio.

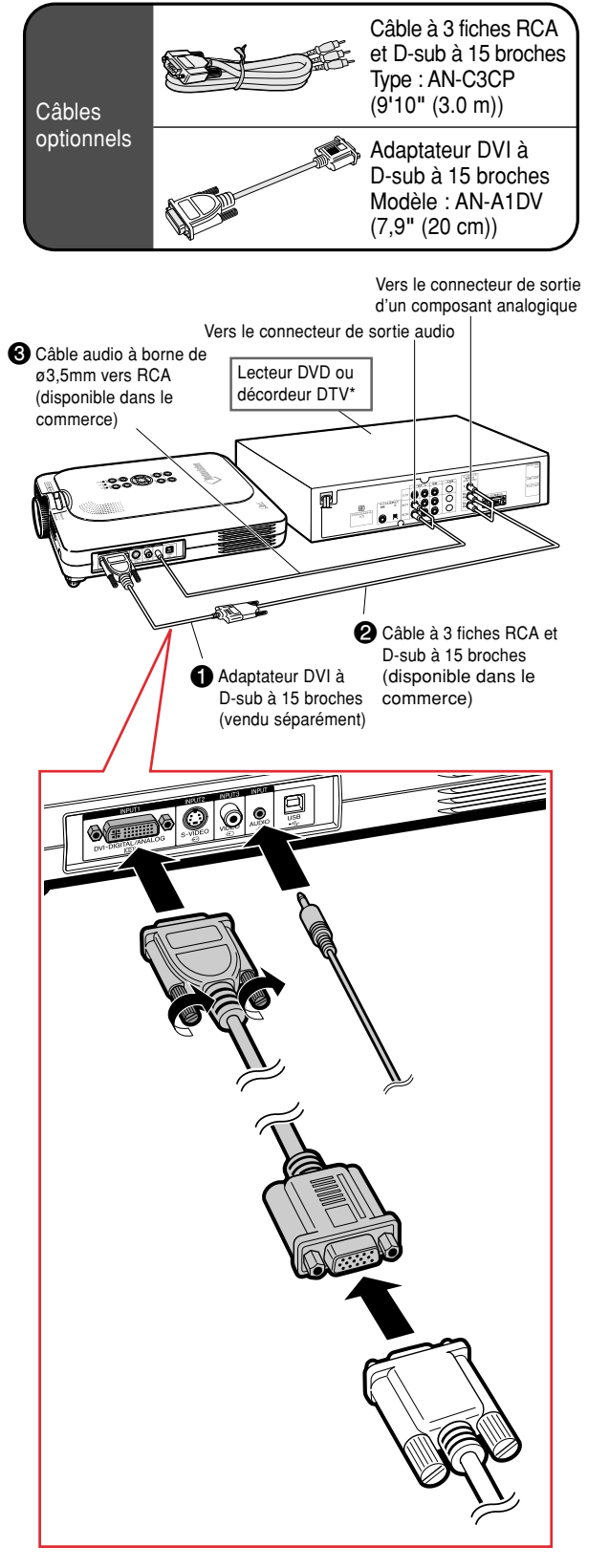

## <span id="page-27-0"></span>**Raccordement du projecteur à d'autres appareils (suite)**

## **Raccordement d'un composant vidéo en utilisant un câble S-VIDEO, un câble composite vidéo ou un câble audio**

**En utilisant un câble S-VIDEO, vidéo ou audio, un magnétoscope, un lecteur de disque laser ou tout autre équipement AV peut être connecté aux entrées INPUT 2, INPUT 3 et AUDIO.**

- **1 Raccordez le projecteur à un composant vidéo en utilisant un câble S-VIDEO ou un câble composite vidéo (disponibles dans le commerce).**
- **2 Connectez le projecteur et les équipements vidéo en utilisant un câble audio à borne de ø3.5 mm vers RCA (disponible dans le commerce).**

## **Remarque**

- Le connecteur d'entrée S-VIDEO INPUT utilise un système de signal vidéo dans lequel l'image est séparée en un signal de couleur et de luminance pour obtenir une image de plus haute qualité. Pour obtenir une image de plus haute qualité, utilisez un câble S-VIDEO disponible dans le commerce pour raccorder le connecteur d'entrée S-VIDEO du projecteur à celui de sortie S-VIDEO du composant vidéo.
- Un câble audio avec minijack de ø3,5 mm à fiches RCA (disponible dans le commerce) est nécessaire pour l'entrée audio.

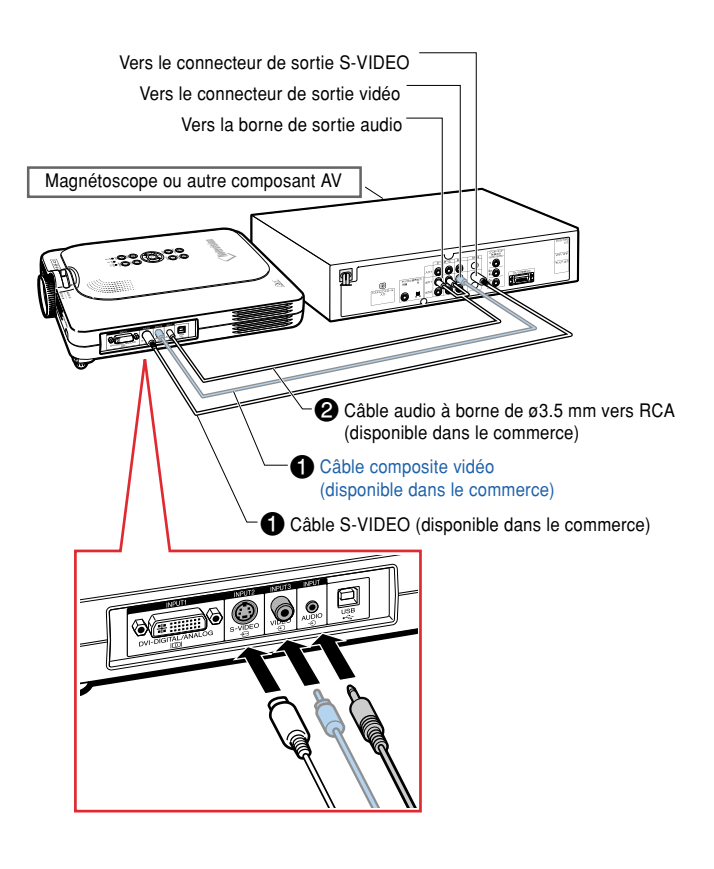

## <span id="page-28-0"></span>**Raccordement à un moniteur**

## **Visionnage des images sur le projecteur et un moniteur**

**Vous pouvez afficher les images d'ordinateur en même temps sur le projecteur et sur un moniteur séparé en utilisant un adaptateur pour sortie en boucle de moniteur RVB et un câble RVB.**

**1 Raccordez le projecteur à l'ordinateur et au moniteur en utilisant un adaptateur pour sortie en boucle de moniteur RVB (vendu séparément) et un câble RVB (disponible dans le commerce).**

**2 Dans le menu "Options (1)", sélectionnez "Sortie écran" et ensuite "Oui (Y Cable)".**

> • Si "Désactiver" est sélectionné, l'image projetée sera plus sombre. Cela n'est pas un signe de dysfonctionnement. Pour plus de détails, voir page **[58](#page-61-0)**.

## **Remarque**

- Lorsqu'un adaptateur pour sortie en boucle de moniteur RVB (vendu séparément) est utilisé, assurez-vous que le câble est bien connecté au moniteur.
- Des signaux analogiques RVB et des signaux de composantes peuvent être envoyés au moniteur.

#### **Info**

• Uniquement les signaux analogiques RVB/ composantes entrés par le port DVI peut être envoyés en sortie.

Les signaux provenant des équipements connectés au port numérique DVI ne peuvent être envoyés en sortie.

## **Utilisation du connecteur INPUT 1 avec le couvercle de bornier fixé au projecteur**

**Le connecteur INPUT 1 peut être utilisé avec le couvercle de bornier replié comme sur l'illustration.**

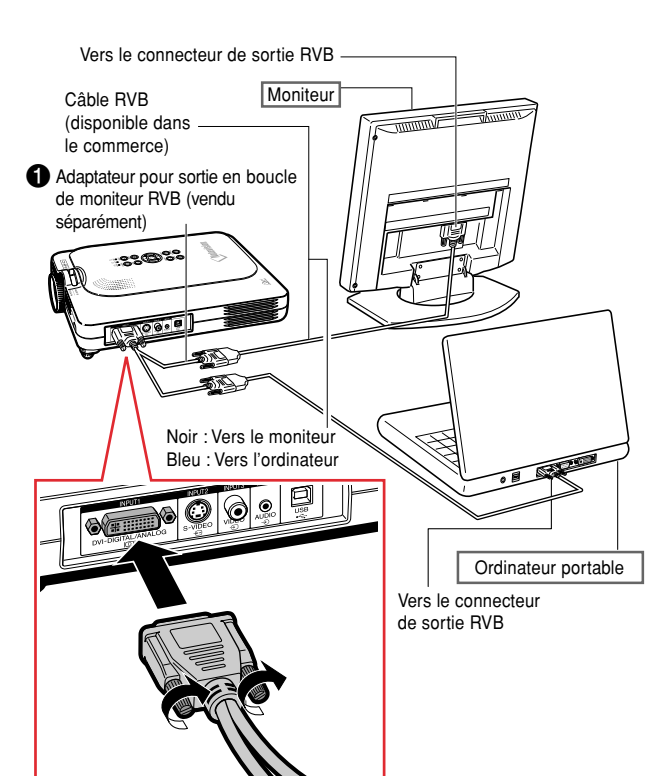

Câble optionnel

Adaptateur pour sortie en boucle de moniteur RVB Type : AN-A1MY (7,9**"** (20 cm))

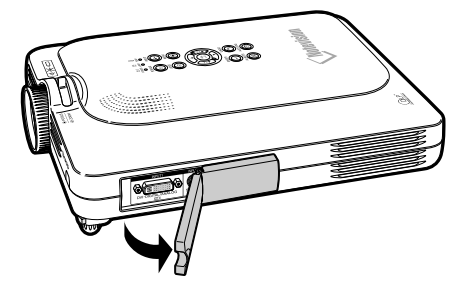

## <span id="page-29-0"></span>**Raccordement du projecteur à d'autres appareils (suite)**

## **Utilisation de la fonction de présentation sans fil de la télécommande**

**La fonction de présentation sans fil sur le projecteur fonctionne de la même façon que les touches [Page Up] et [Page Down] du clavier de l'ordinateur. Celle-ci peut aussi être utilisée pour se déplacer en avant ou en arrière lors du visionnage d'images de logiciel de présentation tel que "Power PointTM".**

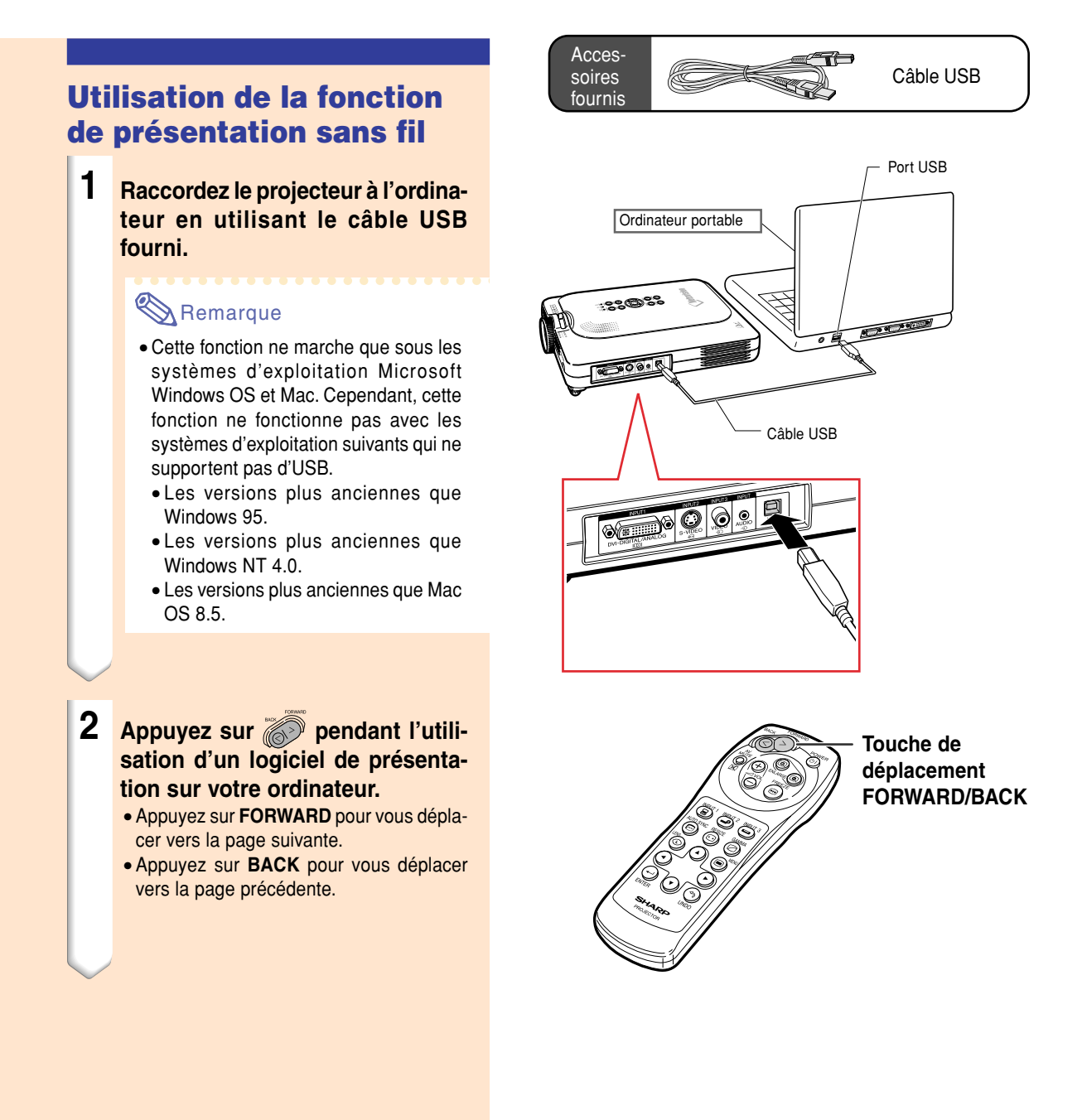

**-26**

# <span id="page-30-0"></span>**Fonctionnement de base**

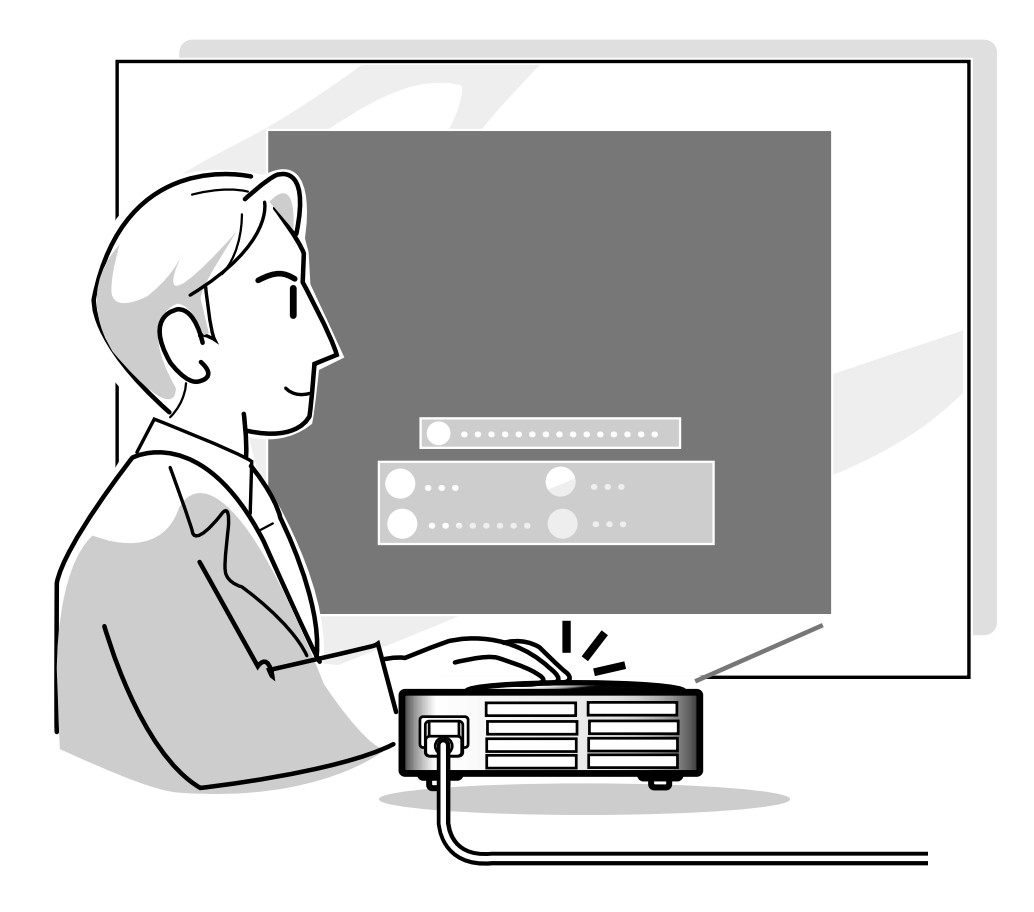

## <span id="page-31-0"></span>**Projection de l'image**

#### **Procédures de base**

**Connectez l'équipement externe nécessaire au projecteur avant d'effectuer les procédures suivantes.**

**La langue préréglée en usine est l'anglais. Si vous voulez changer la langue de l'affichage à l'écran sur une autre, réinitialisez la langue en suivant la procédure de réglage à la page [30.](#page-33-0)**

- **1 Branchez le câble d'alimentation dans la prise du secteur murale.**
	- Le voyant d'alimentation POWER s'allume en rouge et le projecteur passe en mode veille.

#### **2 Appuyez sur (c)** sur le projecteur **ou sur la télécommande.**

• Le voyant d'alimentation POWER s'allume en vert. Après que le voyant indicateur de remplacement de la lampe LAMP s'allume, le projecteur est prêt à fonctionner.

## **Remarque**

• Le voyant indicateur de remplacement de la lampe LAMP s'allume, pour indiquer l'état de la lampe.

**Vert :** La lampe est prête. **Clignote en vert :** La lampe est en cours de chauffage. **Rouge :** La lampe doit être remplacée.

• Si l'alimentation est coupée puis réactivée immédiatement, le voyant indicateur de remplacement de la lampe LAMP peut prendre un certain temps pour s'allumer.

#### **Lorsque la fonction "Antivol " est activée, la boîte de dialogue d'entrée du mot de code sera affichée.**

• Veuillez saisir le mot de code.

#### $\mathbb{R}$  Remarque

• Lors de la saisie du mot de code, appuyez sur les touches réglées auparavant sur le projecteur ou sur la télécommande.

#### **Info**

• Si la fonction "Antivol " est activée, saisissez le mot de code ou l'affichage d'entrée n'apparaîtra pas. L'affichage n'apparaitra pas même si un signal est entré.

#### ▼ **Voyants du projecteur Voyant indicateur de remplacement de la lampe LAMP**

**Voyant d'alimentation POWER**

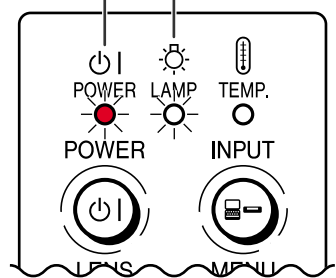

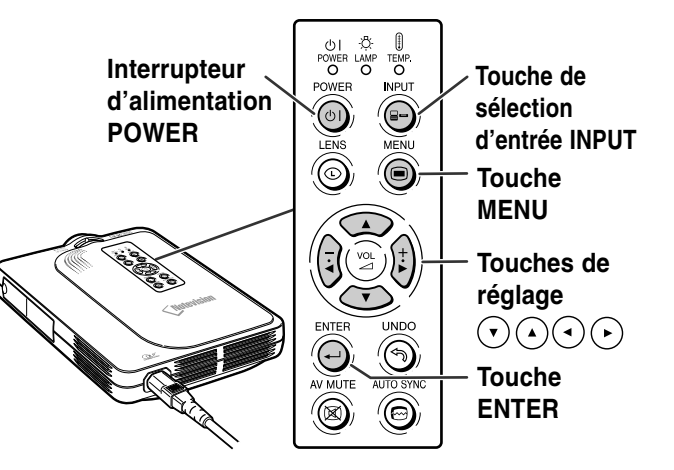

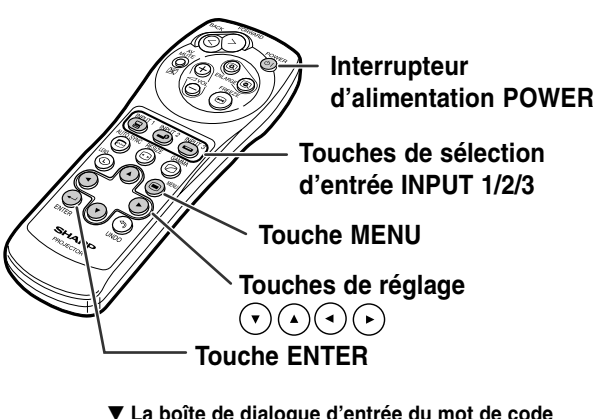

▼ **La boîte de dialogue d'entrée du mot de code**

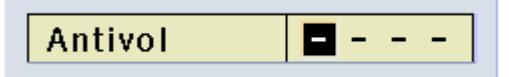

<span id="page-32-0"></span>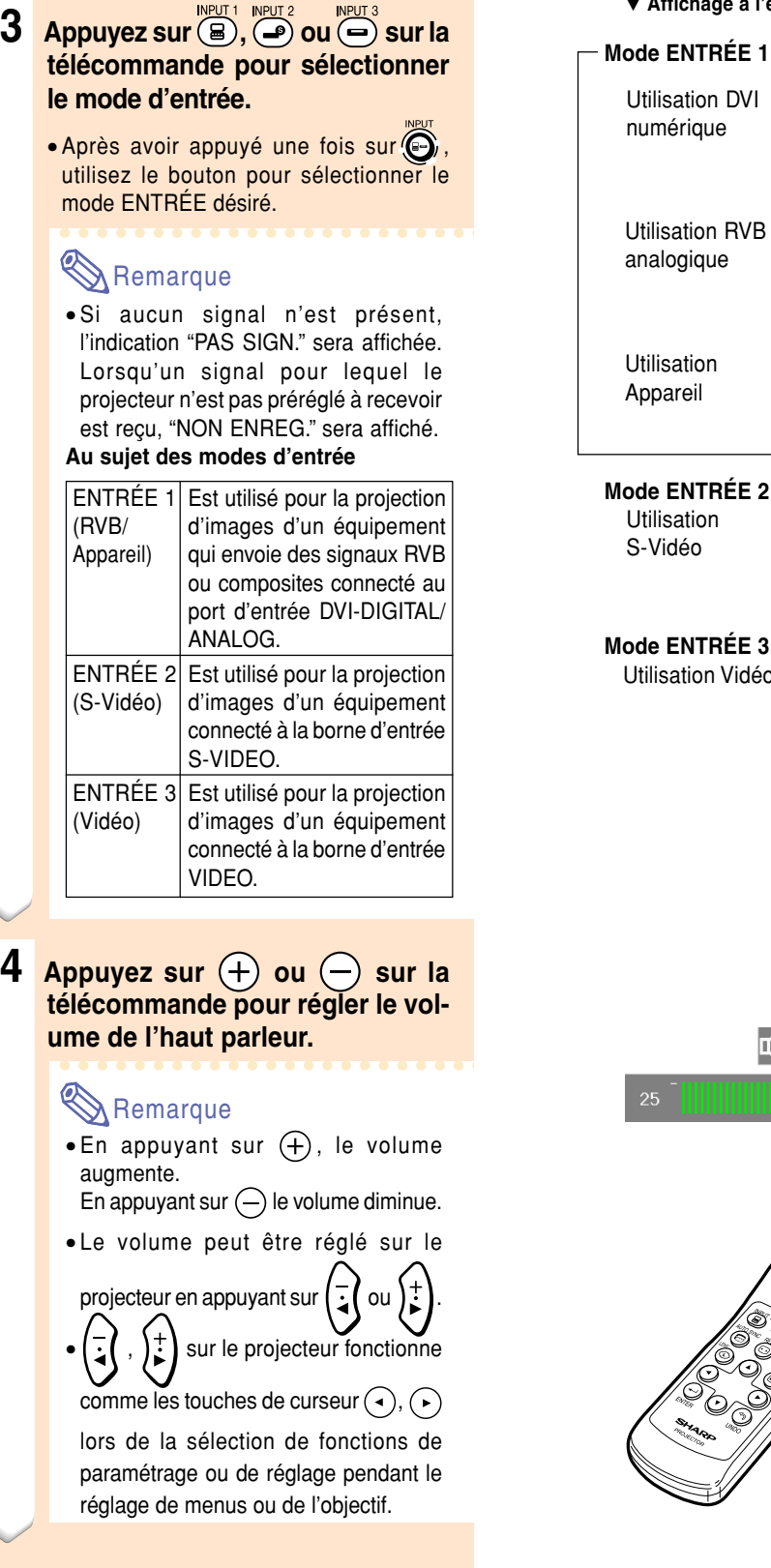

▼ **Affichage à l'écran (Exemple)**

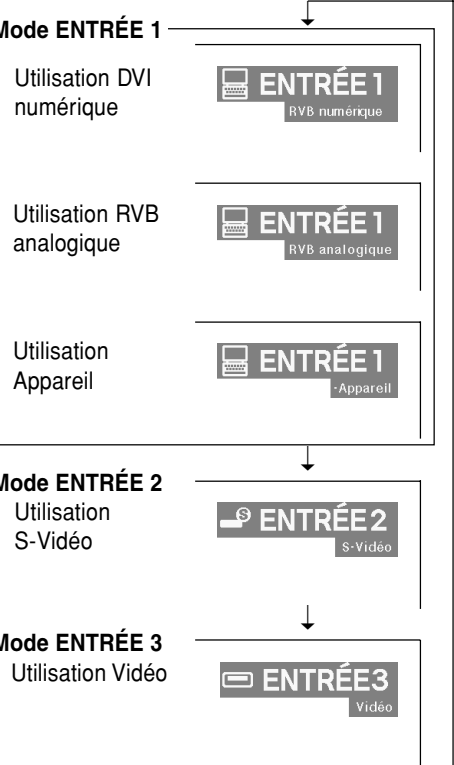

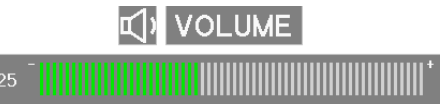

Ś Š Ő

**Touches de volume VOL**

## <span id="page-33-0"></span>**Projection de l'image (suite)**

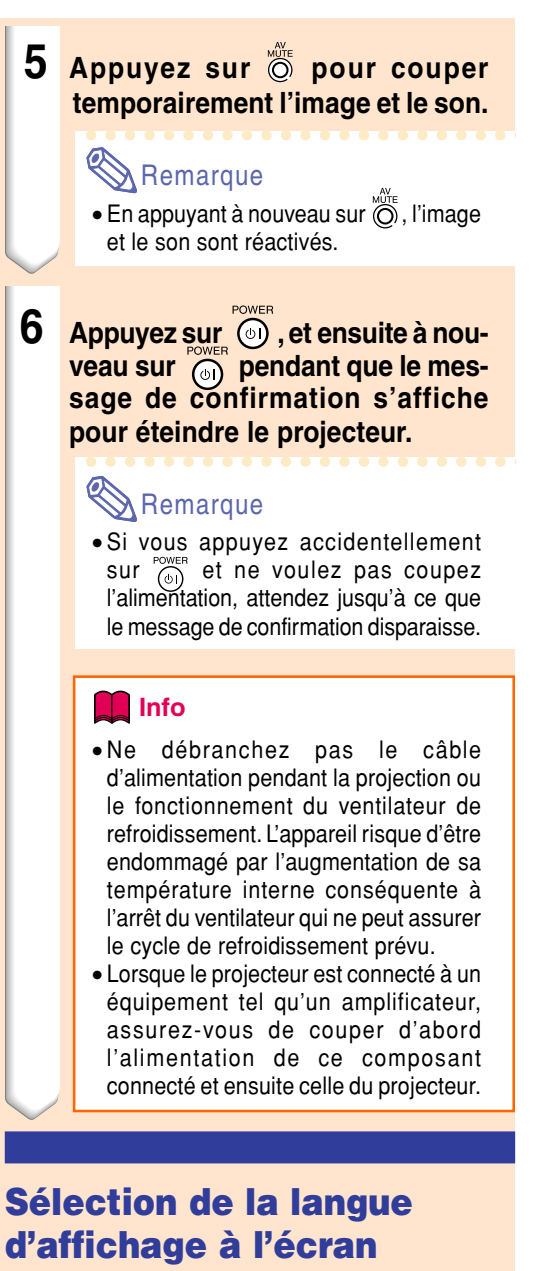

• L'anglais est la langue préréglée pour l'affichage des messages à l'écran ; cependant, celle-ci peut être changée pour l'allemand, l'espagnol, le hollandais, le français, l'italien, le suédois, le portugais, le chinois, le coréen ou le japonais.

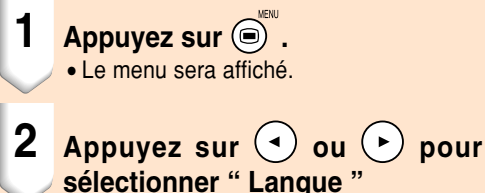

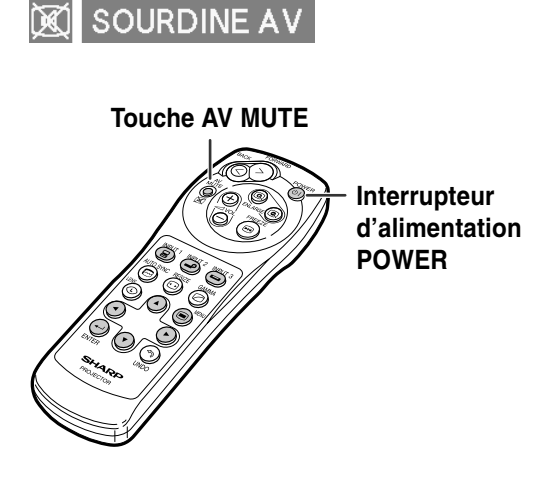

O Éteindre?

Oui: Appuyez Non: Attendez

#### Sync.fine Options Options D Langue Etat

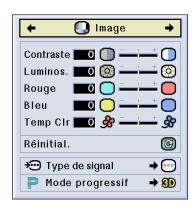

- <span id="page-34-0"></span>**3** Appuyez sur  $\odot$  ou  $\odot$  pour **sélectionner la langue désirée,** puis appuyez sur  $\bigcirc$ .
- **4 Appuyez sur**  $\odot$  . • La langue désirée sera activée comme langue par défaut.

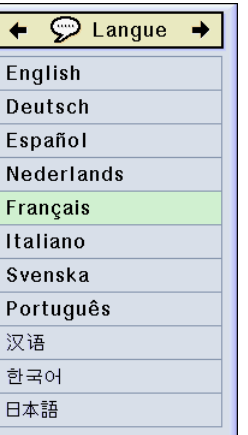

## **Réglage de l'objectif**

**L'image peut être mise au point et son format de projection réglé en utilisant la bague de mise au point optique Focus ou le bouton zoom sur le projecteur.**

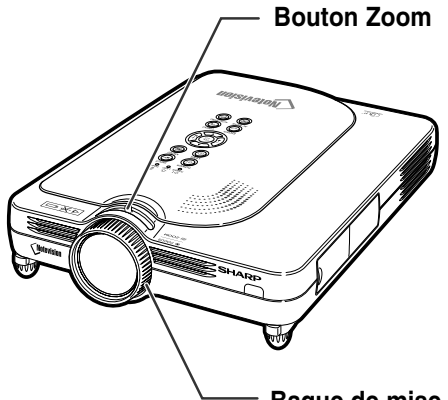

**Bague de mise au point optique Focus**

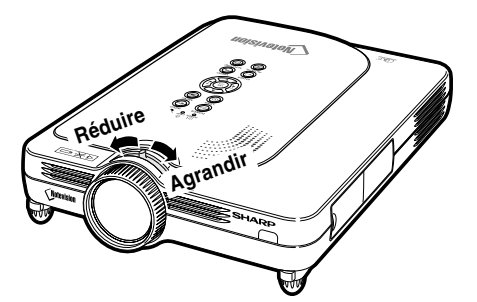

**1 La mise au point de l'image s'effectue en tournant la bague de mise au point optique Focus.**

**2 Le format de l'image se règle à l'aide du bouton zoom.**

## <span id="page-35-0"></span>**Correction de la déformation trapézoïdale [\(Correction trapèze\)](#page-84-0)**

## **Correction de la déformation trapézoïdale**

**Cette fonction permet de corriger la déformation trapézoïdale de la projection à l'écran.**

## **Remarque**

- La correction trapèze est la correction de la déformation trapézoïdale qui se produit lorsque l'image est décalée par rapport à l'axe central de l'écran.
- La déformation trapézoïdale peut être réglée sur un angle d'environ ±35 degrés.

## **1 Appuyez sur**  $\circledcirc$ .

• Appuyez à nouveau sur @ lorsque l'écran de mode BORDS, ALLONGE, ou ALLONGE SMART est affiché pour accéder à la fonction de déplacement numérique. Voir page **[33](#page-36-0)**.

#### **2 Appuyez sur**  $(v)$   $(v)$ **pour effectuer la correction trapèze.**

• Si vous souhaitez effectuer une correction plus précise, appuyez sur  $\odot$  pour afficher le motif de test et appuyez ensuite sur  $\left(\mathbf{\cdot}\right)$  $\Omega$  ( $\Omega$ ) ou  $\Omega$ ) pour effectuer les réglages.

#### **S**Remarque

- Etant donné que la distorsion trapézoïdale de l'image peut être corrigée sur un angle d'environ ±35 degrés, l'écran actuel peut être réglé en diagonale sur un certain angle également. (Pour plus de détails sur le réglage, voir page **[8](#page-11-0)**).
- Appuyez sur  $\textcircled{\tiny\textcircled{\tiny\textcirc}}$  pour annuler la correction trapèze.

## **3** Appuyez sur  $\circledcirc$ .

#### **Remarque**

- Vous pouvez utiliser les mêmes réglages utilisés en mode NORMAL 4:3 pour le mode 16:9.
- Les lignes droites ou les bords des images peuvent paraître dentelées pendant le réglage.

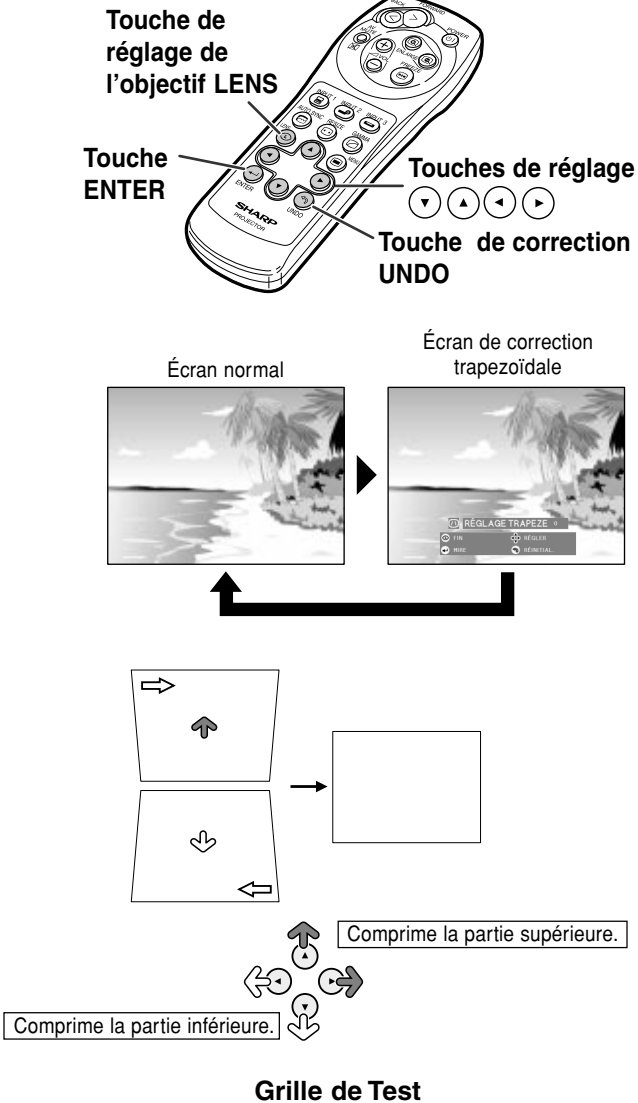

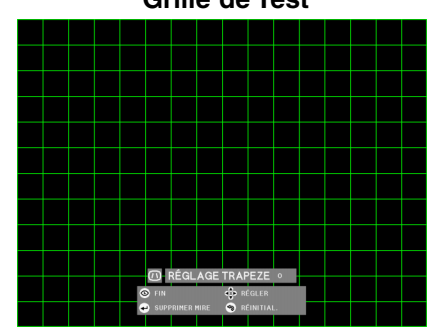
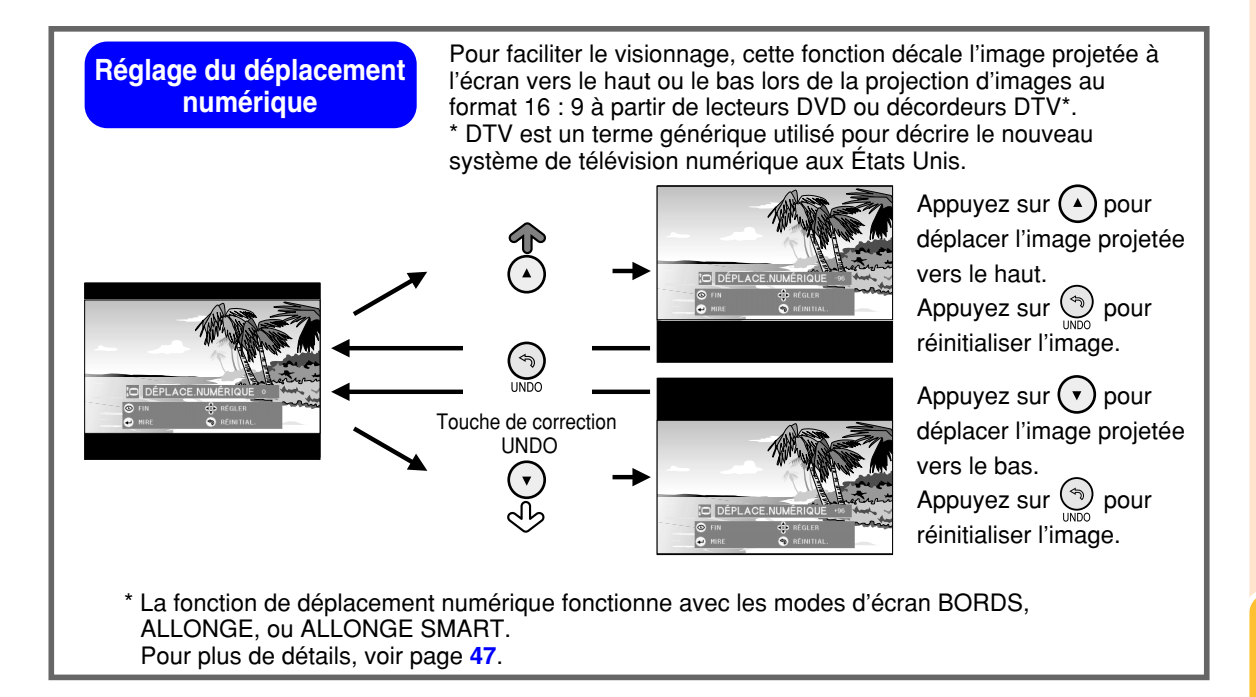

# <span id="page-37-0"></span>**Eléments de barre de menu**

**Cette liste indique les éléments qui peuvent être réglés sur le projecteur.**

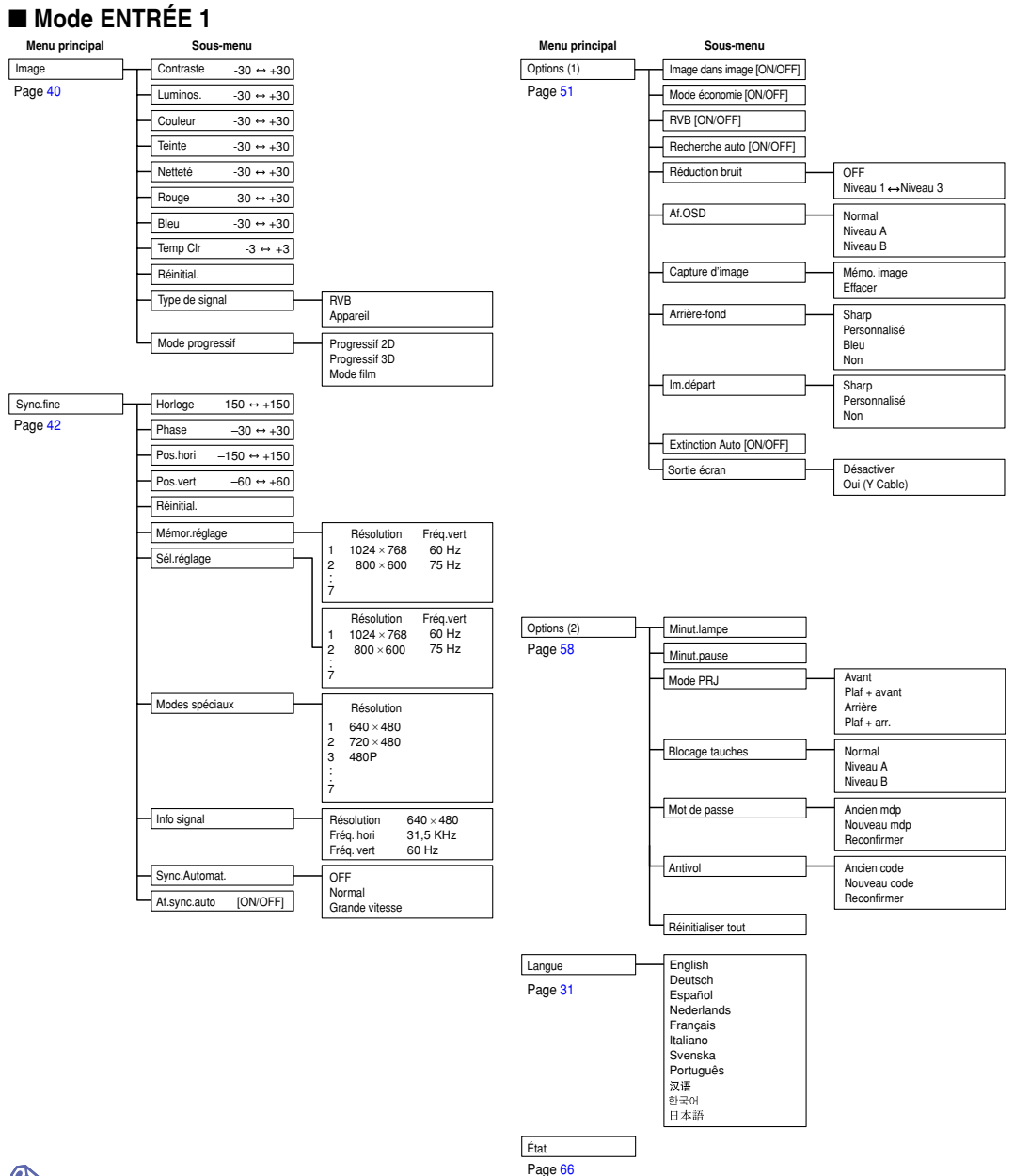

### Remarque

- Les valeurs de résolution, de fréquence verticale et horizontale affichées ci-dessus sont données uniquement à titre d'exemple.
- Lorsque les signaux numériques DVI sont présents à l'ENTRÉE 1, dans la rubrique "Image" seuls "Temp Clr", "Rouge" et "Bleu" peuvent être réglés et dans "Sync.fine" seul "Info signal" "Sync.Automat." et "Af.sync.auto" peuvent être utilisés.
- Lorsque le type de signal est réglé sur "Appareil", dans le menu "Image" de l'ENTRÉE 1, "Couleur", "Teinte" et "Netteté" sont affichés.
- Certains éléments ne peuvent être réinitialisés même lorsque "Réinitialiser tout" du menu Options (2) a été sélectionné. Pour plus de détails, veuillez consulter la page **[65](#page-68-0)**.

#### <span id="page-38-0"></span>■ **Mode ENTRÉE 2/3**

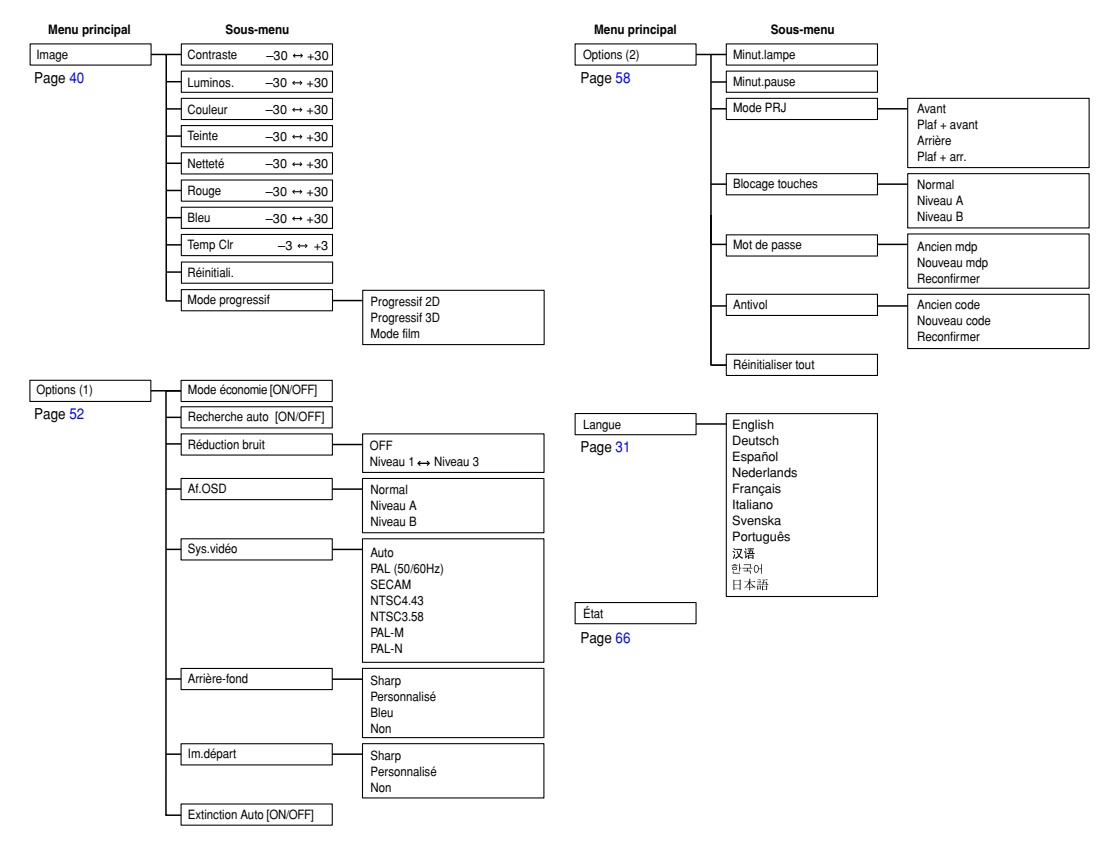

# <span id="page-39-0"></span>**Utilisation de l'écran de menu**

**Ce projecteur dispose de deux jeux d'écrans de menu qui vous permettent de régler l'image et les divers paramètres du projecteur.**

**Vous pouvez utiliser les menus à partir du projecteur ou avec la télécommande en suivant la procédure suivante.**

#### **Menu d'écran pour le mode RVB ENTRÉE 1**

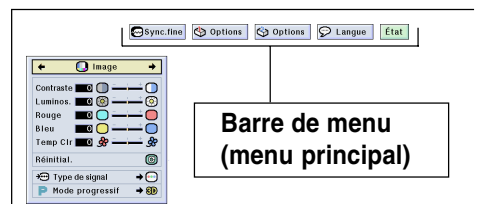

#### **Opérations de base (Paramétrages)**

**1 Appuyez sur**  $\circledcirc$ .

#### Remarque

- L'écran de menu "Image" du mode d'entrée sélectionné s'affiche.
- L'affichage à l'écran illustré à droite s'affiche lorsque le mode ENTRÉE 1 est sélectionné.

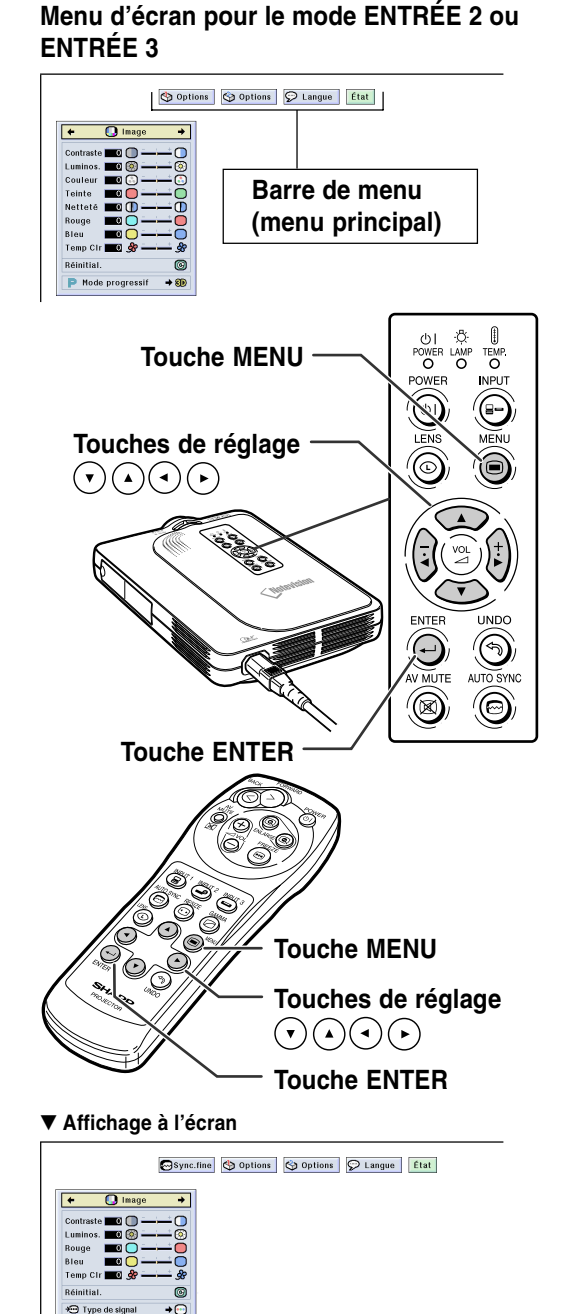

Mode progressit

**Fonctionnement de base Fonctionnement de base**

- **2 Appuyez sur ou ou pour sélectionner le menu de réglage souhaité. Remarque** • Pour plus de détails sur les menus, voir les tableaux d'arborescence des pages **[34](#page-37-0)** et **[3](#page-38-0) 5** . **3** Appuyez sur (A) ou (v) pour **sélectionner l'élément de menu de réglage souhaité. Remarque** 
	- Pour afficher un seul élément de réglage, appuyez sur  $\bigodot$  après avoir sélectionné l'élément. La barre de menu et l'élément de réglage sélectionné seront les seuls à être affichés. Si vous appuyez ensuite sur (  $\blacktriangle$  ) ou (  $\blacktriangledown$  ), l'élément suivant ("Phase" est après "Horloge") sera affiché.

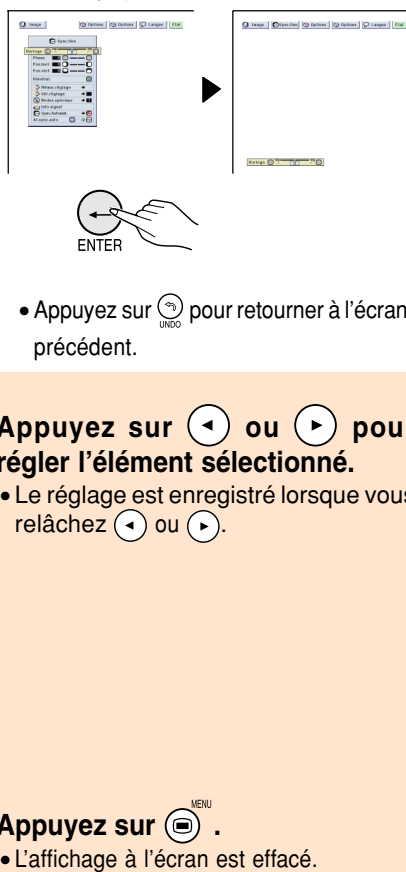

- Appuyez sur **our retourner à l'écran** précédent.
- 4 **Appuyez sur (a)** ou (b) pour **régler l'élément sélectionné.**

• Le réglage est enregistré lorsque vous  $rel\hat{a}$ chez  $(\triangleleft)$  ou  $(\triangleright).$ 

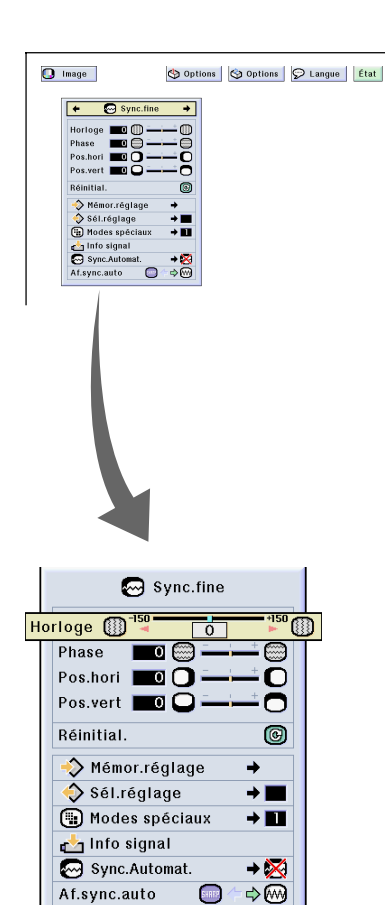

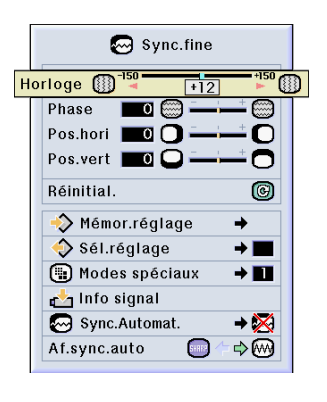

 $5$  **Appuyez sur**  $\textcircled{}$ **.** 

# <span id="page-41-0"></span>**Utilisation de l'écran de menu (suite)**

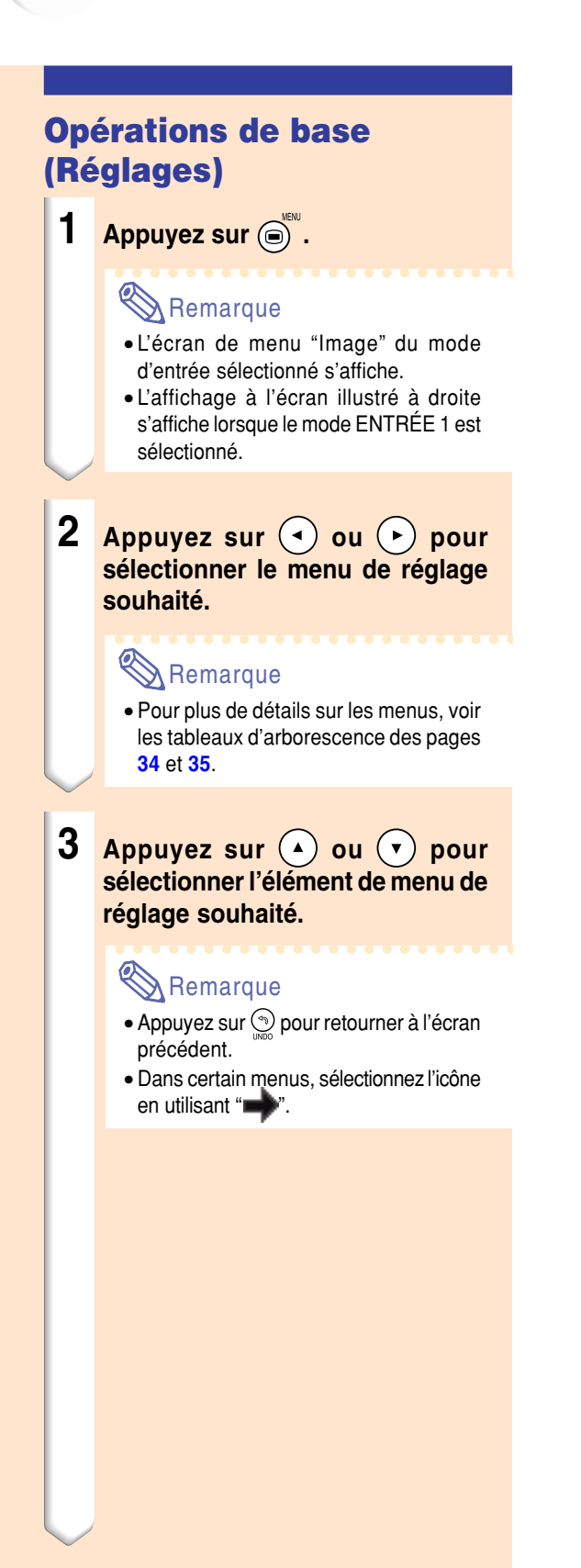

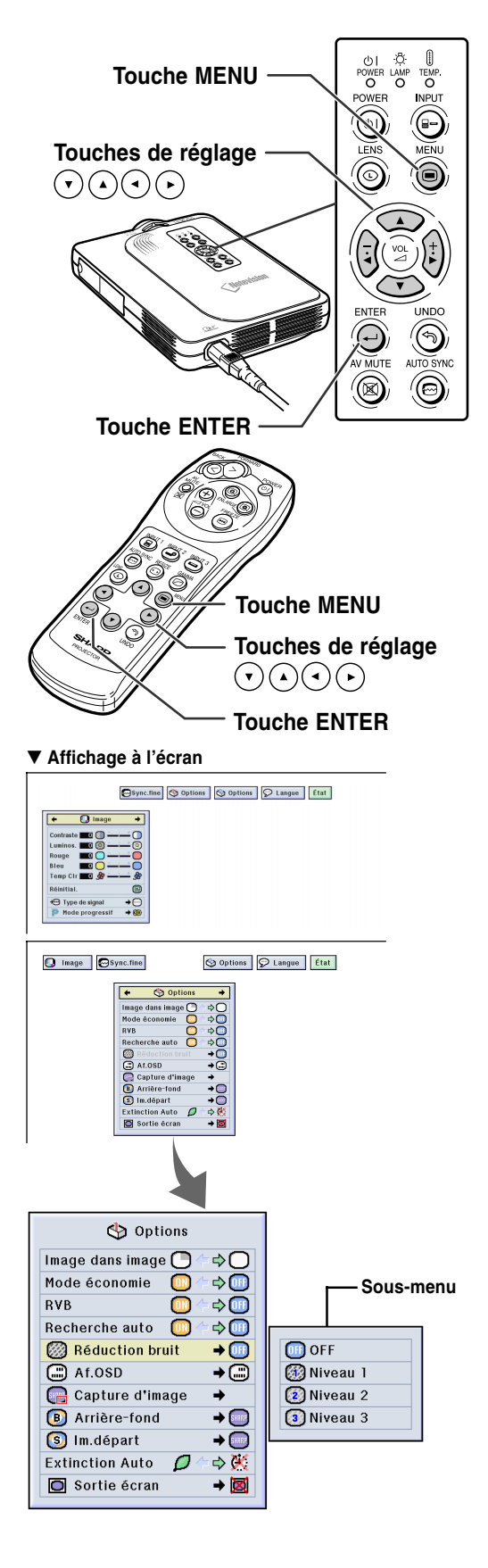

- $4$  **Appuyez sur**  $($ **)**.
	- Le curseur passe au sous-menu.

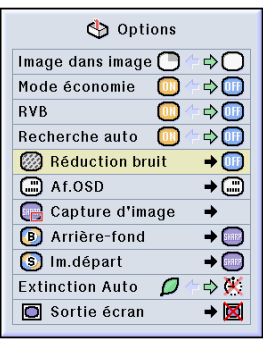

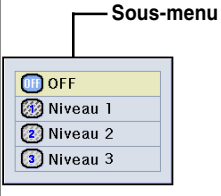

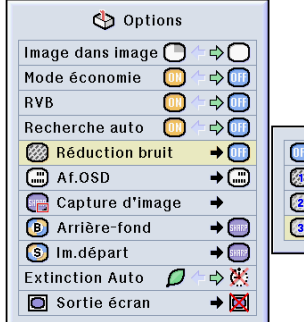

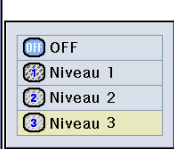

**5 Appuyez sur 4 ou + pour sélectionner le réglage de l'élément affichée dans le sousmenu.**

### $6$  **Appuyez sur**  $\bigoplus$

• L'élément sélectionné est réglé.

### Remarque

• Certains éléments de réglage afficheront un message de confirmation. Lors du réglage d'un élément, appuyez  $\text{sur}(\rightarrow)$  ou  $(\rightarrow)$  pour sélectionner "Oui" ou "OK" et appuyez ensuite sur  $\ominus$ .

#### $7$  **Appuyez sur**  $\textcircled{.}^{\text{new}}$ **.**

• Le menu disparaîtra.

# <span id="page-43-0"></span>**Réglage de l'image**

**Vous pouvez régler l'image du projecteur en fonction de vos préférences avec les réglages d'image suivants.**

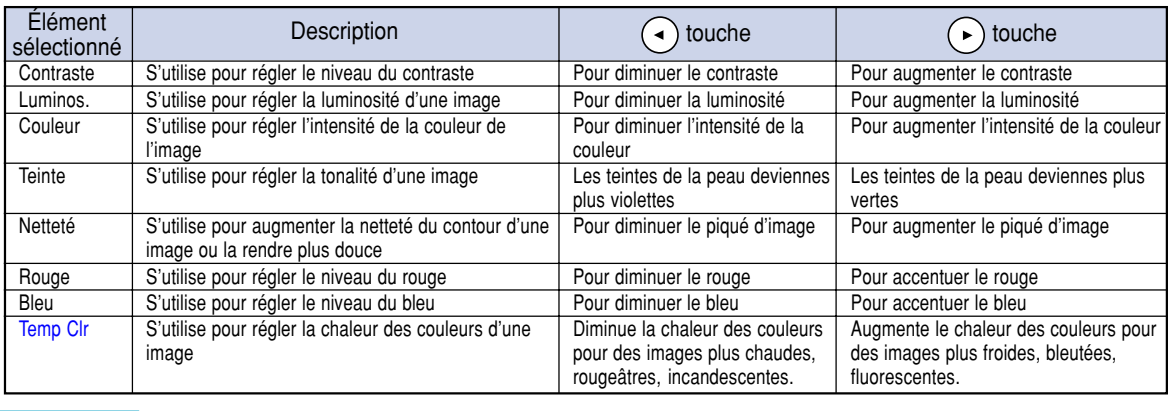

 $\circ$  Langue

Options

#### **Réglage des préférences de l'image**

**Réglez le menu Image** ➝ **Pour les réglages, voir page [36.](#page-39-0)**

Sync.fine | D Options

#### **Remarque**

Image

- Les rubriques "Couleur", "Teinte" et "Netteté" ne sont pas affichées lorsque ENTRÉE 1 est sélectionnée et le "Type de signal" est "RVB".
- Les réglages d'image peuvent être enregistrés séparément pour chaque mode d'entrée.
- Lorsque le type de signal dans ENTRÉE 1 a été réglé sur Component, le paramètre "Netteté" peut être réglé lorsque les signaux 480I, 480P, 720P ou 1080I sont connectés.
- Pour réinitialiser tous les éléments de réglage, sélectionnez "Réinitial." et appuyez sur  $\ominus$ .

### **Sélection du type de signal**

**Cette fonction vous permet de sélectionner le type de signal d'entrée RVB ou Appareil pour ENTRÉE 1. Sélectionnez le "Type de signal" dans le menu "Image"** ➝ **Pour les réglages, voir page [38.](#page-41-0)**

#### **Remarque**

 $\bullet$   $\bigoplus$  RVB

Réglez sur RVB lorsque des signaux de ce type sont reçus.

• **•** Appareil Réglez le projecteur sur ce paramètre lorsque des signaux composites sont reçus.

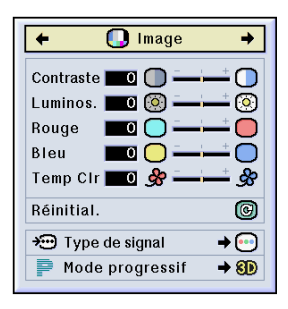

État

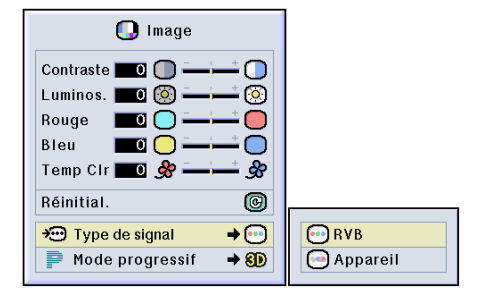

#### **[Mode progressif](#page-84-0)**

**Cette fonction vous permet de sélectionner l'affichage progressif d'un signal vidéo. L'affichage progressif projète une image vidéo plus douce.**

**Sélectionnez "Mode progressif" dans le menu "Image"**  ➝ **Pour les réglages, voir page [38](#page-41-0) .**

### Remarque

#### • 2D Progressif 2D

Cette fonction est utile pour afficher des images à déplacements rapides comme celles de sport ou de films d'action. Ce mode optimise l'image dans un cadre d'affichage.

• 8D Progressif 3D

Cette fonction est utile pour afficher plus clairement des images relativement lentes telles que celles des films ou des documentaires.

Ce mode optimise l'image en effectuant une estimation du mouvement sur un certain nombre de cadres d'images précedentes et suivantes.

#### • Mode film

Reproduit clairement l'image d'une source de film. Affiche l'image optimisée d'un film transformée avec trois-deux (NTSC et PAL60Hz) ou deux-deux réductions (PAL50Hz et SECAM) d'amélioration vers le mode progressif d'image.

- \* La source du film est un enregistrement vidéo numérique avec l'original codé en 24 images par seconde. Le projecteur peut convertir cette source de film en vidéo progressive à 60 images par seconde pour la norme NTSC et PAL60Hz ou en 50 images par seconde pour la norme PAL50Hz et SECAM pour une image de lecture à haute définition.
- Lors de l'en utilisation d'entrées progressives, celles-ci sont donc affichées directement en mode Progressif 2D, les modes Progressif 3D et film ne peuvent être sélectionnés. Ces modes ne peuvent être sélectionnés en signaux entrelacés autre que 1080 I .
- Même lorsque le mode Progressif 3D a été réglé en NTSC ou PAL60Hz, les réductions d'améliorations trois-deux seront activées automatiquement, lorsque la source de film aura été entrée.
- Les réductions d'amélioration deux-deux seront activées uniquement en mode film, lorsque ce mode aura été réglé en PAL50Hz ou SECAM, lorsque la source de film aura été entrée.

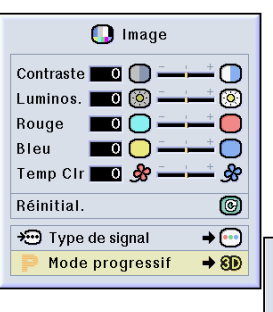

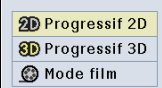

# <span id="page-45-0"></span>**Réglage des images d'ordinateur**

**Uilisez la fonction de synchronisation fine "Sync. fine" dans le cas d'irrégularitées telles que des bandes verticales ou le vacillement de certaines parties de l'écran.**

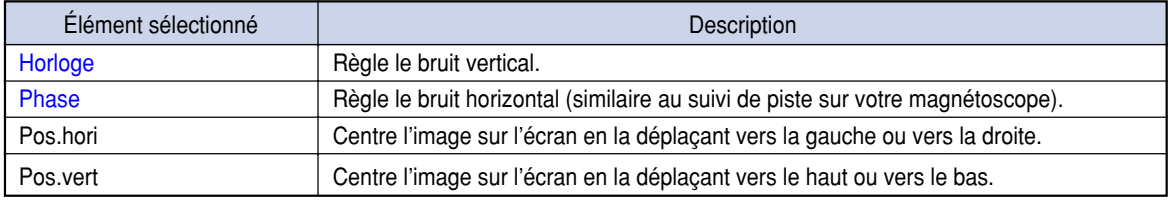

Image o

Sync.fine  $\bigotimes$  Options  $\bigotimes$  Options  $\bigotimes$  Langue

État

#### **Lorsque Sync.Automat. est désactivé (sur OFF)**

**Lorsque "Sync.Automat." est désactivé (sur "OFF"), des interférences telles que le vacillement d'image ou l'apparition de bandes verticales peuvent se produire lors d'affichage en fenêtres ou de bandes verticales. Si cela se produit, réglez les paramètres "Horloge", "Phase", "Pos.hori" and "Pos.vert" pour obtenir une image optimale.**

**Sélectionnez "Horloge", "Phase", "Pos.hori" ou "Pos.vert" du menu "Sync.fine"** ➝ **Pour les réglages, voir page [36.](#page-39-0)**

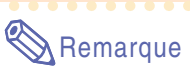

• Les réglages de l'image d'ordinateur peuvent être effectués facilement en appuyant sur  $\sum_{n=1}^{\infty}$ . Pour plus de détails, voir page **[44](#page-47-0)**.

#### **Sauvegarde des paramétrages des réglages**

**Ce projecteur vous permet d'enregistrer jusqu'à sept paramètrages de réglage pour une utilisation avec différents ordinateurs.**

**Sélectionnez "Mémor.réglage" dans le menu "Sync.fine"** ➝ **Pour l'enregistrement, voir page [38.](#page-41-0)**

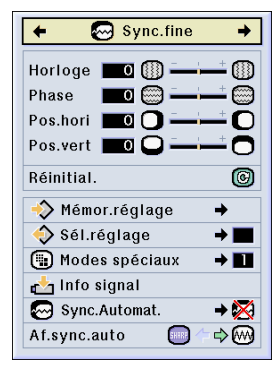

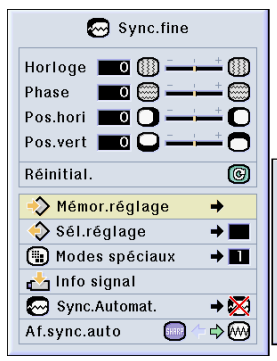

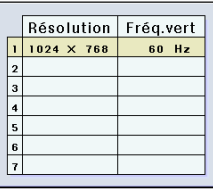

#### **Sélection de configuration de réglages**

**Les paramètres de réglage enregistrés dans le projecteur sont d'accès facile.**

**Sélectionnez "Sél.réglage" dans le menu "Sync.fine"**  ➝ **Pour plus de détails, voir page [38](#page-41-0) .**

### **Remarque**

- Si un emplacement de mémoire n'a pas été réglé, les réglages de la résolution et de la fréquence ne seront pas affichés.
- Lors de la sélection d'un paramètre de réglage enregistré avec la commande "Sel. réglage", vous pouvez régler le projecteur avec les réglages enregistrés.

#### **Réglage du mode spéciaux**

**Normalement, le type de signal d'entrée est détecté et le mode de résolution approprié est automatiquement sélectionné. Cependant, pour certains signaux, le mode de résolution optimal en "Mode spéciaux" de la page de menu "Sync.fine" devra probablement être sélectionné pour correspondre au mode d'affichage de l'ordinateur.**

**Réglez la résolution en sélectionnant "Modes spéciaux" du menu "Sync.fine"**  ➝ **Pour plus de détails, voir page [38](#page-41-0) .**

### **Remarque**

• Évitez l'affichage de motifs d'ordinateur qui se reproduisent une ligne sur deux (bandes horizontales).

(Un vacillement peut se produire, rendant l'image difficile à regarder.)

- Lorsque un lecteur DVD ou de vidéo numérique est connecté, sélectionnez 480P comme signal d'entrée.
- Voir "Vérification du signal d'entrée" ci-dessous pour plus de détails sur le signal d'entrée actuellement sélectionné.

#### **Vérification du signal d'entrée**

**Cette fonction vous permet de vérifier le signal d'entrée présent.**

**Sélectionnez "Info signal" dans le menu "Sync.** fine" → Pour la confirmation, voir page [3](#page-39-0)6.

### **Remarque**

• Le projecteur affichera le nombre de lignes numérisées disponibles à l'entrée provenant d'un équipement audio-visuel tel qu'un lecteur DVD ou vidéo numérique.

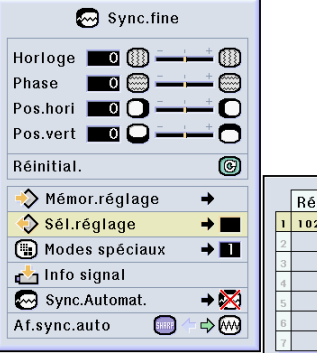

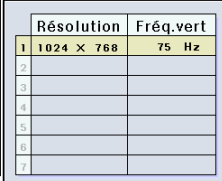

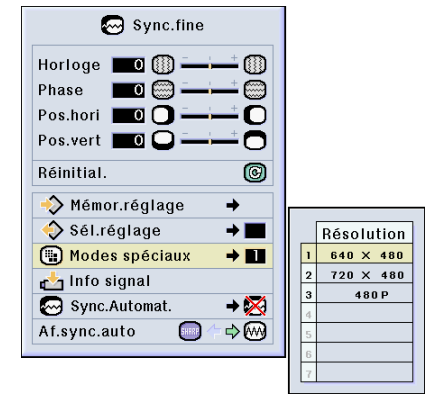

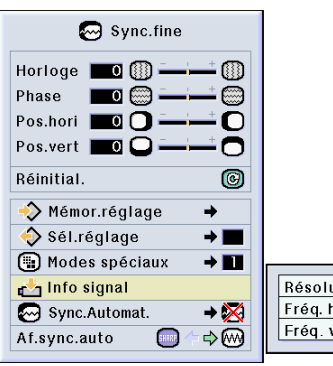

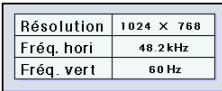

# <span id="page-47-0"></span>**Réglage des images d'ordinateur (suite)**

#### **Réglage [Sync.Automat.](#page-84-0)**

**S'utilise pour régler automatiquement une image d'ordinateur.**

**Sélectionnez "Sync.Automat." dans le menu "Sync.fine"** ➝ **Pour les réglages, voir page [38.](#page-41-0)**

### **Remarque**

Avec le réglage sur " Normal" ou "<sup>1</sup> **Grande vitesse":**

• Le réglage Sync.Automat se produit lorsque le projecteur est mis sous tension ou les entrées commutées avec le projecteur connecté à un ordinateur.

#### **Des réglages manuels doivent être effectués:**

- Lorsque l'image optimale ne peut être obtenu avec le réglage Sync.Automat. Voir page **[42](#page-45-0)**.
- Le réglage Sync.Automat peut prendre un certain temps pour se terminer, suivant l'image de l'ordinateur connecté au projecteur.
- Quand le réglage "Sync.Automat." est réglé sur "OFF" ou "Grande vitesse" et que l'on appuie sur  $\binom{m}{n}$ , la synchronisation automatique sera effectuée en mode "Grande vitesse". Si l'on appuie à nouveau sur le bouton dans la minute qui suit, la Sync.Automat sera effectuée en mode "Normal".

#### **Fonction d'affichage Sync.Automat.**

**S'utilise pour régler l'écran affiché pendant la Sync.Automat.**

**Sélectionnez "Af.sync.auto" dans le menu "Sync.fine"** ➝ **Pour les réglages, voir page [36.](#page-39-0)**

#### $\bigcirc$  Remarque

- ..... L'image réglée comme fond est projetée.
- $\sim$ ..... L'image d'ordinateur en cours de réglage est affichée.

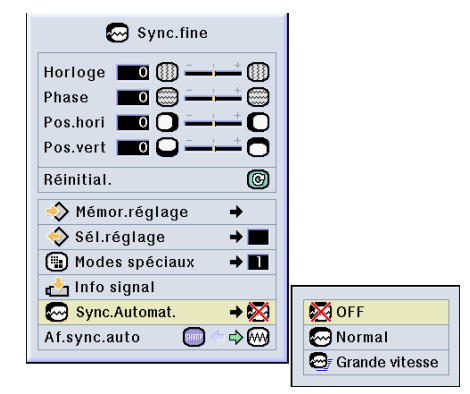

#### **Affichage à l'écran pendant la Sync. Automat**

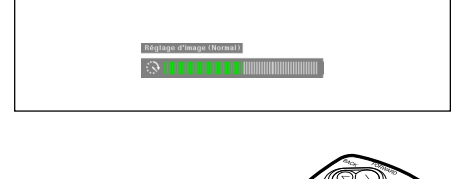

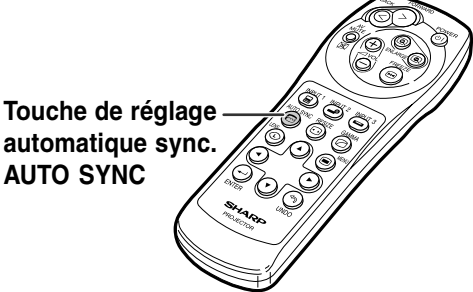

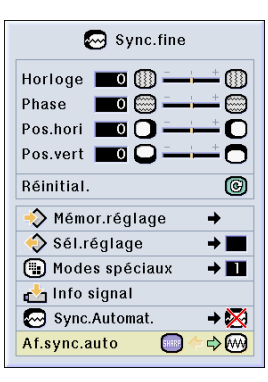

# **Fonctions d'utilisation facile**

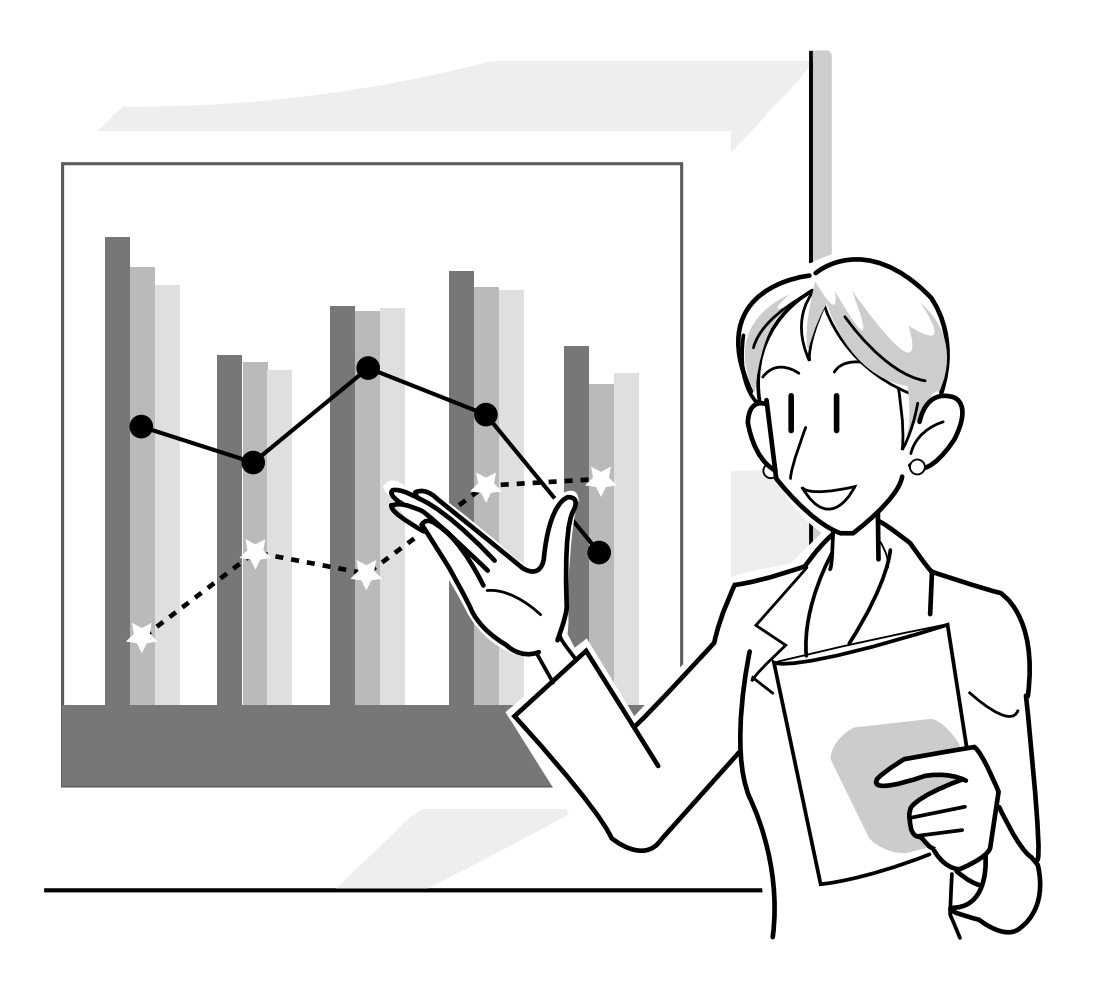

# **Sélection du mode d'affichage de l'image**

**Cette fonction vous permet de modifier ou de personnaliser le mode d'affichage pour améliorer l'image en entrée. Suivant le signal d'entrée, vous pouvez choisir entre les modes d'image "NORMAL", "PLEIN", "POINT PAR POINT", "BORDS", "ALLONGÉ" ou "ALLONGÉ SMART".**

#### **Commutation de l'affichage de l'image suivant le signal d'entrée**

 $1$  **Appuyez sur**  $\circledcirc$ **.**  $\bullet$  A chaque pression sur  $\textcircled{\tiny{\textcircled{\small{1}}}}$ , l'affichage change comme indiqué à la page **[47](#page-50-0)**.

### **Remarque**

- En mode Point par point, les images sont affichées en résolution originale et ne peuvent donc être agrandies.
- Pour retourner à l'image standard, appuyez sur  $\textcircled{}$  pendant que "[REDIMENSINNER"](#page-84-0) s'affiche à l'écran.

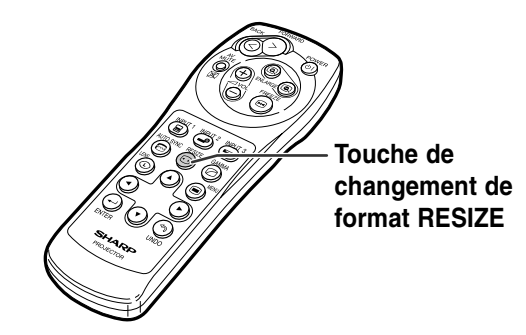

#### **Affichage à l'écran du mode d'affichage d'image.**

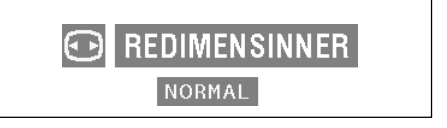

#### <span id="page-50-0"></span>**ORDINATEUR**

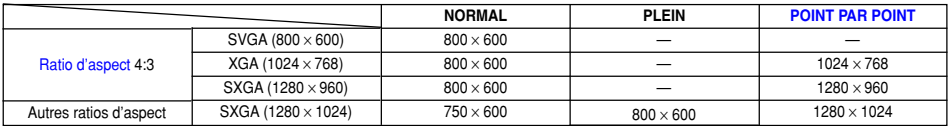

• "NORMAL" est fixe lorsque des signaux SVGA (800 × 600) sont en entrée.

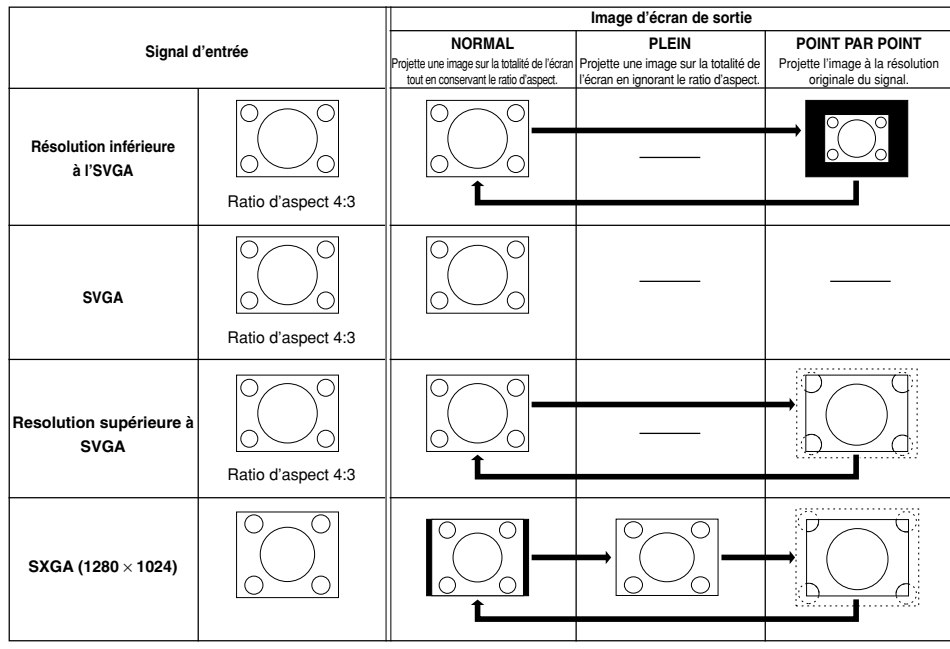

#### **VIDEO**

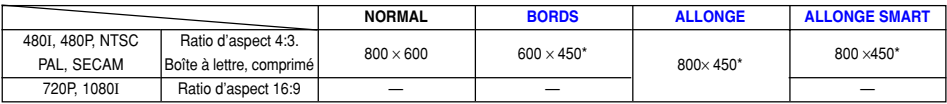

• "ALLONGÉ" est fixé lorsque des signaux 720P ou 1080I sont en entrée.

\* La fonction de déplacement numérique peut être utilisée avec ces images.

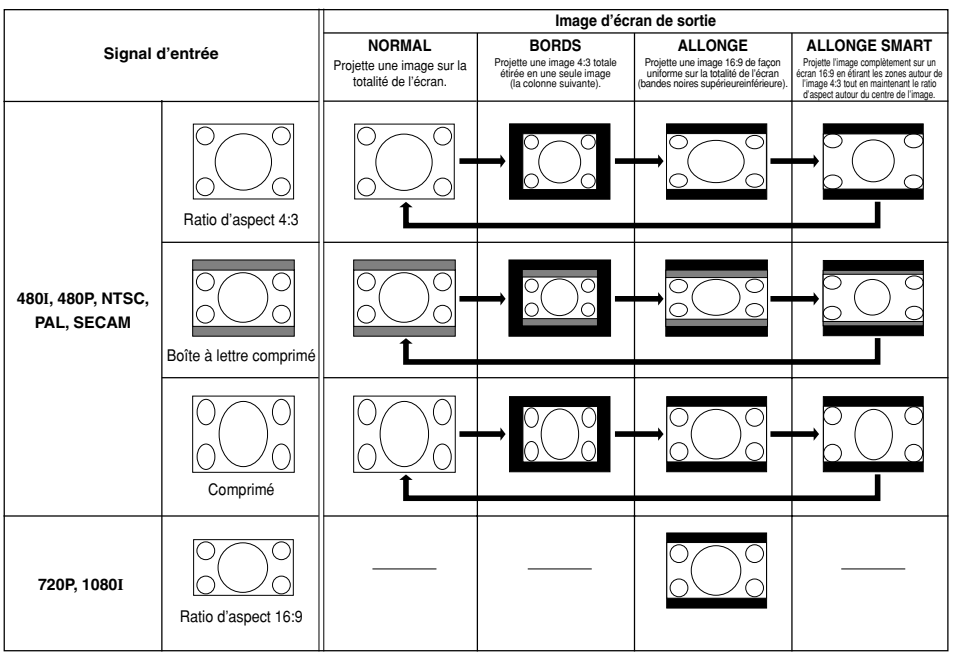

# **Affichage d'une [image fixe](#page-84-0)**

**Cette fonction vous permet de geler instantanément une image en mouvement. C'est très utile lorsque l'on veut obtenir une image fixe à partir d'un ordinateur ou d'une vidéo, afin de prendre le temps nécessaire à une explication.**

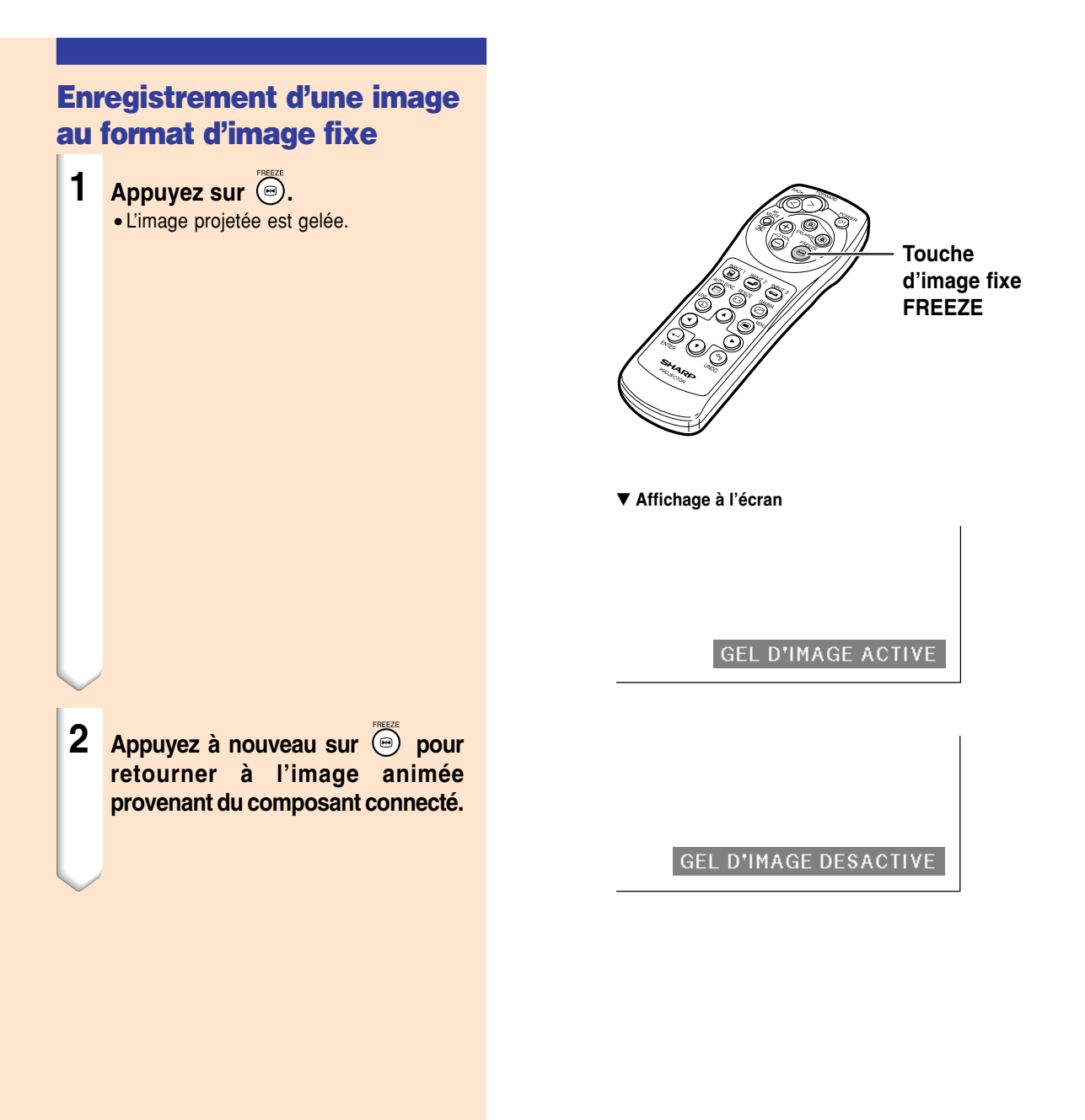

# **Agrandissement d'une partie spécifique de l'image**

**Cette fonction vous permet d'agrandir une partie spécifique de l'image. C'est très utile pour détailler une partie de l'image.**

#### **Affichage d'une partie agrandie d'image**

- **1 Appuyez sur**  $\circledR$ . • Agrandit l'image.
	- Appuyez sur @ ou @ pour agrandir ou réduire l'image projetée.

#### **Remarque**

- $\times1$   $\times2$   $\times3$   $\times4$   $\times9$   $\times16$   $\times36$   $\times64$ Pour agrandir Pour réduire
- Vous pouvez modifier l'emplacement de l'image agrandie en utilisant  $\widehat{(\cdot)}$ ,  $\widehat{(\cdot)}$ ,  $\left(\bullet\right)$  ou  $\left(\bullet\right)$ .
- Lorsqu'une image ayant une résolution supérieure à XGA est affichée, "×2" ou "×3" ne peuvent pas être sélectionnés.

#### **2 Appuyez sur <b>pour annuler l'opération, l'agrandissement retourne ensuite à** ×**1.**

#### **Remarque**

Dans les cas suivants, l'image reprend son format normal  $(x1)$ .

- Lorsque le mode d'entrée est changé.
- Lorsque  $\textcircled{2}$  a été enfoncée.
- Lorsque le signal d'entrée a été modifié.
- Lorsque la résolution du signal d'entrée et le taux de rafraîchissement (fréquence verticale) sont modifiés.

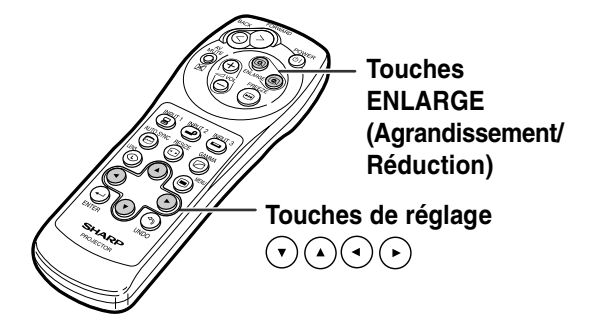

#### ▼ **Affichage à l'écran**

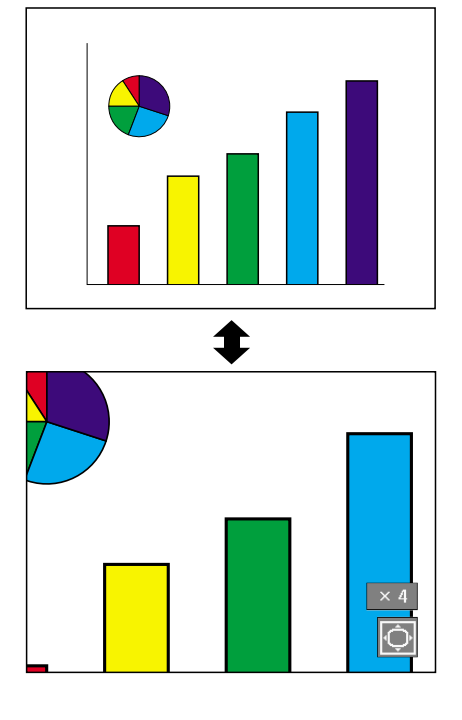

### **Fonction de correction [gamma](#page-84-0)**

**Le réglage Gamma est une fonction d'amélioration de la qualité de l'image qui offre une image plus riche en éclaicissant les parties les plus sombres de l'image sans altérer la luminosité des parties claires. S'utilise pour afficher des images comportant beaucoup de scènes sombres telles que celles de films ou de concerts, ou encore pour regarder des images dans une pièce éclairée, les scènes sombres deviennent plus faciles à visionner et semblent avoir une meilleure profondeur d'image.**

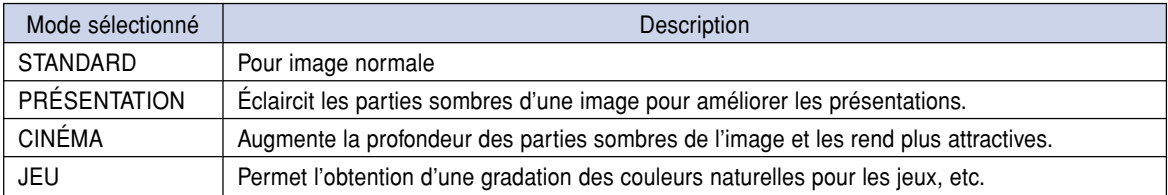

#### **Réglage de la Correction Gamma**

**1 Appuyez sur**  $\odot$ . • Chaque fois que est pressé, le niveau

gamma se commute entre les différents types de modes gamma.

**2 En fonction du mode d'entrée et du signal, une pression sur lorsque "GAMMA" est affiché vous renverra au mode gamma correspondant.**

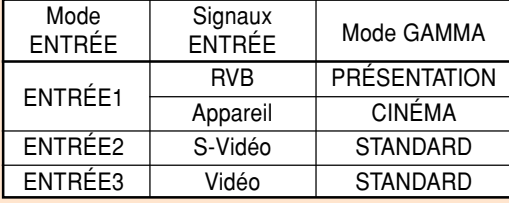

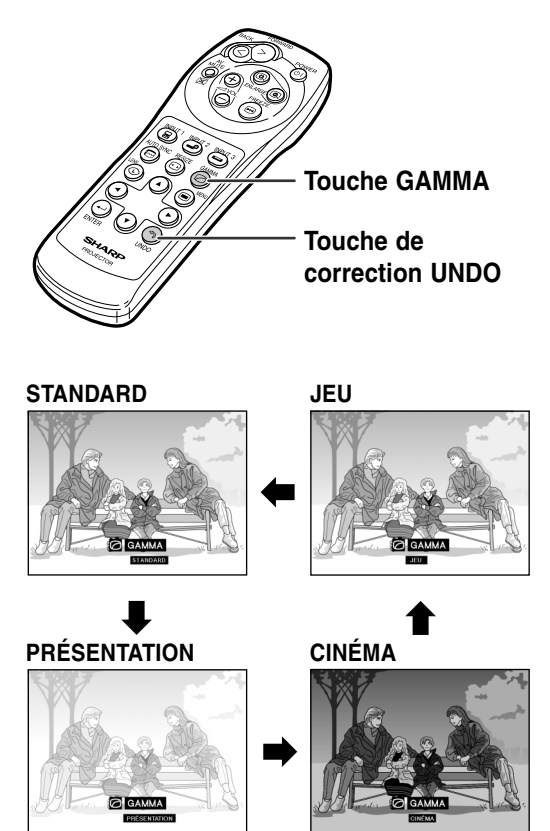

# <span id="page-54-0"></span>**Affichage d'images doubles [\(Image dans image\)](#page-84-0)**

**La fonction "Image dans image" vous permet d'afficher deux images sur le même écran. Vous pouvez afficher l'image entrée par ENTRÉE 2 ou 3 comme une image se superposant à l'image principale provenant de l'entré ENTRÉE 1 (Cette fonction peut uniquement être réglée par le menu RVB).**

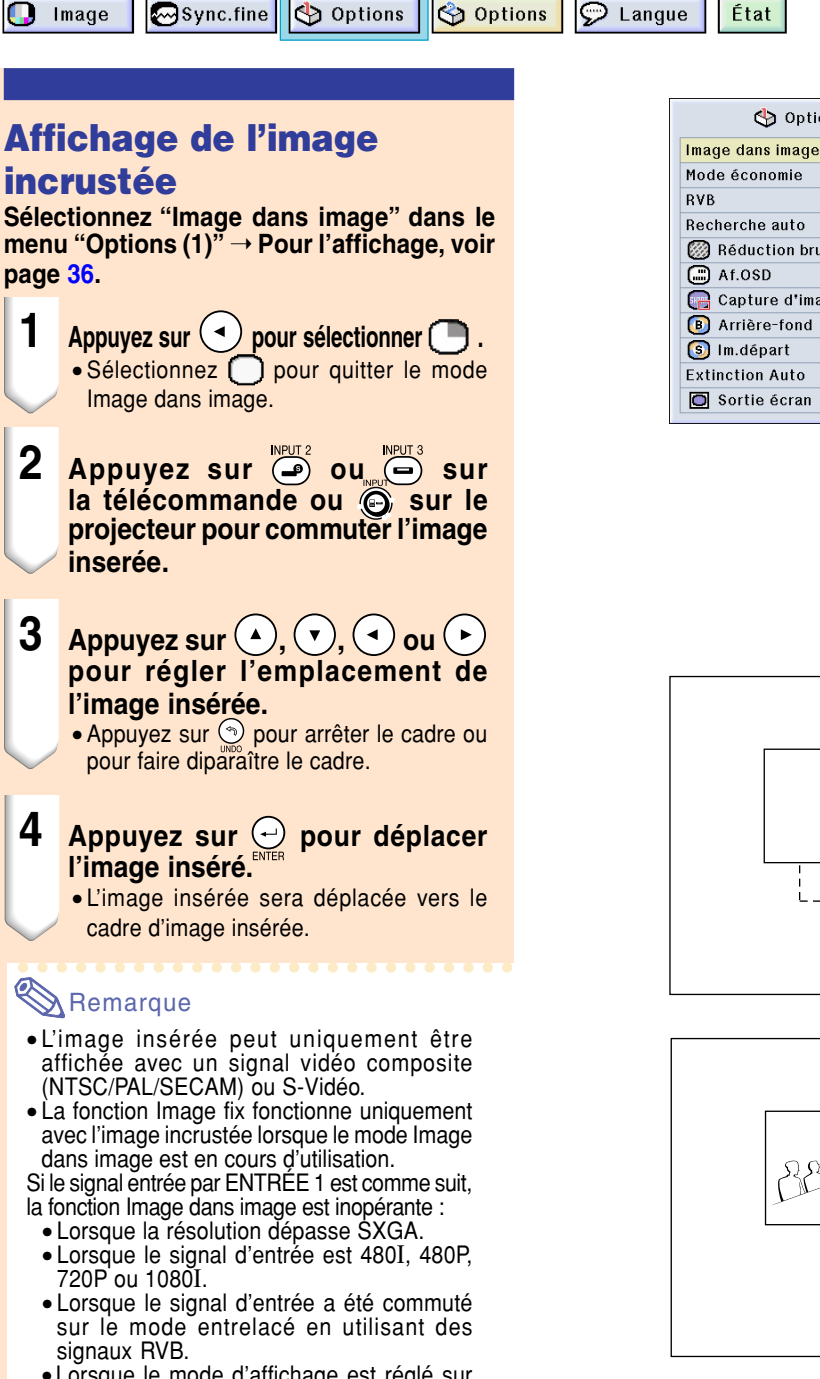

- Lorsque le mode d'affichage est réglé sur "POINT PAR POINT".
- Lorsque aucun signal n'est envoyé à ENTRÉE 1, ou lorsque la résolution ou le taux de rafraîchissement (fréquence verticale) est modifié.
- Appuyez sur  $\binom{m}{2}$  ou  $\binom{m}{3}$  sur la télécommande ou  $\widehat{\mathbb{S}}$  sur le projecteur pour commuter l'image sur l'image incrustée.

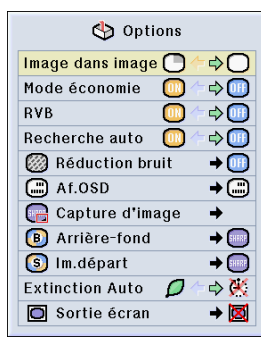

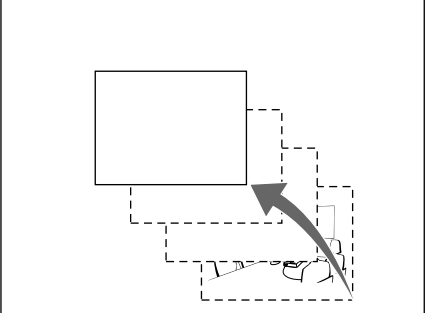

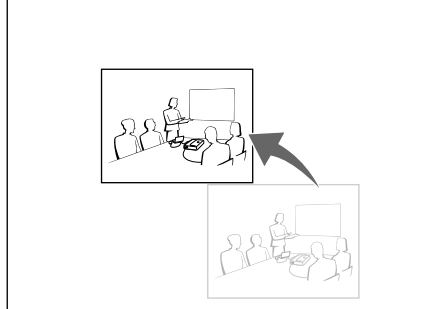

# <span id="page-55-0"></span>**Sélection du mode d'économie d'énergie**

**Le mode d'économie d'énergie ou la fonction d'extinction automatique de l'alimentation vous permettent de réduire la consommation d'énergie du projecteur.**

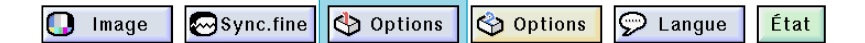

#### **Réglage du mode d'économie d'énergie**

**Cette fonction sert à contrôler la quantité de lumière projetée. Sélectionnez "ON" (Activée) ou "OFF" (Désactivée) pour diminuer ou augmenter la luminosité et la consommation d'énergie.**

#### **Description des modes d'économie d'énergie**

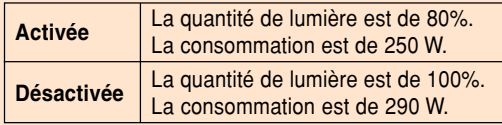

**Sélectionnez "Mode économie" dans le menu "Options (1)"** ➝ **Pour les réglages, voir page [36.](#page-39-0)**

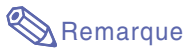

• Le "Mode économie" est préréglé en usine sur "OFF" (Désactivé).

#### **Fonction d'extinction automatique de l'alimentation**

**Lorsqu'aucun signal d'entrée n'est détecté pendant plus de 15 minutes, le projecteur s'éteint automatiquement s'il est réglé sur " (Activé)". La fonction Extinction Auto sera désactivée quand** elle est réglée sur "<sup>1</sup> (Désactivée)".

**Sélectionnez "Extinction Auto" dans le menu "Options (1)"** ➝ **Pour les réglages, voir page [36.](#page-39-0)**

### Remarque

• Lorsque la fonction Extinction Auto est réglée sur " (Activé)", 5 minutes avant la coupure, le message "Hors tension dans X min." apparaît à l'écran pour indiquer les minutes restantes.

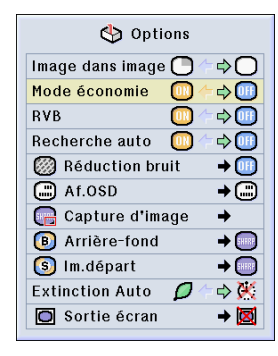

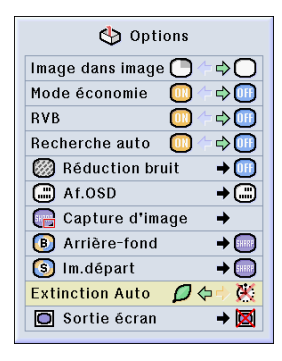

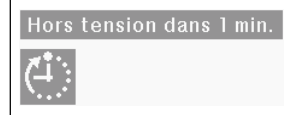

**-52**

### **Activation de la fonction de gestion des couleurs [RVB](#page-84-0)**

**Cette fonction calibre la sortie du projecteur de façon à ce qu'elle soit conforme au standard RVB (6.500K).**

 $\bigcap$  Image

Sync.fine  $\log$  Options  $\log$  Options

 $\odot$  Langue État

#### **Réglage de la fonction de correspondance des couleurs (RVB)**

**Sélectionnez "RVB" dans le menu "Options (1)"** ➝ **Pour les réglages, voir page [36.](#page-39-0)**

### $\bigotimes$  Remarque

- Lorsque RVB est réglé sur "ON" (Activé), l'image projetée peut devenir plus sombre ; cela n'indique cependant pas un dysfonctionnement.
- Pour plus d'informations sur la fonction RVB, veuillez visiter http://www.srgb.com/".

#### **Info**

- Lorsque "RVB" est réglé sur "ON" (Activée),
- La correction gamma ne peut pas être réglée.
- "Rouge", "Bleu" ou "Temp Clr" dans "Image" ne peut pas être réglée.

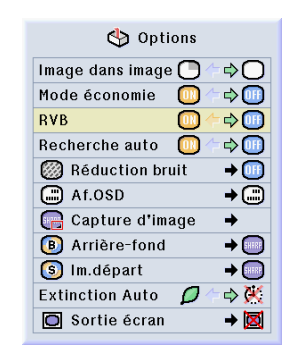

### **Fonction de recherche auto**

**Cette fonction effectue automatiquement une recherche et commute automatiquement sur le mode d'entrée correspondant aux signaux reçus, à la mise sous tension du projecteur ou lorsque la touche INPUT est enfoncée.**

#### **Utilisation de la Recherche auto**

**Sélectionnez "Recherche auto" dans le menu "Options (1)"** ➝ **Pour les réglages, voir page [36.](#page-39-0)**

#### $\mathbb R$  Remarque

• **[UN]** Activé

Se commute automatiquement sur le mode d'entrée correspondant aux signaux reçus, à l'allumage du projecteur ou en appuyant sur la touche  $\ddot{\odot}$  sur le projecteur.

- **DH** Désactivé
- Pour changer manuellement de modes d'entrée dans l'ordre en appuyant sur sur le projecteur.
- Pour arrêter de rechercher le mode d'entrée, appuyez sur la touche sur le projecteur ou sur la touche  $\overline{(\mathbf{s})}$ ,  $\overline{(\mathbf{s})}$  ou  $\overline{\mathbb{S}}$  sur la télécommande.

#### **Info**

- Même lorsque cette fonction est en train de rechercher des signaux d'entrée, si les touches  $(\mathbf{a}), (\mathbf{b})$  ou  $(\mathbf{c})$  sont enfoncées, le mode d'entrée sera commuté vers le mode correspondant.
- Même lorsque cette fonction est en train de rechercher des signaux d'entrée, si une touche autre que  $\overline{(\mathbf{s})}$ ,  $\overline{\mathbf{\Theta}}$  ou  $\overline{\mathbf{\Theta}}$  est enfoncée, le mode d'entrée sera commuté vers le mode précédent.

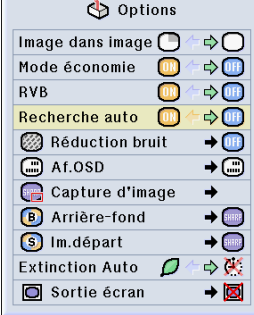

# **Système de réduction de bruit numérique vidéo (Réduction bruit)**

**La réduction de bruit numérique (Réduction bruit) permet des images de grande qualité avec un minimum de point rampant et d'interférences couleur.**

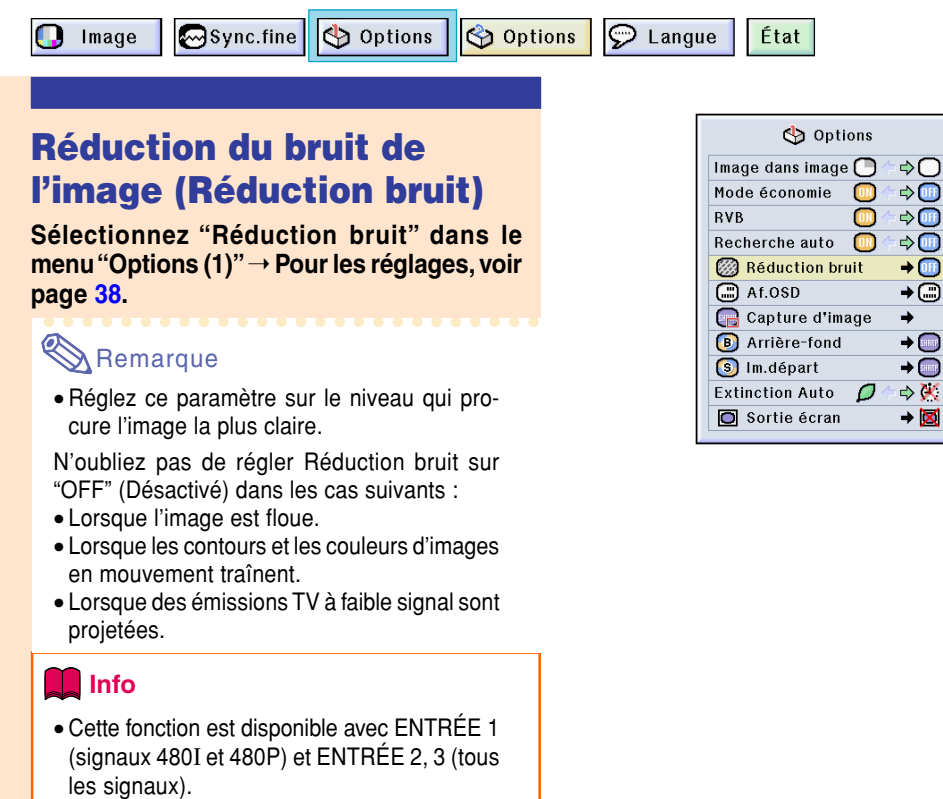

# **Réglage de l'affichage à l'écran**

**Cette fonction vous permet d'activer ou de désactiver les messages à l'écran. Lors du réglage de " Niveau A" ou " Niveau B" dans "Af.OSD", l'affichage du mode d'entrée (par exemple ENTRÉE 1) n'apparaît pas, même si la touche INPUT est pressée.**

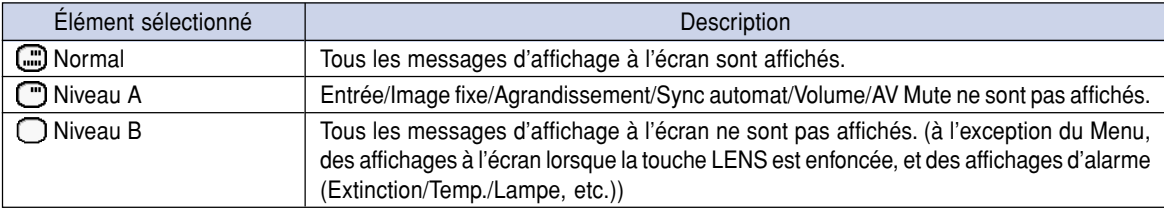

### **Désactivation de l'affichage à l'écran**

**Sélectionnez "Af.OSD" dans le menu "Options (1)"** ➝ **Pour les réglages, voir page [38.](#page-41-0)**

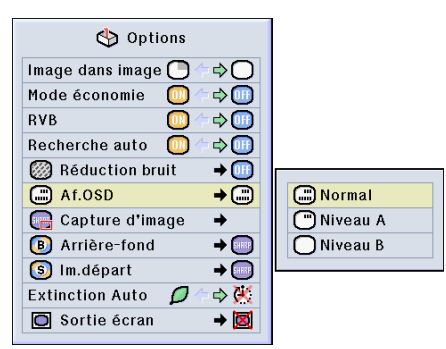

**MOFF** 

图 Niveau A

2 Niveau A

3 Niveau A

# **Réglage du système vidéo**

**Le mode du système d'entrée vidéo est préréglé sur "Auto" ; cependant, une image plus nette provenant de l'équipement audio-visuel connecté peut ne pas être reçue, suivant la différence du signal vidéo. Commutez, dans ce cas, le signal vidéo.**

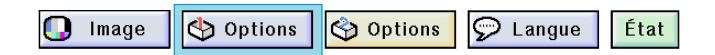

### **Réglage du système vidéo**

**Sélectionnez "Sys.vidéo" dans le menu "Options (1)"** ➝ **Pour les réglages, voir page [38.](#page-41-0)**

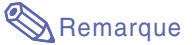

- Le signal vidéo peut uniquement être réglé en mode ENTRÉE 2 ou ENTRÉE 3.
- En "Auto", les images sont affichées en PAL même si les signaux reçus en entrée sont en

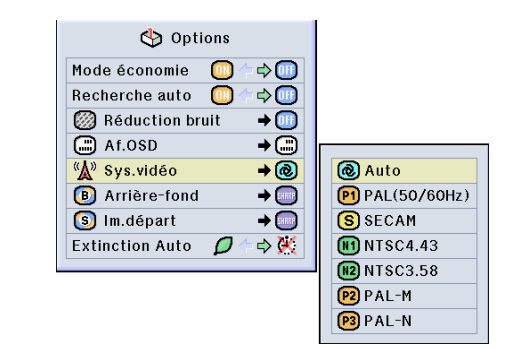

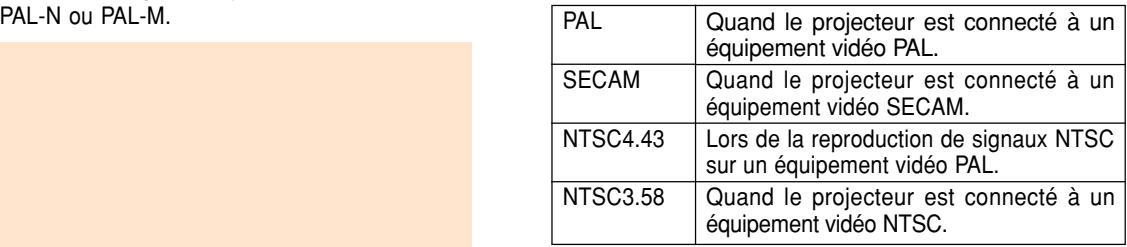

### **Sauvegarde des images projetées**

- **Ce projecteur vous permet de capturer les images projetées (signaux RVB) et de les régler comme image de démarrage ou de fond lorsqu'aucun signal n'est reçu.**
- **Vous pouvez capturer les images en entrée utilisant des signaux RVB analogiques et DVI SVGA numériques.**

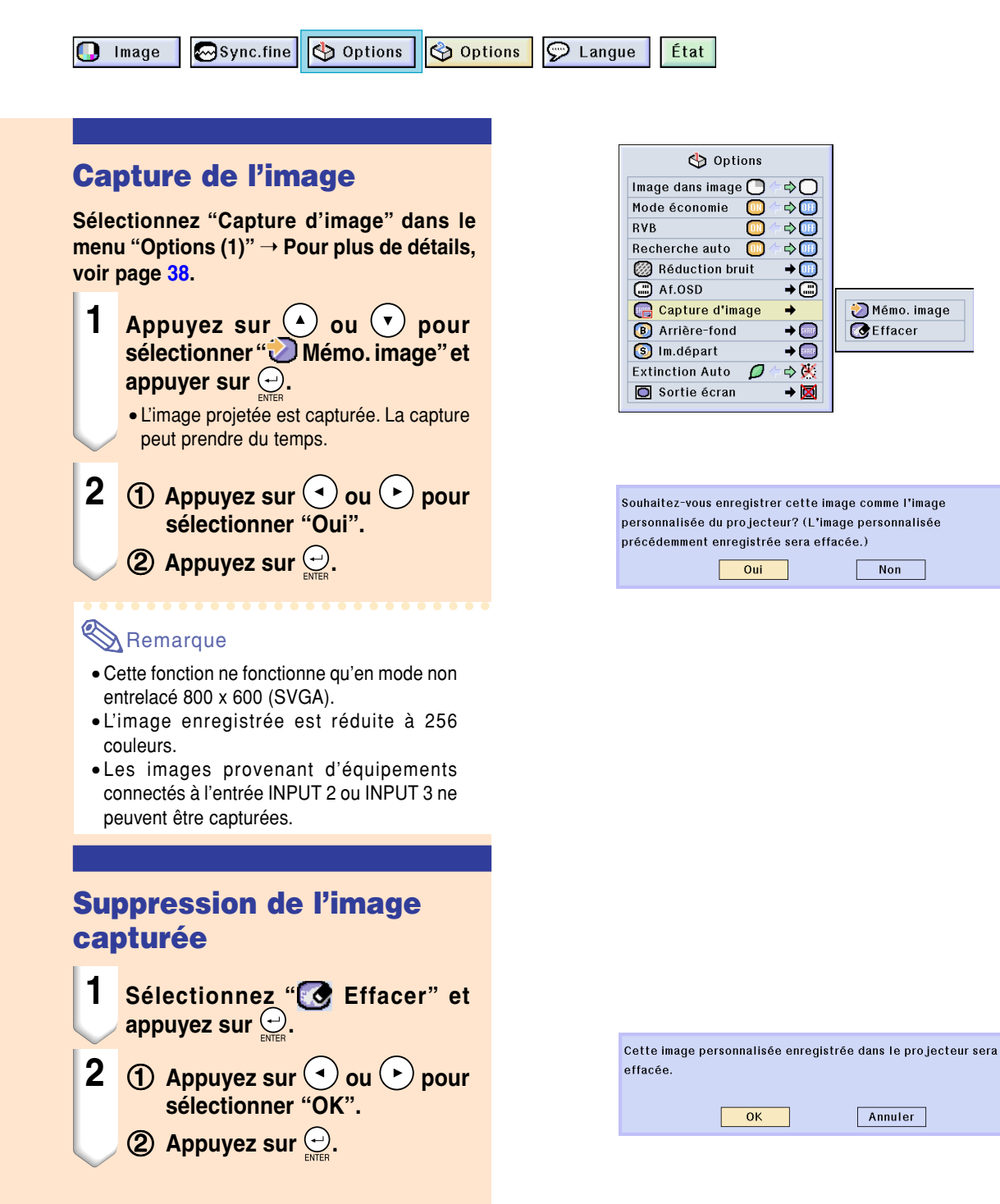

# <span id="page-60-0"></span>**Réglage d'une image de [fond](#page-84-0)**

**Cette fonction vous permet de sélectionner l'image affichée lorsqu'aucun signal n'est envoyé au projecteur.**

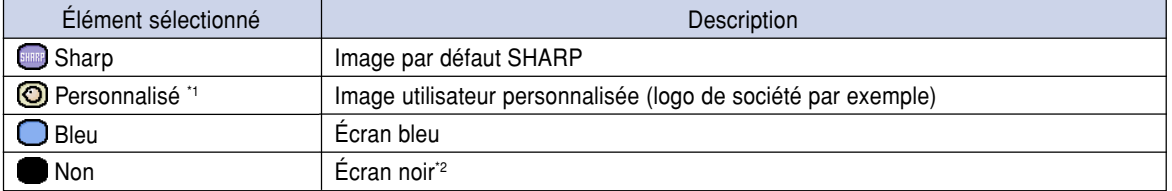

\*1 Vous pouvez régler une image capturée comme image de fond en sélectionnant "Personnalisé". \*2 Si le signal d'entrée reçoit des interférences, l'écran sera affiché avec les interférences.

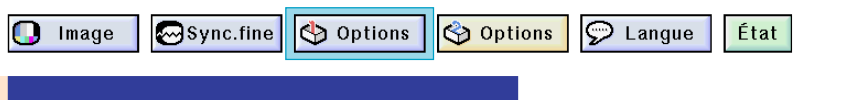

### **Sélection d'une image de fond**

**Sélectionnez "Arrière-fond" dans le menu "Options (1)"** ➝ **Pour les réglages, voir page [38.](#page-41-0)**

#### **Remarque**

- Lorsque "Personnalisé" est sélectionné, une image enregistrée en utilisant "Capture d'image" peut être affichée comme image de fond.
- Une image "Personnalisée" est préréglée comme un écran noir.

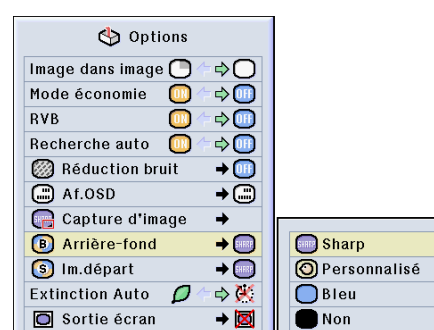

# **Sélection d'une [image de départ](#page-84-0)**

**Cette fonction vous permet de spécifier l'image à afficher au démarrage du projecteur.**

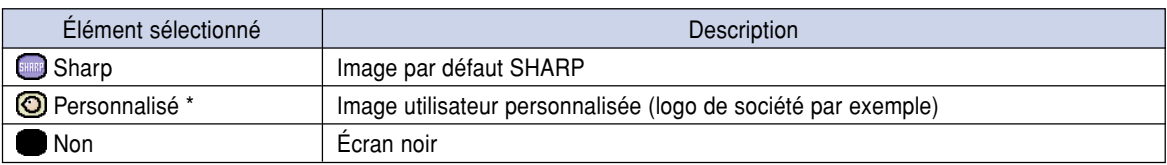

\* Vous pouvez régler une image capturée comme image de départ en sélectionnant "Personnalisé".

### **Sélection d'une image de départ**

**Sélectionnez "Im. départ" dans le menu "Options (1)"** ➝ **Pour les réglages, voir page [38.](#page-41-0)**

### **Remarque**

- Lorsque "Personnalisé" est sélectionné, une image enregistrée en utilisant "Capture d'image" peut être affichée comme image de départ.
- Une image "Personnalisée" est préréglée comme un écran noir.

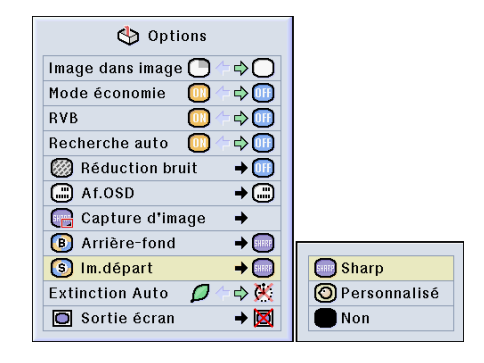

### <span id="page-61-0"></span>**Utilisation d'un adaptateur pour sortie en boucle de moniteur RVB**

**Pour utiliser un adaptateur pour sortie en boucle de moniteur RVB (vendu séparément) et un câble** RVB (disponible dans le commerce), assurez-vous de régler cette option sur "**[<sup>44</sup>]** Oui (Y Cable)" lorsque **vous souhaitez afficher des images d'ordinateur simultanément sur le projecteur et un moniteur.**

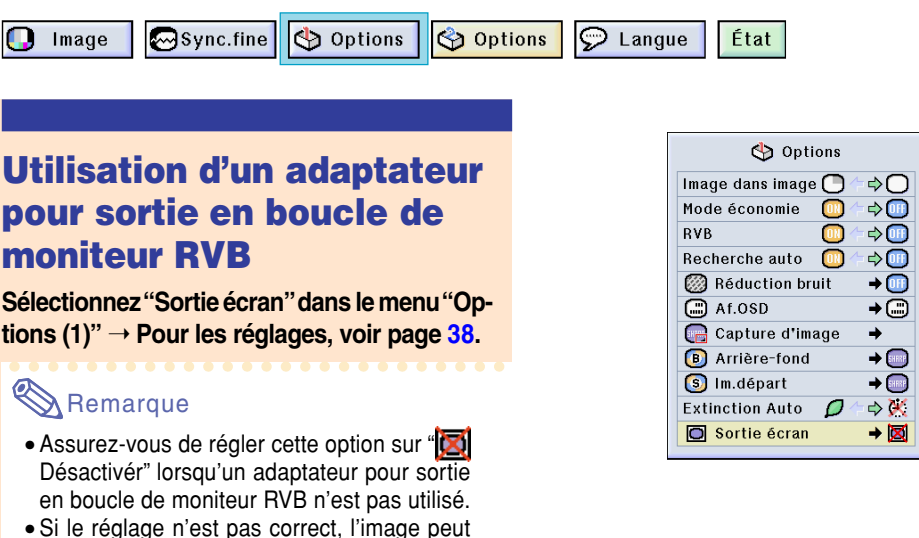

- être sombre, trop lumineuse ou blanchâtre. Cela n'est pas un signe de dysfonctionnement. • Assurez-vous de régler cette option sur "O
- Oui (Y Cable)" lorsqu'un adaptateur pour sortie en boucle de moniteur RVB est utilisé.

# **Affichage de la durée d'utilisation de la lampe**

Image

Options **Sync.fine** 

Options  $\odot$  Langue État

### **Affichage de la durée d'utilisation de la lampe**

**Cette fonction vous permet de vérifier la durée d'utilisation de la lampe.**

**Sélectionnez le menu "Options (2)" pour afficher la durée d'utilisation de la lampe.**

### **Remarque**

• Il est recommandé que la lampe soit remplacée au bout d'environ 1.900 heures d'utilisation.

Pour le remplacement de la lampe, contactez votre revendeur ou SAV agréé Sharp le plus proche.

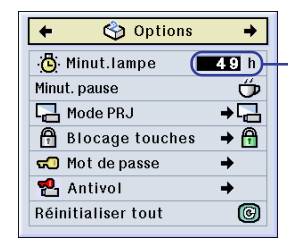

**Durée d'utilisation de la lampe**

**図** Désactiver O Oui(Y Cable)

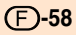

# **Affichage de la minuterie de pause**

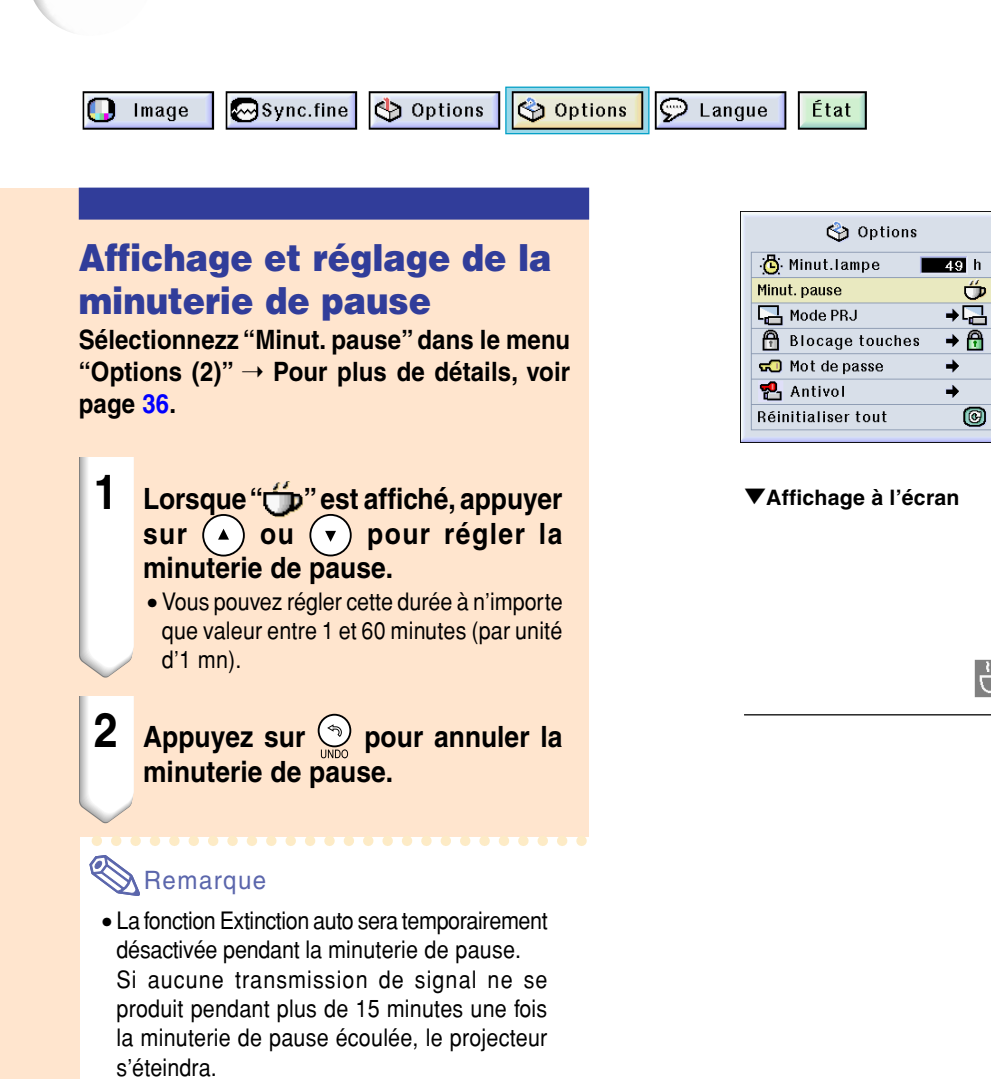

• La minuterie de pause sera affichée sur l'image de démarrage. Pour changer l'écran affichée pendant la pause, modifiez le réglage de l'"Image de départ" (voir page **[57](#page-60-0)**).

 $4:50$ 

# <span id="page-63-0"></span>**Renversement/Inversion des images projetées**

**Ce projecteur est équipé d'une fonction de renversement et d'inversion d'image qui vous permet de renverser ou d'inverser l'image projetée pour diverses applications.**

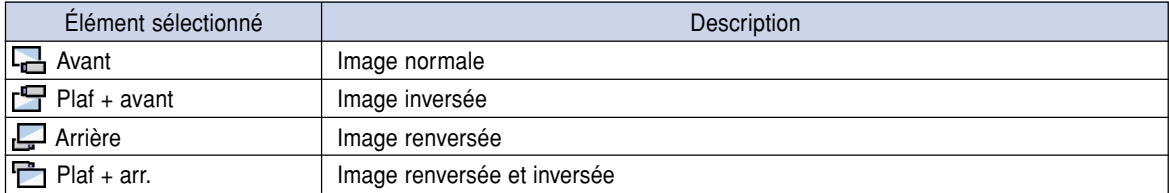

Image l∞Sync.fine

Options

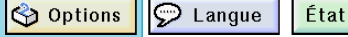

### **Réglage du mode de projection**

**Sélectionnez "Mode PRJ" dans le menu "Options (2)"** ➝ **Pour les réglages, voir page [38.](#page-41-0)**

#### Remarque

- Si un mot de passe a été réglé, le champ de saisie du mot de passe sera affiché lors de la sélection du "Mode PRJ".
- Cette fonction est utilisée pour les images inversées et les montages au plafond. Voir page **[19](#page-22-0)** pour ces montages.

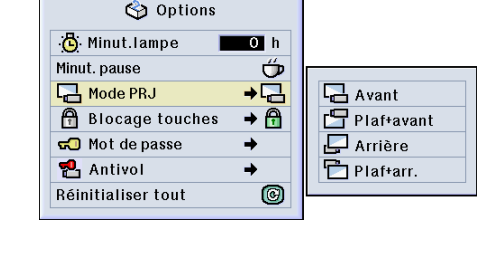

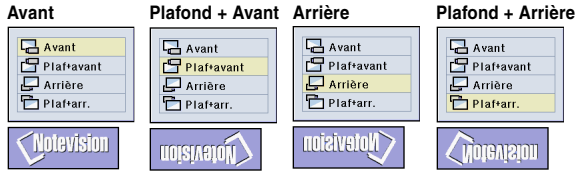

### **Blocage des touches de commande sur le projecteur**

**Cette fonction peut être utilisée pour bloquer l'utilisation de certaines touches de commande sur le projecteur. Trois niveaux de blocago sont disponibles.**

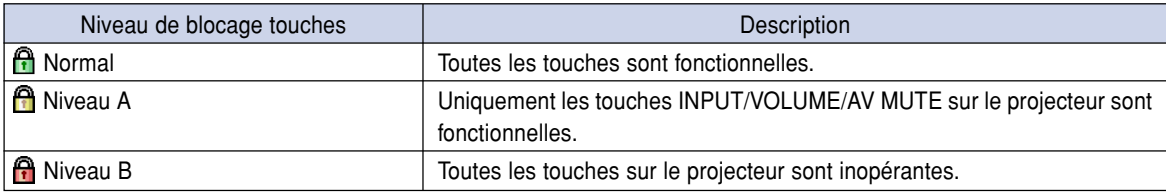

#### **[Blocage des touches](#page-84-0)**

**Sélectionnez "Blocage touches" dans le menu "Options (2)"** ➝ **Pour les réglages, voir page [38.](#page-41-0)**

### Remarque

• Si un mot de passe a été réglé, le champ de saisie de mot de passe sera affiché lorsque "Blocage touches" est sélectionné.

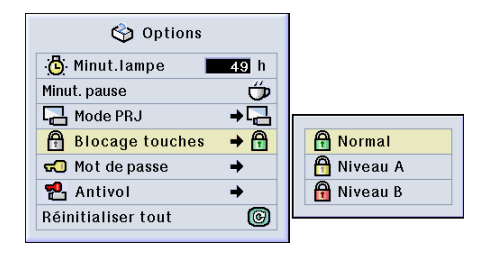

#### <span id="page-64-0"></span>**Annulation du blocage des touches**

**Lorsque le niveau de blocage touches est réglé sur "Normal", toutes les touches sont fonctionnelles.**

**Sélectionnez "Blocage touches" dans le** menu "Options (2)" et réglez sur "**A Normal".** ➝ **Pour les réglages, voir page [38.](#page-41-0)**

### **Remarque**

- Lorsqu'un mot de passe a été réglé et "Blocage touches" sélectionné, le champ de saisie de mot de passe s'affichera.
- Si un mot de passe et le niveau de blocage touches ont été tous deux réglés en même temps, le mot de passe sera nécessaire pour modifier le niveau de blocage.

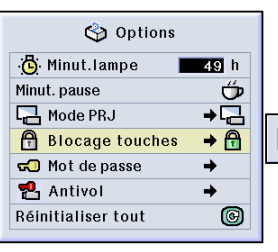

MOT DE PASSE  $\boxed{- - - -}$ 

### **Paramétrage d'un [mot de passe](#page-84-0)**

**Un mot de passe peut être réglé par l'utilisateur pour empêcher de modifier certains réglages dans le menu "Options (2)".L'utilisation d'un mot de passe simultanément avec le niveau de blocage (page [60\)](#page-63-0) est plus efficace.**

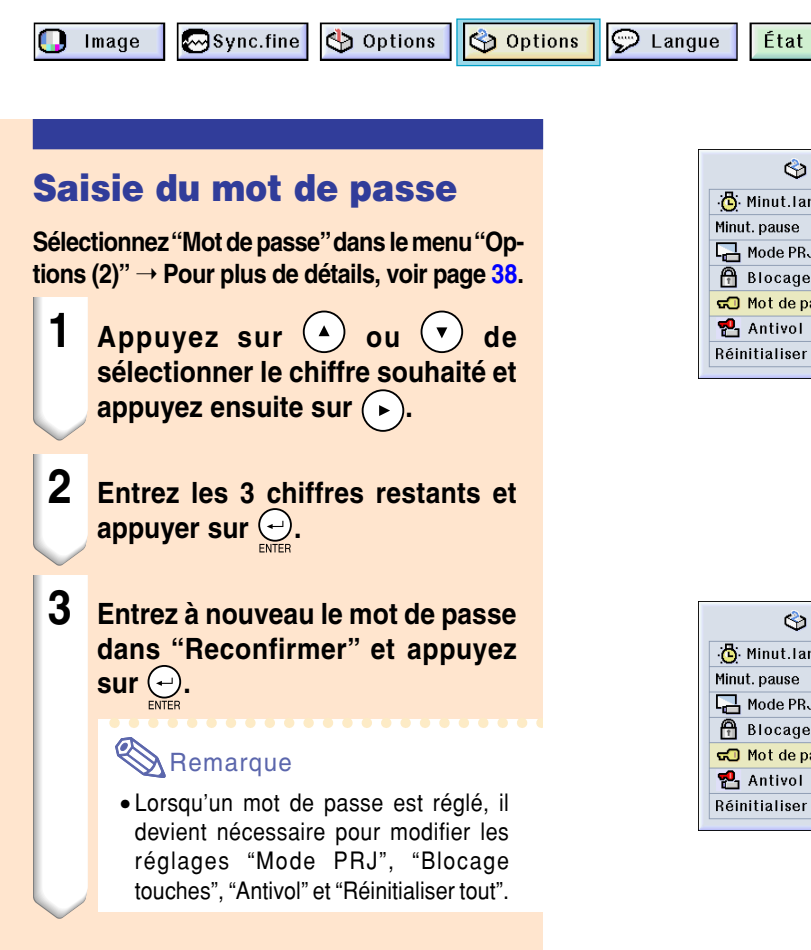

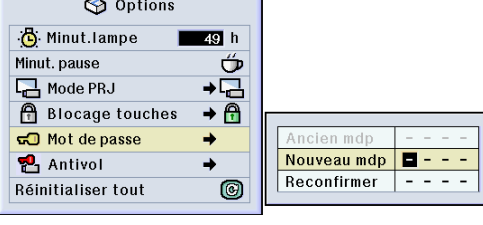

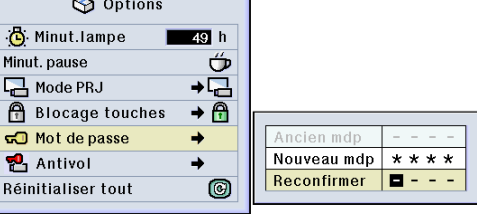

### **Paramétrage d'un mot de passe (suite)**

#### **Changement du mot de passe**

**Sélectionnez "Mot de passe" dans le menu "Options (2)"** ➝ **Pour sélectionner, voir page [38.](#page-41-0)**

- **1 Appuyez sur**  $\bigodot$   $\bigodot$  et  $\bigodot$  pour **entrer le mot de passe dans "An**cien mdp" et appuyer sur  $\Theta$ .
- **2 Appuyez sur**  $\odot$   $\odot$  et  $\odot$  pour **entrer le nouveau mot de passe et** appuyer sur  $\bigodot$ .
- **3 Entrez le nouveau mot de passe à 4 chiffres dans "Reconfirmer" et** appuyer su.  $\bigodot$ .

#### Remarque

- Si vous ne souhaitez pas utiliser de mot de passe, laissez le champ vierge dans les procédures 2 et 3 et appuyez sur  $\bigoplus$ .
- Pour annuler le réglage du mot de passe, cliquez sur  $\circled{.}$

#### **Si vous avez oublié votre mot de passe**

**Si vous avez oublié le mot de passe, supprimez-le et réglez-en un nouveau en utilisant la procédure suivante :**

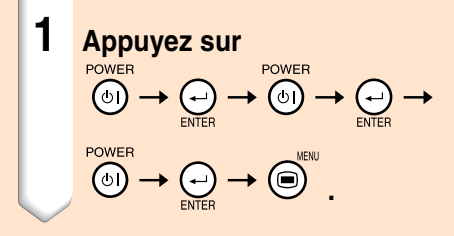

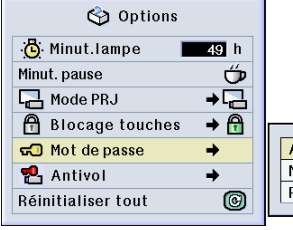

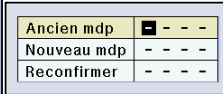

# **Réglage du système [antivol](#page-84-0)**

**La fonction antivol empêche l'utilisation du projecteur par des personnes non autorisées. Vous pouvez choisir d'activer ou non cette fonction. Si vous ne souhaitez pas utiliser cette fonction, n'entrez pas de mot de code. Après l'activation de cette fonction, les utilisateurs devront entrer le mot de code correct à chaque démarrage du projecteur. L'entrée d'un mot de code incorrect empêche la projection des images. Les étapes suivantes expliquent comment utiliser cette fonction.**

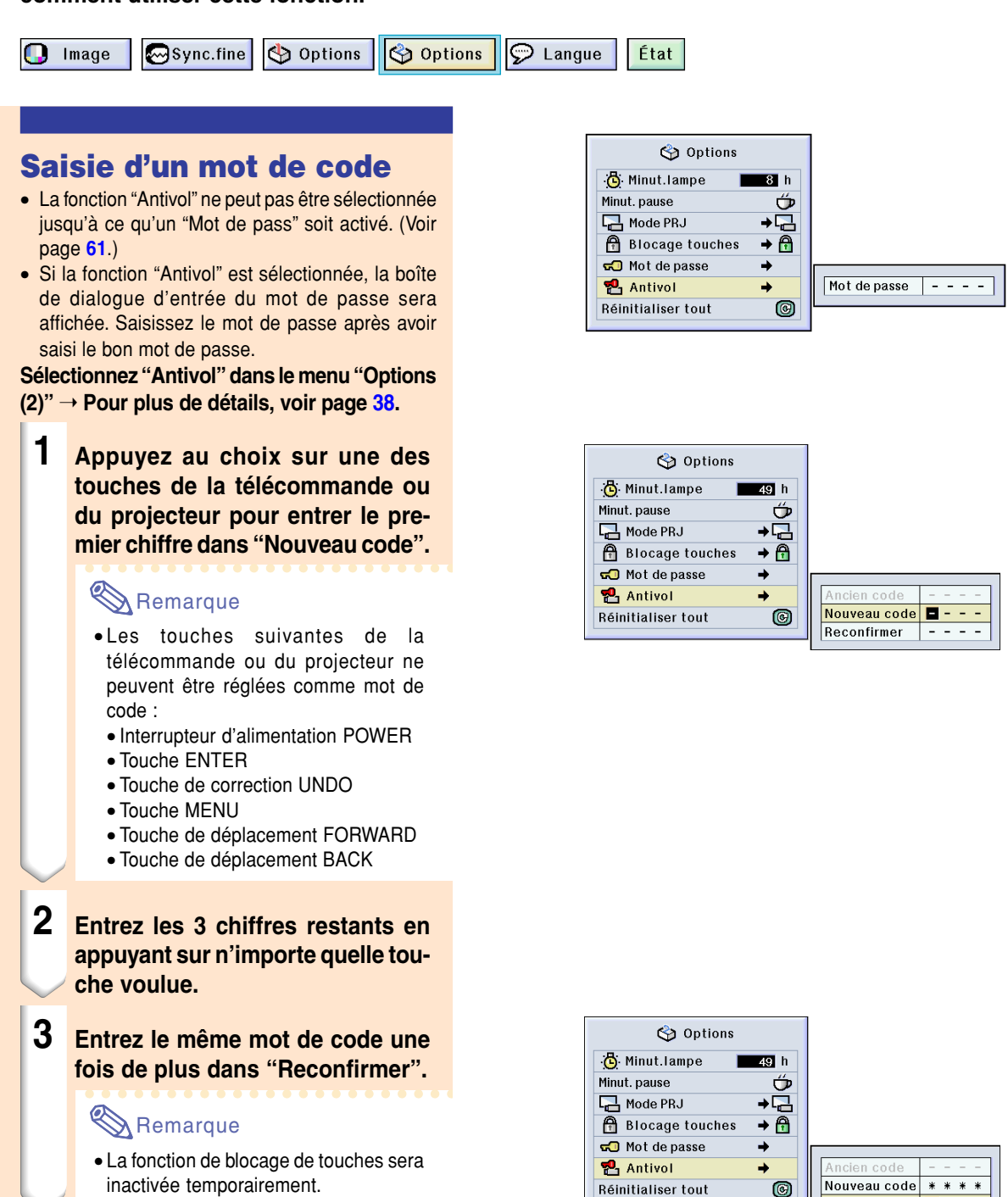

Reconfirmer

18 - F

# **Réglage du système antivol (suite)**

**Lorsque la fonction "Antivol" est activée, la section d'entrée de mot de code apparaît après la mise sous tension. Saisissez à ce moment le bon mot de code.**

• Appuyez sur les touches de la télécommande si les touches de la télécommande sont utilisées pour régler le mot de code. D'une façon similaire, appuyez sur les touches du projecteur si les touches du projecteur sont utilisées pour régler le mot de code.

#### **Info**

• Une fois que le mot de code est réglé, vous devez vous rappeler du mot de code correct. Nous vous recommandons de conserver le mot de code dans un endroit sûr auquel seuls des personnes autorisées auront accès. En cas de perte ou d'oubli de votre mot de code, veuillez contacter le revendeur ou SAV agréé Sharp le plus proche (voir page **[78](#page-81-0)**). Il est possible qu'il soit nécessaire d'emmener le projecteur chez eux afin de réinitialiser le projecteur à son état d'origine (réinitialisation de mot de passe et de mot de code).

#### **Changement du mot de code**

• Lorsque la fonction "Antivol" est sélectionnée, la boîte d'entrée de mot de passe est affichée. Vous pouvez changer le mot de code après avoir saisi le mot de passe.

**Sélectionnez "Antivol" dans le menu "Options (2)"** ➝ **Pour plus de détails, voir page [38.](#page-41-0)**

- **1 Appuyer sur une touche de la télécommande ou sur le projecteur pour entrer le mot de clé préréglé à 4 chiffres dans le champ "Ancien code".**
- **2 Appuyez au choix sur une des touches de la télécommande ou du projecteur pour entrer le nouveau mot de code.**
- **3 Entrez le même mot de code à 4 chiffres dans le champ "Reconfirmer".**

### Remarque

• Si vous ne souhaitez pas utiliser de mot de code, laissez le champ vierge dans les procédures 2 et 3 et appuyer sur  $\Theta$ .

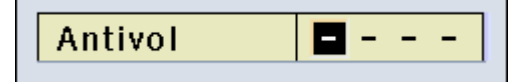

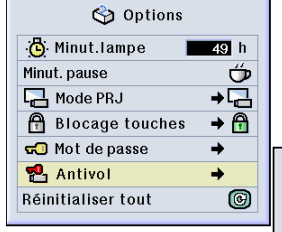

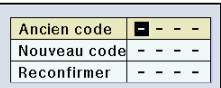

# <span id="page-68-0"></span>**Initialisation des réglages**

**Cette fonction vous permet d'initialiser les réglages que vous venez d'effectuer sur le projecteur.**

**D** Image

Sync.fine Options

 $\odot$  Langue Options État

#### **Retour aux réglages par défaut**

**Sélectionnez "Réinitialiser tout" dans le menu "Options (2)"**➝ **Pour la réinitialisation, voir page [36.](#page-39-0)**

#### Remarque

• Si un mot de passe a été réglé, le champ de saisie du mot de passe sera affiché lors de la sélection de l'option "Réinitialiser tout".

Les éléments suivants ne peuvent être réinitialisés :

- Sync.fine
	- Modes spéciaux
	- Info signal
- Options
	- Minut.lampe
	- Antivol
- Langue
- Image enregistrée en utilisant "Capture d'image"

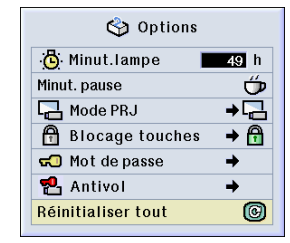

# <span id="page-69-0"></span>**Affichage des réglages**

**Cette fonction peut être utilisée pour afficher tous les réglages sous forme d'une liste à l'écran.**

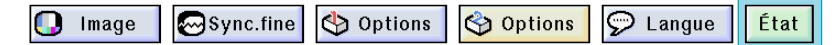

#### **Aperçu de tous les réglages de menu**

**Sélectionnez le menu ["État"](#page-84-0) et appuyer sur** ➝ **Pour plus de détails, voir page [36.](#page-39-0)**

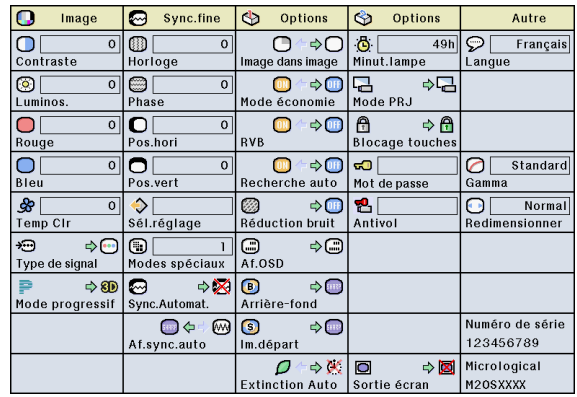

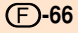

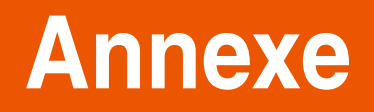

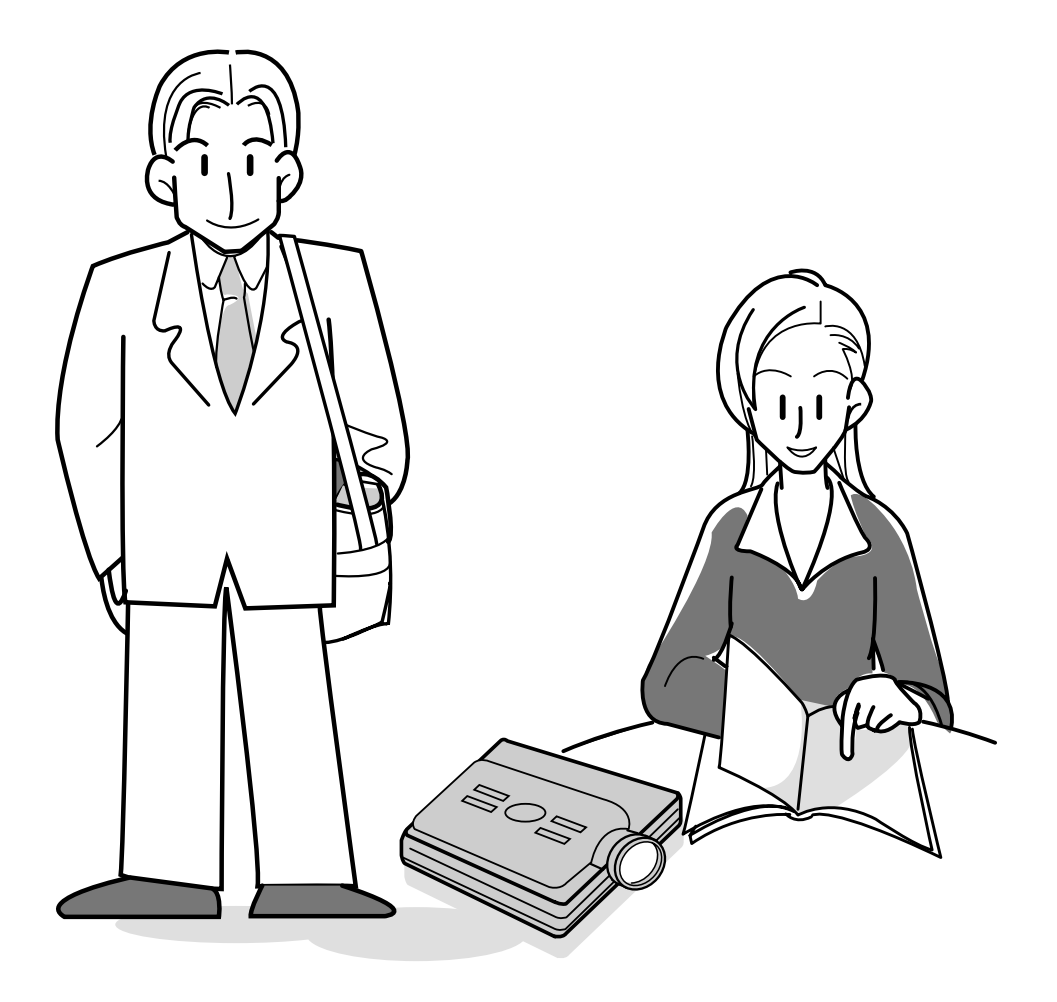

# **Transport du projecteur**

### **Comment utiliser la Mallette de transport**

**Lors du transport du projecteur, fixez le capuchon à l'objectif et placez-le dans la mallette de transport fourni.**

- **1 Ouvrez le couvercle de la mallette de transport.**
- **2 Retirez le rembourrage intérieur de la mallette de transport et pliezle dans le sens des flèches.**
- **3 Remettez le rembourrage intérieur dans la mallette de transport.**

#### **Info**

- Assurez-vous de placer le rembourrage intérieur pour protéger l'objectif et le projecteur.
- **4 Placez le projecteur et les accessoires dans la mallette de transport.**

#### **Info**

- N'oubliez pas de fixer le capuchon sur l'objectif pour le protéger.
- Assurez-vous que le projecteur a suffisamment refroidi avant de le placer dans la mallette.

#### **Info**

- Cette mallette de transport sert uniquement à entreposer et transporter le projecteur.
- L'envoi du projecteur dans sa mallette de transport comme colis risque de l'endommager. Si vous souhaitez expédier le projecteur dans sa mallette de transport comme colis, assurez-vous de placer le tout dans un autre emballage plus résistant au chocs pour éviter tout dommage.
- Ne laissez pas la mallette de transport ou le projecteur au soleil, près de sources de chaleur ou à l'intérieur d'un véhicule. La mallette de transport ou le projecteur risque de changer de couleur ou de se déformer.

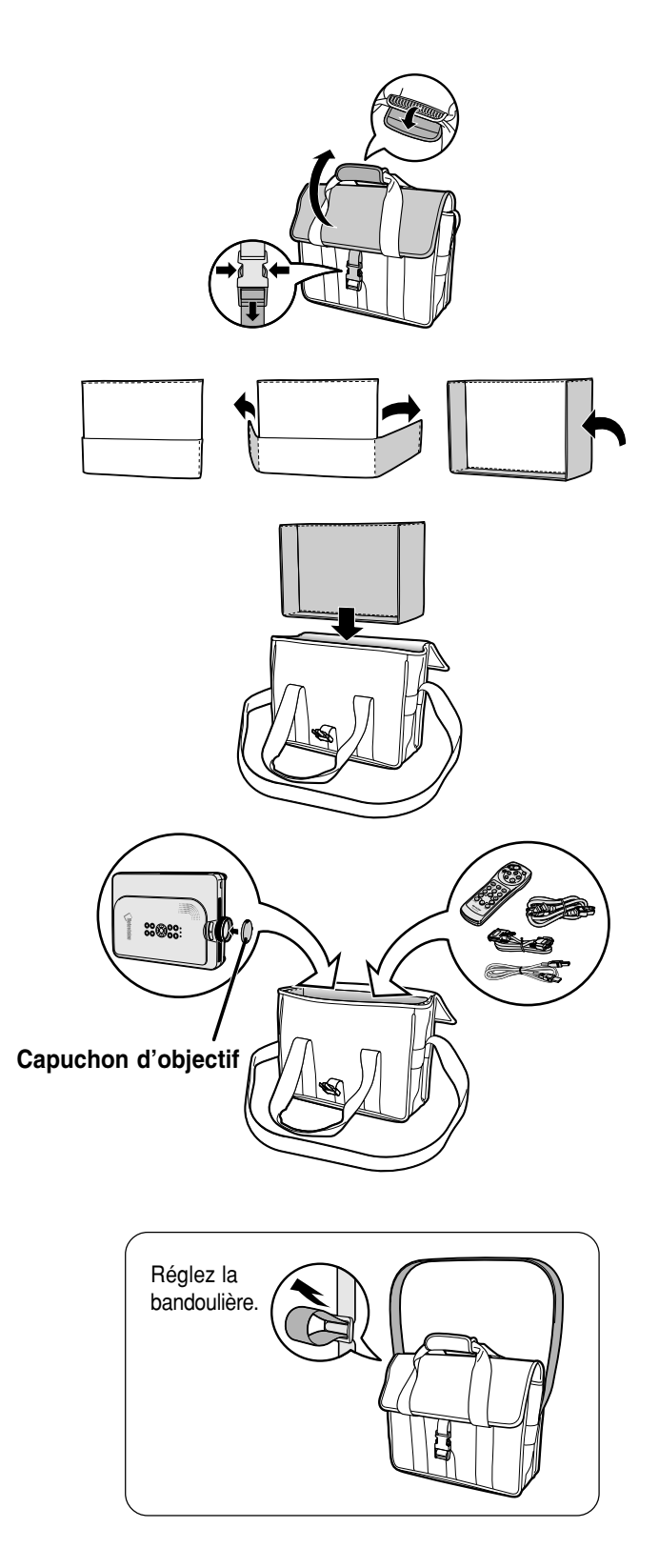

**-68**
## <span id="page-72-0"></span>**Entretien**

### **Nettoyage du projecteur**

- N'oubliez pas de débrancher le câble d'alimentation avant de nettoyer le projecteur.
- Le boîtier et le panneau de commande sont en plastique. Évitez d'utiliser du benzène ou du diluant car ceux-ci risquent d'endommager la finition du boîtier.
- Ne pulvérisez pas de produits volatils comme les insecticides sur le projecteur.

Ne fixez pas d'élastiques ou d'éléments plastiques sur le projecteur pendant un longue période.

Les effets de certains agents dans le plastique risquent de dégrader la qualité ou la finition du projecteur.

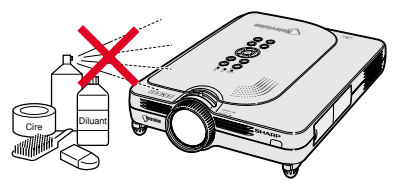

■ Essuyez toute souillure doucement avec un chiffon de flanelle doux.

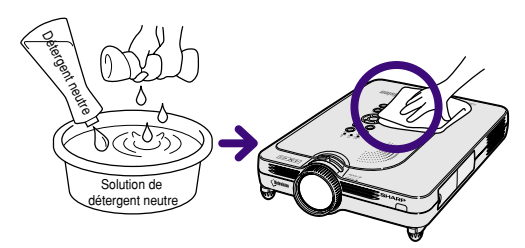

■ Lorsque la souillure est difficile à retirer, imbibez un chiffon de détergent neutre dilué avec de l'eau et essorez-le avant d'essuyer le projecteur.

Les détergents de nettoyage agresifs peuvent décolorer, gondoler ou endommager le fini du projecteur.

Veuillez effectuer un test discret sur une petite surface du projecteur avant de l'utiliser.

### **Nettoyage de l'objectif**

- Utilisez une soufflette ou du papier de nettoyage d'objectif disponible dans le commerce (pour lunettes et objectifs d'appareil photo) pour de nettoyer l'objectif. N'utilisez pas de liquides de nettoyage car ceux-ci risquent d'user le film de protection de lentille d'objectif.
- La surface de l'objectif étant très fragile, prendre garde de ne pas la rayer ou cogner.

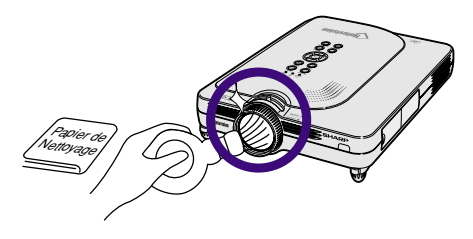

### **Nettoyage des orifices d'aération**

■ Utilisez un aspirateur pour nettover la poussière qui s'accumule sur les orifices d'aération.

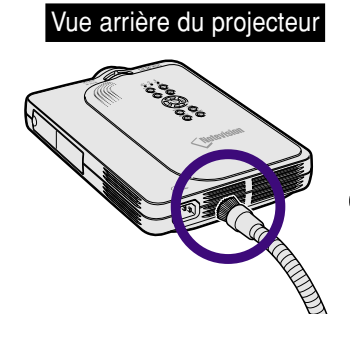

## <span id="page-73-0"></span>**Indicateurs d'entretien**

- Les voyants d'alarme sur le projecteur indiquent les problèmes internes du projecteur.
- **Si un problème se produit, le voyant d'alarme de température élevée TEMP. ou le voyant indicateur de remplacement de la lampe LAMP s'allume en rouge et l'alimentation se coupe. Après la coupure de l'alimentation, suivez la procédure ci-dessous.**

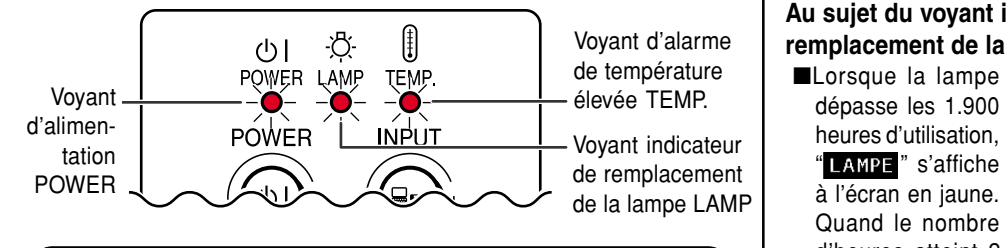

### **Au sujet du voyant d'alarme de température élevée TEMP.**

Si la température à l'intérieur du projecteur augmente à cause d'orifices de ventilation obturées ou de son emplacement, "TEMP. " se mettra à clignoter au coin inférieur gauche de l'image. Si la température continue d'augmenter, la lampe s'éteindra, le voyant d'alarme de température élevée TEMP. sur le projecteur se mettra à clignoter et après une période de refroidissement de 90 secondes, l'alimentation sera coupée. Après l'apparition de "TEMP. ", prenez les mesures suivantes.

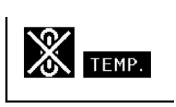

**Au sujet du voyant indicateur de remplacement de la lampe LAMP**

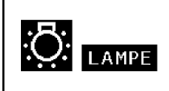

d'heures atteint 2.000, "LAMPE s'affiche en rouge, la lampe s'éteint automatiquement et le projecteur ensuite aussi. A ce moment là, le voyant indicateur de remplacement de la lampe LAMP s'allume en rouge.

■Si vous essayez de remettre en marche une quatrième fois sans remplacer la lampe, le projecteur ne fonctionnera pas.

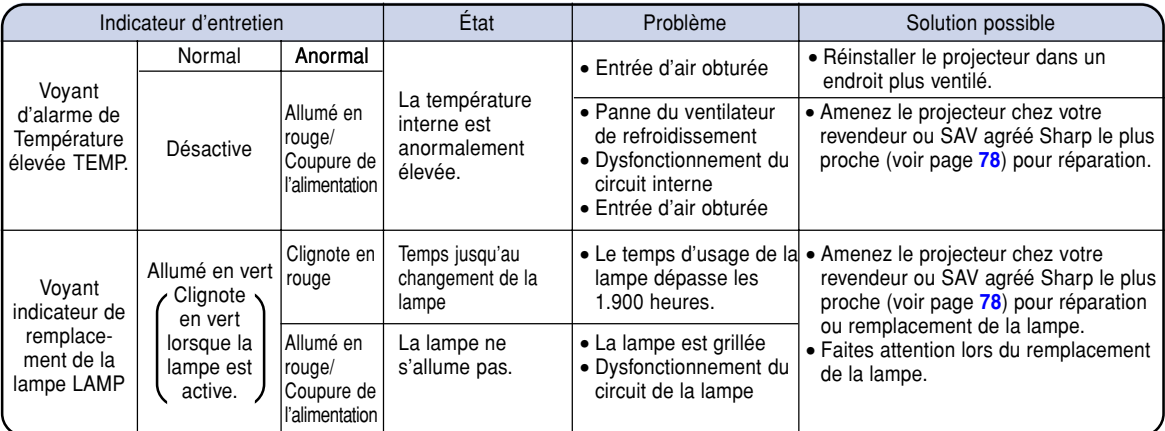

### **Info**

- Si le voyant d'alarme de température élevée TEMP. s'allume et l'alimentation se coupe, essayez les solutions possibles ci-dessus et attendez ensuite jusqu'à ce que le projecteur soit complètement refroidi avant de rebrancher le câble d'alimentation et de le remettre sous tension (au moins 5 minutes).
- Si l'alimentation est coupée et ensuite remise sous tension, comme pendant un test bref, le voyant indicateur remplacement de la lampe LAMP peut se déclencher et empêcher de remettre l'alimentation sous tension. Si cela se produit, débranchez et rebranchez le câble d'alimentation de la prise du secteur murale.
- Pour nettoyer les orifices d'aération en cours de fonctionnement du projecteur, appuyez d'abord sur  $\widehat{\otimes}$ , attendez que l'alimentation se coupe et que le ventilateur de refroidissement s'arrête avant de commencer.
- Ne débranchez pas le câble d'alimentation une fois l'alimentation coupée alors que le ventilateur de refroidissement fonctionne encore. Le ventilateur de refroidissement tourne pendant environ 90 secondes.

## <span id="page-74-0"></span>**Concernant la lampe**

### **Lampe**

- **Il est recommandé que la lampe (vendue séparément) soit remplacée au bout d'environ 1.900 heures d'utilisation ou lorsque vous remarquez une nette détérioration de l'image et de la qualité des couleurs. La durée d'utilisation de la lampe peut être vérifiée avec le menu d'affichage à l'écran. Voir page [58.](#page-61-0)**
- Concernant le remplacement de la lampe, veuillez consulter votre revendeur ou SAV agrée Sharp le plus **proche.**

### **REMARQUE IMPORTANTE POUR LES CLIENTS AUX U.S.A. :**

La lampe incluse avec ce projecteur comporte une garantie pièces et main d'œuvre de 90 jours. Toute intervention sur ce projecteur est sous garantie, y compris le remplacement de la lampe qui doit être effectué par le revendeur ou SAV agréé Sharp. Pour le nom du revendeur ou SAV agréé Sharp le plus proche, veuillez appeler le numéro gratuit suivant : 1-888-GO-SHARP (1-888-467-4277). POUR LES U.S.A. UNIQUEMENT.

### **Mise en garde concernant la lampe**

- Ce projecteur utilise une lampe au mercure sous pression. Un son fort peut indiquer une défaillance de la **lampe. Une des causes de défaillance de la lampe peut être soit : une exposition à des chocs violents, un refroidissement insuffisant, ou due à des frottements ou à une détérioration causée par le dépassement de la durée d'utilisation. A cause de différences de produit et de conditions d'utilisation les lampes durent plus ou moins longtemps avant d'exploser ou de griller. Il est important de noter qu'une défaillance de la lampe entraîne souvent une rupture de la lampe.**
- Lorsque le voyant indicateur de remplacement de la lampe LAMP et l'icône affichée à l'écran s'allume ou **clignote en rouge, assurez-vous de remplacer rapidement la lampe par une neuve, même si la lampe semble fonctionner normalement.**
- Si la lampe éclate, des morceaux de verre peuvent voler dans la cage de lampe ou le gaz s'échapper par les **orifices d'aération du projecteur. Puisque le gaz de la lampe contient du mercure , ventilez bien la chambre si la lampe éclate et évitez tout contact avec le gaz. En cas d'exposition au gaz, contactez immédiatement un médecin.**
- Si la lampe explose, des morceaux de verre peuvent être éparpillés à l'intérieur du projecteur. Dans ce cas, **contactez votre revendeur ou SAV agréé Sharp le plus proche pour vérifier l'intérieur du projecteur et remplacer la lampe, afin d'assurer un fonctionnement sûr.**

### **Remplacement de la lampe**

### **Altention**

- Ne retirez pas l'ensemble lampe juste après l'arrêt du projecteur. La lampe sera chaude et très dangereuse à toucher.
- Attendez au moins une heure après que le câble d'alimentation ait été débranché pour permettre à la surface de l'ensemble lampe de refroidir complètement avant de l'enlever.
- **Si la nouvelle lampe ne s'allume pas après son remplacement, amenez votre projecteur chez le revendeur ou SAV agréé Sharp le plus proche pour réparation. Achetez un ensemble lampe de remplacement type BQC-PGM20X//1 chez le revendeur ou SAV agréé Sharp le plus proche. Remplacez ensuite la lampe avec précaution en suivant les instructions de cette section. Si vous le souhaitez, vous pouvez faire remplacer la lampe en votre revendeur ou SAV agréé Sharp le plus proche.**

## <span id="page-75-0"></span>**Concernant la lampe (Suite)**

### **Retrait et installation de l'ensemble lampe**

### **Info**

- Assurez-vous de retirer l'ensemble lampe en le tenant par la poignée. Ne pas toucher la surface de verre de l'ensemble lampe ou l'intérieur du projecteur.
- Pour éviter de vous blesser ou d'endommager la lampe, veuillez suivre avec précaution les étapes ci-dessous.
- Ne desserez pas d'autres vis que celles retenant le cache de la lampe et de l'ensemble lampe.
- Veuillez consulter le manuel d'installation fourni avec l'ensemble lampe.

### **1 Appuyez sur (a)** sur le projecteur **pour couper l'alimentation.**

• Attendez jusqu'à ce que le ventilateur de refroidissement s'arrête.

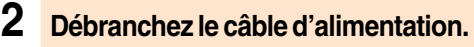

- Débranchez le câble d'alimentation de la prise secteur.
- Ne touchez pas la lampe avant son refroidissement total (environ 1 heure).

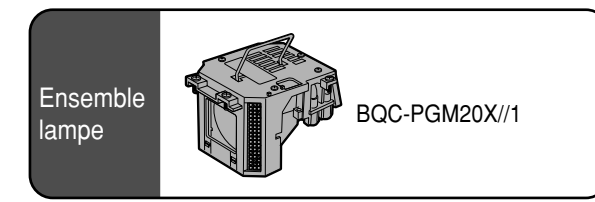

### **Interrupteur d'alimentation POWER**

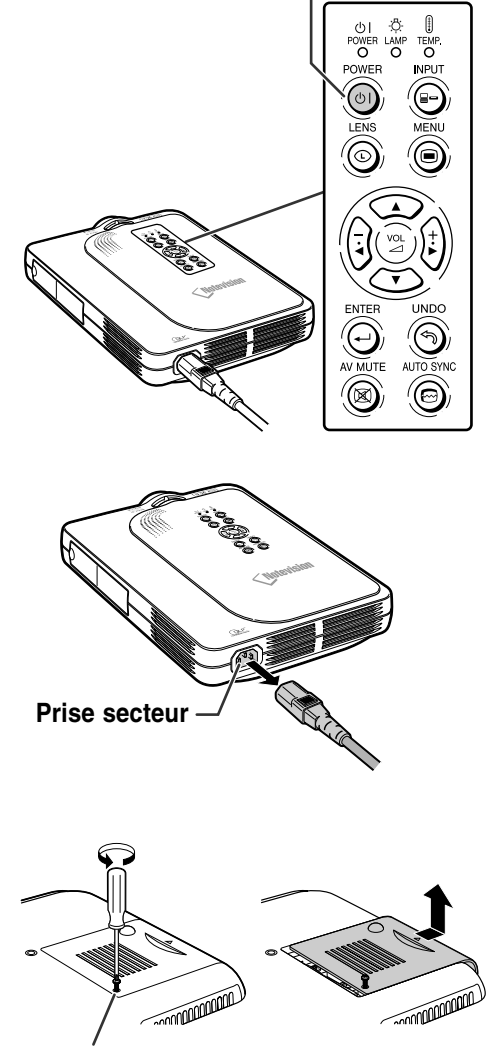

**Vis d'entretien utilisateur**

### **3 Retirez le cache de l'ensemble lampe.**

• Retournez le projecteur et desserrez la vis d'entretien utilisateur qui retient le cache de l'ensemble lampe. Ensuite, faites glisser le couvercle dans le sens de la flèche.

<span id="page-76-0"></span>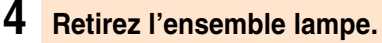

• Retirez les vis de fixation de l'ensemble lampe. Tenez l'ensemble lampe par la poignée et tirez-le dans le sens de la flèche.

### **5 Insérez le nouvel ensemble lampe.**

• Pressez l'ensemble lampe fermement dans son compartiment. Mettez en place les vis de fixation.

### **6 Fixez le cache de l'ensemble lampe.**

• Faites glisser le cache dans le sens de la flèche. Serrez ensuite la vis d'entretien utilisateur.

### **Info**

• Si l'ensemble lampe et le cashe de l'ensemble lampe ne sont pas correctement installés, la mise sous tension n'aura pas lieu, même si le câble d'alimentation est connecté au projecteur.

### **Remise à zéro du compteur d'heures d'utilisation de la lampe**

**Réinitialiser le compteur d'heures d'utilisation de la lampe après son remplacement.**

### **1 Branchez le câble d'alimentation.**

• Branchez le câble d'alimentation dans la prise secteur du projecteur.

### **2 Réinitialisez le compteur d'heures d'utilisation de la lampe.**

• Tout en en appuyant simultanément sur

$$
\left(\bigodot,\left(\stackrel{+}{\bullet}\right),\text{et}\underset{\text{enttn}}{\ominus},\text{appuyez sur}\overset{\text{power}}{\circ}\right)\text{ sur}
$$

le projecteur.

• "LAMPE 0000H" s'affiche, indiquant que le compteur d'heures d'utilisation de la lampe est réinitialisé.

### **Info**

• Réinitialisez la minuterie de la lampe uniquement lorsque vous la changez. Dans le cas contraire, la lampe risque de s'endommager ou d'exloser.

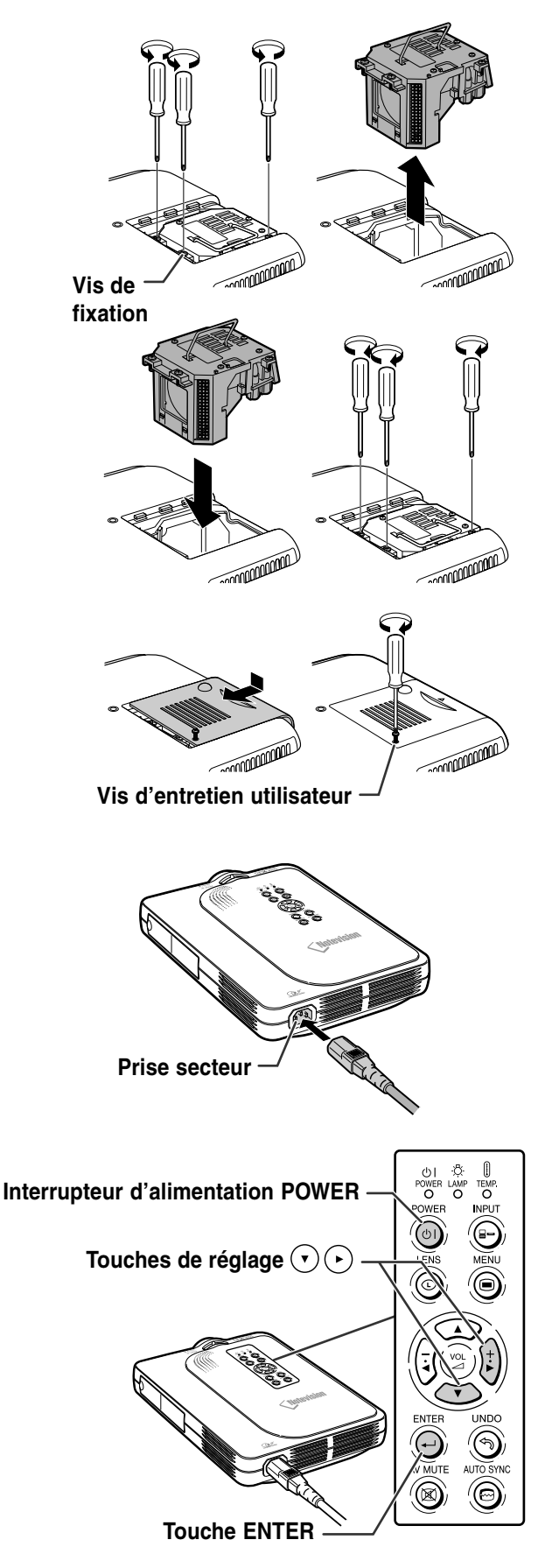

## **Attribution des broches de raccordement**

### **Borne ENTRÉE 1 DVI Numérique / Analogique : connecteur à 29 broches :**

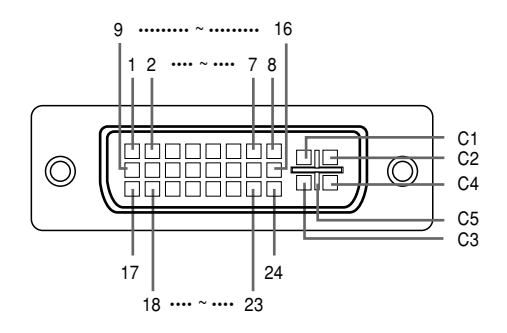

### • **Entrée RVB DVI Numérique**

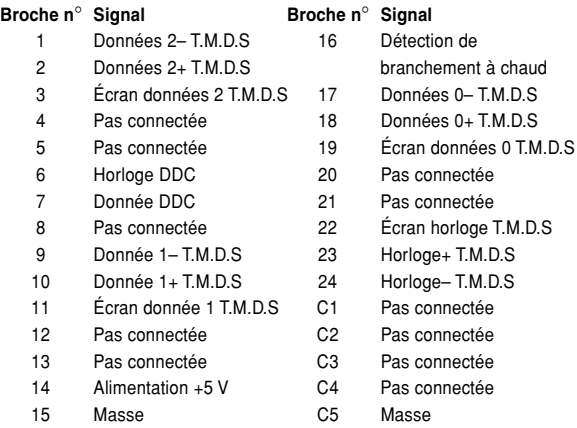

### • **Entrée RVB analogique DVI**

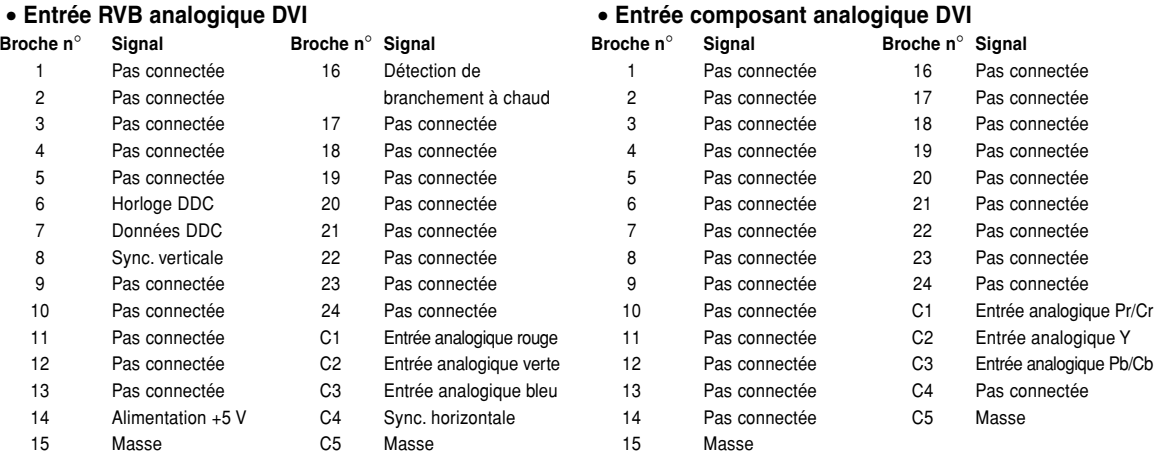

### **Port USB : Connecteur USB à 4 broches de type B**

3 4

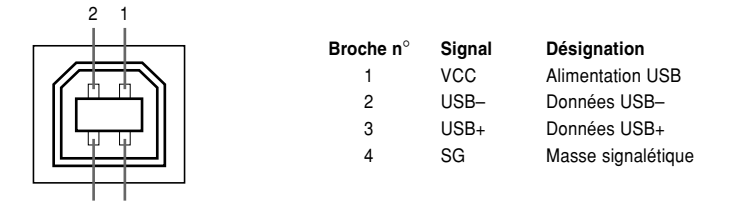

## **Tableau de compatibilité avec ordinateurs**

- Support de fréquences multiples. Fréquence Horizontale : 15–102 kHz Fréquence Verticale : 43–160 Hz\* Horloge de Pixels : 12–120 MHz
- Compatible avec les signaux sync sur vert et sync composé
- Compatible avec les signaux SXGA+, SXGA et XGA en mode de compression avancée intelligente
- Technologie de redimensionnement AICS (Systéme de compression et d'expansion avancée intelligente)

#### **La liste suivante indique tous les modes conformes au standard VESA. Ce projecteur supporte néanmoins d'autres types de signaux non-conformes au standard VESA.**

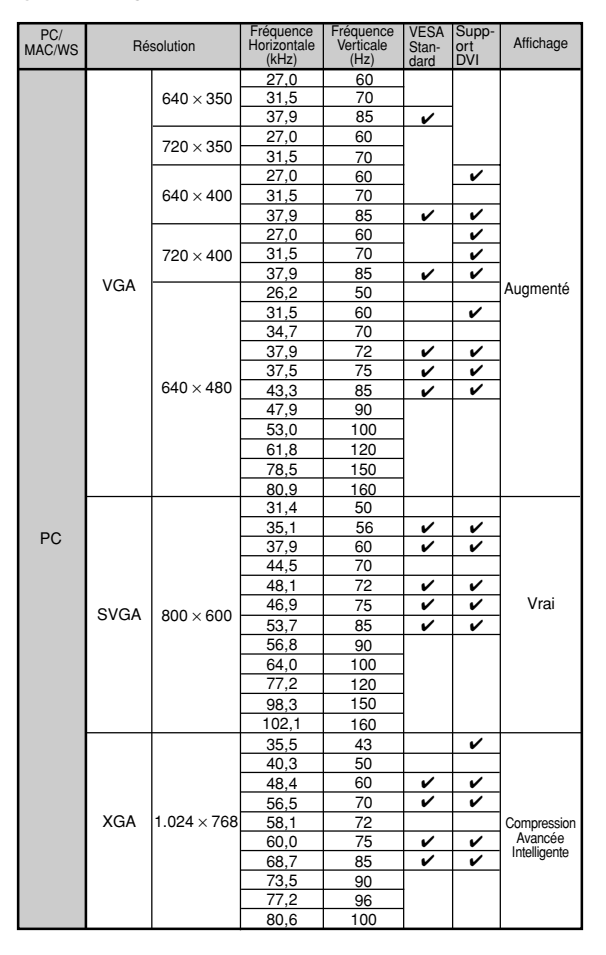

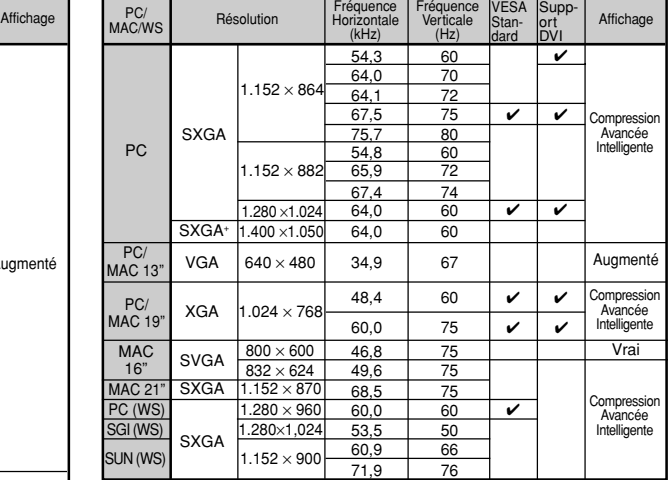

\* Des perturbations momentanées peuvent être visibles avec les fréquences verticales supérieures à 100Hz si les fonctions OSD sont activées.

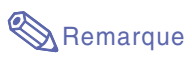

- Ce projecteur peut ne pas être capable d'afficher des images en provenance d'un ordinateur portable en mode simultané (CRT/LCD). Veuillez, dans ce cas, coupez l'affichage à cristaux liquides LCD sur l'ordinateur portable et afficher les données en mode "CRT uniquement". Reportez-vous au mode d'emploi de votre ordinateur portable pour plus de détails sur le changement de mode d'affichage.
- Lorsque ce projecteur recoit des signaux VGA au format VESA 640  $\times$  350, le message "640  $\times$  400" sera affiché à l'écran.

## <span id="page-79-0"></span>**Localisation de pannes**

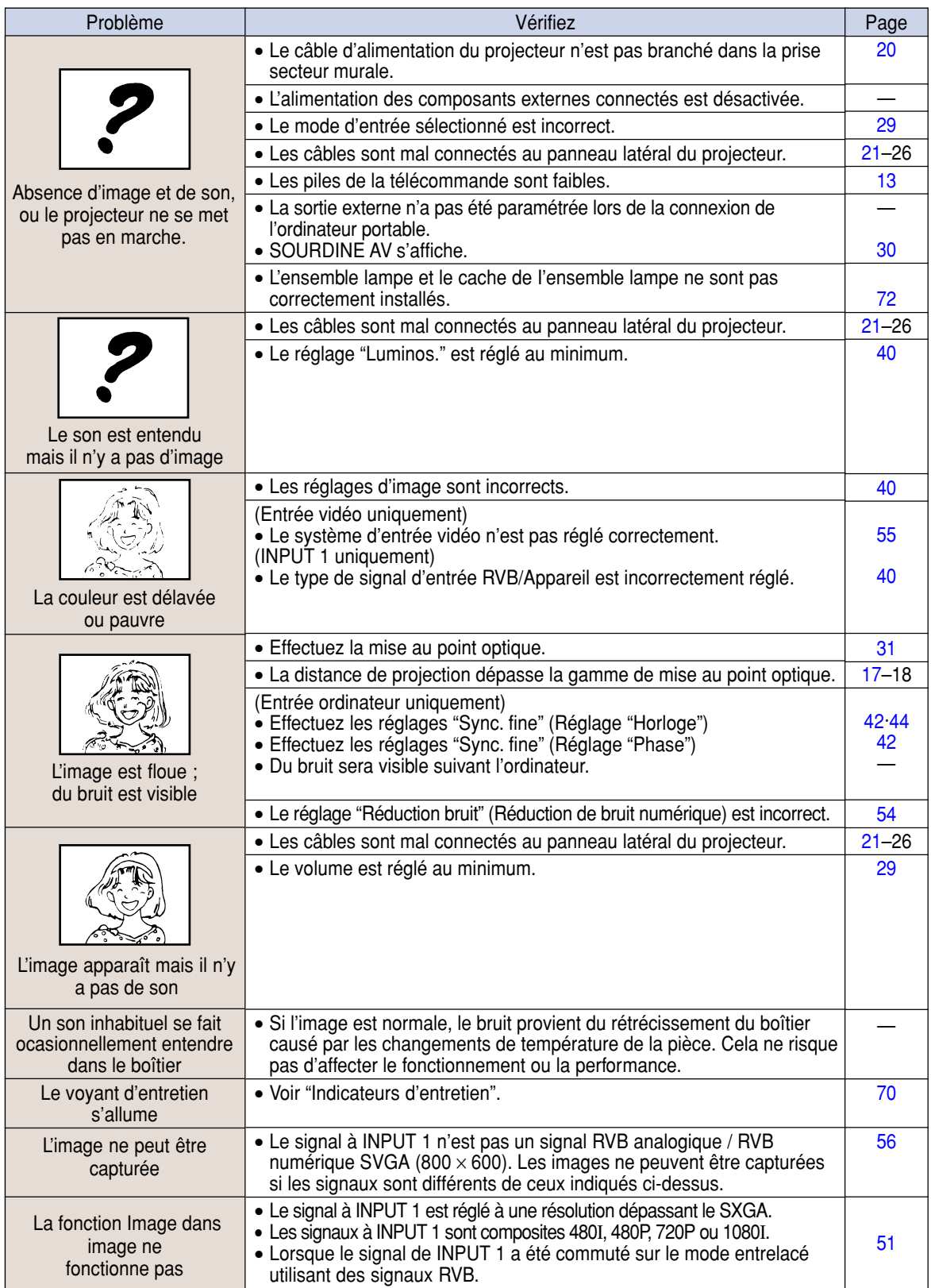

<span id="page-80-0"></span>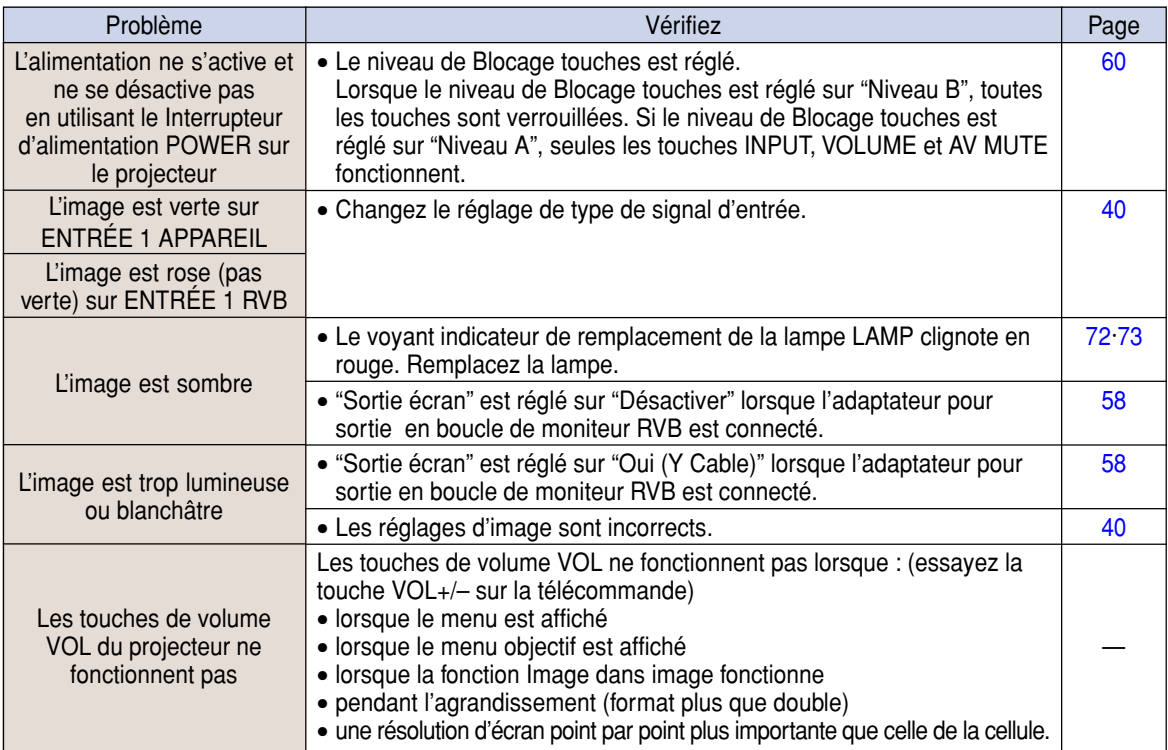

## <span id="page-81-0"></span>**Pour l'assistance SHARP**

**Si vous rencontrez un problème pendant l'installation ou le fonctionnement de ce projecteur, consultez d'abord la section "Localisation de pannes" aux pages [76](#page-79-0) et [77](#page-80-0) . Si ce manuel ne vous apporte pas de réponse à votre question, veuillez contacter le SAV Sharp le plus proche indiqué ci-dessous.**

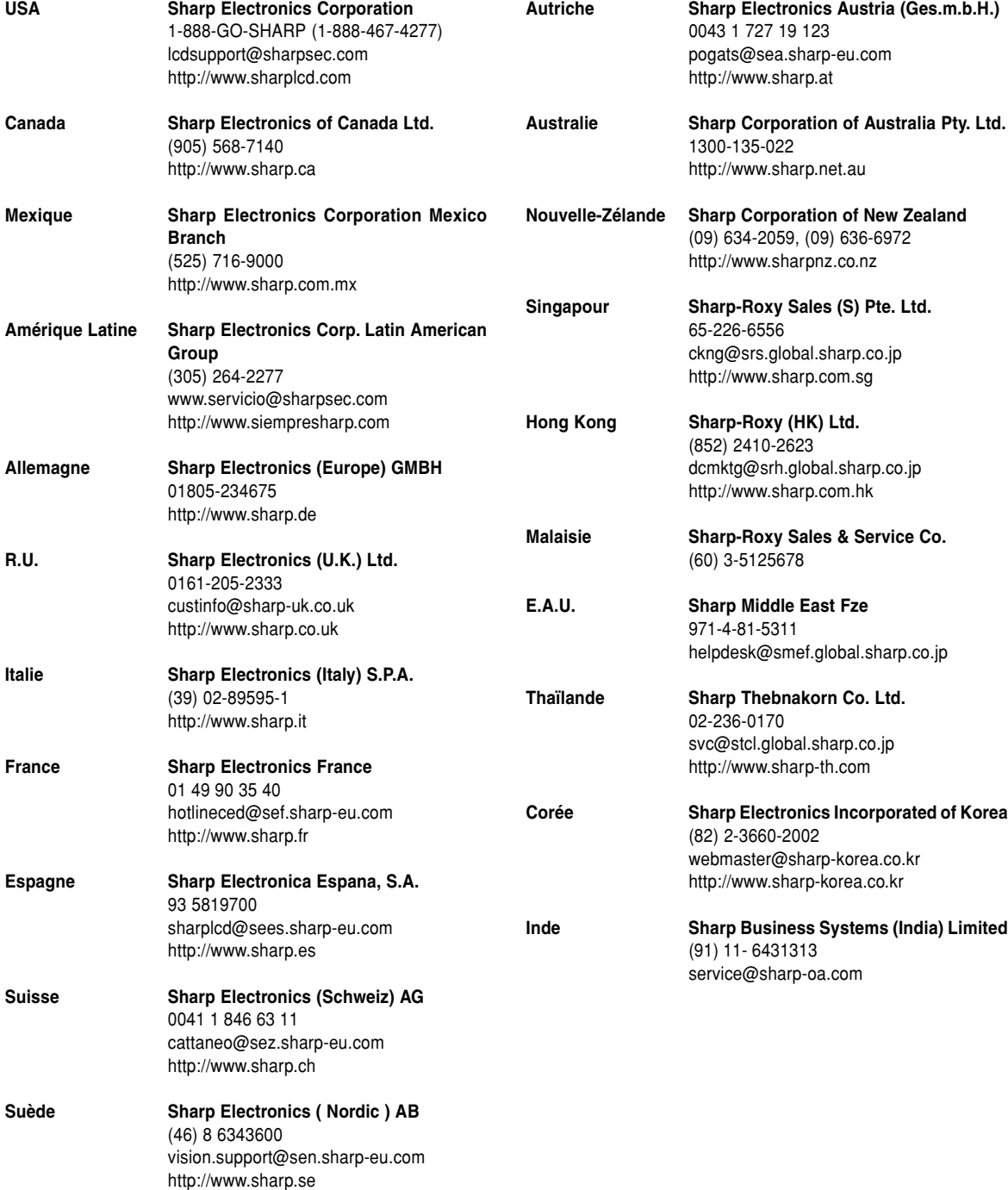

## **Caractéristiques**

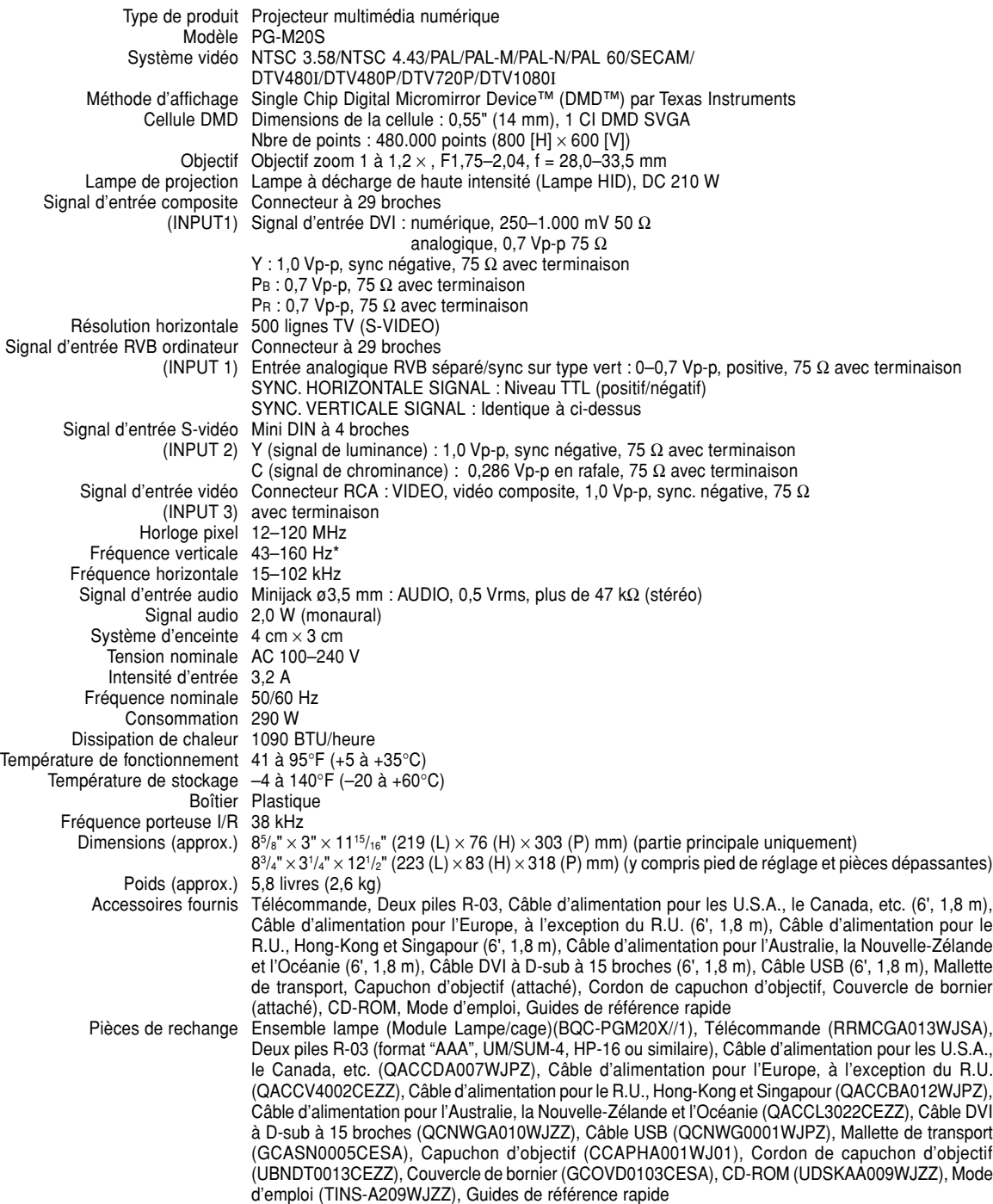

\* Des perturbations momentanées peuvent être visibles avec les fréquences verticales supérieures à 100Hz si les fonctions OSD sont activées.

Ce projecteur SHARP utilise une cellule DMD. Cette cellule très sophistiquée comporte 480.000 pixels. Les équipements électroniques de haute technologie tels que les grands écrans TV, les systèmes et caméras vidéo, respectent une certaine conformité avec des tolérances.

Cet appareil possède quelques pixels d'écran inactifs compris dans une limite acceptable. Cela n'affecte pas la qualité de l'image ou la durée de vie de l'appareil.

Les caractéristiques peuvent être modifiées sans préavis.

## **Dimensions**

**Unités : pouces (mm) Vue arrière D** Innnnnnn  $\sqrt{a^2 + b^2}$ **Vue de côté Vue de dessus Vue de côté**   $\overline{d\mathbb{D}}$ noisivato<sup>M</sup> **hini** nnnnn **THEFT Ittitt** 12 17/32 (318) 11 15/16 (303)  $\Box$  $\bullet$  $\overline{\bullet}$  $\overline{\phantom{a}}$  $\overline{\square \times \triangleright}$  $\overline{0}$ प्राप्तेषा IIIIIIIIII mwm  $8 \frac{3}{4} (223)$ 8 5/8 (219)  $\frac{1}{5}$ <sup>1</sup>/16 (128) **Vue avant**  $#Z$ SHARI 1 1/2 (38,7) 3 (76) 3 <sup>9</sup>/32<br>(83)  $1 \frac{3}{8}$ <br>(34,2) 4 9/16 (115,5) ø54 7 11/16 (195)  $3 \frac{1}{4} (82.5)$ 2 3/8 (60)  $\overline{R}$   $\overline{00000}$   $\overline{0}$ C)  $|00000$  $3 \frac{1}{8}$ <br>(80)  $\sqrt{ }$ 1 <sup>31</sup>/64<br>(37,5)  $\begin{array}{c|c} (80) & 5/16 \\ (7,5) & (7,5) \end{array}$ M3  $M3$ **Vue de dessous** 4 1/8 (104) 10 5/16 (261,5) M3  $\mathbb{R}$ ര<br>ര  $[] \centering \includegraphics[width=0.47\textwidth]{images/TrDiM-Architecture.png} \caption{The first two different values of $A$ and $A$ is the same as in Figure \ref{fig:10}. The first two different values of $A$ is the same as in Figure \ref{fig:10}. The second two different values of $A$ is the same as in Figure \ref{fig:10}.} \label{fig:TrDiM-Architecture}$ N  $\begin{matrix} \end{matrix}$  $\sqrt{ }$ 

⊝

## **Glossaire**

### **[Allonge](#page-50-0)**

Mode qui étire horizontalement l'image 4:3 pour l'afficher sur un écran 16:9.

### **[Allongé smart](#page-50-0)**

Projette l'image complètement sur un écran 16:9 en étirant les zones autour de l'image 4:3 tout en maintenant le ratio d'aspect autour du centre de l'image.

### **[Antivol](#page-66-0)**

En cas de vol du projecteur, cette fonction désactive la possibilité de projeter des images si le bon mot de code n'est pas saisi.

### **[Blocage des touches](#page-63-0)**

Mode permettant de verrouiller le fonctionnement des touches du projecteur pour éviter les erreurs.

### **[Bords](#page-50-0)**

Projette une image 4:3 pouvant être affichée avec le plus grand format 16:9 en maintenant le rapport d'aspect de 4:3.

### **[Compression avancée intelligente](#page-6-0)**

Redimensionnement de grande qualité d'images de résolution inférieure et supérieure pour une adaptation à la résolution native du projecteur.

### **[Correction trapèze](#page-35-0)**

Fonction servant à corriger numériquement une image déformée lorsque le projecteur est réglé à un angle par rapport à l'écran, effectue un lissage des images à déformations trapézoïdales et les comprime non seulement horizontalement mais aussi verticalement pour maintenir le ratio d'aspect de 4:3.

### **DVI (Digital [Visual Interface\)](#page-24-0)**

Interface d'affichage numérique qui supporte aussi les interfaces analogiques.

### **[Déplacement numérique](#page-36-0)**

Décale facilement l'image vers le haut ou vers le bas à l'aide des touches  $\left(\cdot\right)$ ,  $\left(\cdot\right)$  quand le mode REDIMENSINNER. d'image d'entrée est mode BORDS, ALLONGE, ou ALLONGE SMART des signaux vidéo ou DTV.

### **[Fonction d'état](#page-69-0)**

Affiche les réglages de chaque paramètre.

### **[Fond](#page-60-0)**

Image initiale projetée lorsqu'aucun signal n'est envoyé en sortie.

### **[GAMMA](#page-53-0)**

Fonction d'amélioration de qualité d'image qui offre une image plus riche en éclaircissant les parties les plus sombre de l'image sans altérer la luminosité des parties claires. Quatres modes différents sont disponibles : STANDARD, PRÉSENTATION, CINÉMA et JEU.

### **[Horloge](#page-45-0)**

Le réglage horloge est utilisé pour régler le bruit vertical lorsque le niveau d'horloge est incorrect.

### **[Image dans image](#page-54-0)**

Cette fonction ajoute des images vidéo dans d'autres images d'écran et vous permet de préparer des présentations plus efficaces.

### **[Image de départ](#page-60-0)**

Image affichée à la mise en marche du projecteur.

#### **[Image fixe](#page-51-0)**

Gèle temporairement une image en mouvement.

#### **[Mode progressif](#page-44-0)**

L'affichage progressif projette une image vidéo plus lisse. Trois modes différents sont disponibles : Progressif 2D, Progressif 3D et Film.

#### **[Mot de passe](#page-64-0)**

Un mot de passe peut être réglé pour éviter la modification des réglages du menu "Options (2)".

#### **[Phase](#page-45-0)**

Le décalage de phase est un décalage de temporisation entre signaux isomorphes de même résolution. Lorsque le niveau de phase est incorrect, l'image projetée comporte un vacillement horizontal typique.

### **[Point par point](#page-50-0)**

Mode projetant les images dans leur résolution originale.

### **[Ratio d'aspect](#page-50-0)**

Rapport largeur x hauteur d'une image. Le ratio d'aspect normal d'un ordinateur et d'image vidéo est de 4:3. Il existe aussi des images larges avec un ratio d'aspect de 16:9 et de 21:9.

### **[REDIMENSIONNEMENT](#page-49-0)**

Cette fonction vous permet de modifier ou de personnalisée le mode d'affichage de l'image pour améliorer l'image en entrée. Six modes différents sont disponibles : NORMAL, PLEIN, POINT PAR POINT, BORDS, ALLONGÉ et ALLONGÉ SMART.

### **[RVB](#page-56-0)**

Standard International de reporduction des couleurs régulé par le IEC (International Electrotechnical Commission). Etant donné que la surface de couleurs fixe à été définie par le IEC, la couleur change selon les fonctions DLP, de façon à ce que les images soient affichées avec une teitne naturelle basée sur une image naturelle lors du passage au mode " RVB ".

### **[Sync. auto](#page-47-0)**

Optimise les images projetées d'ordinateur en réglant automatiquement certaines caractéristiques.

### **[Temp Clr \(chaleur des couleurs\)](#page-43-0)**

C'est une fonction qui peut être utilisée pour régler la chaleur des couleurs suivant le type d'image en entrée dans le projecteur. Diminuez la chaleur des couleurs pour obtenir des images plus chaudes et rougeâtres pour une tonalité naturelle de couleurs de peau, ou augmentez-la pour obtenir des images plus froides et bleuâtres pour une image plus lumineuse.

## Index

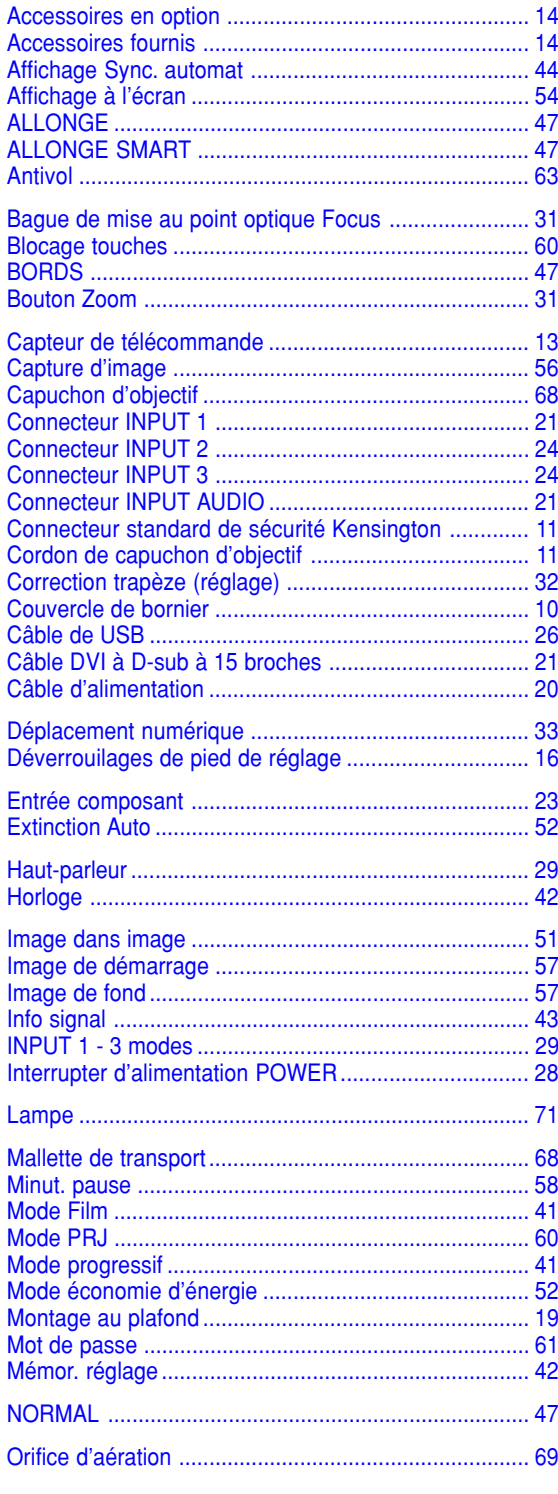

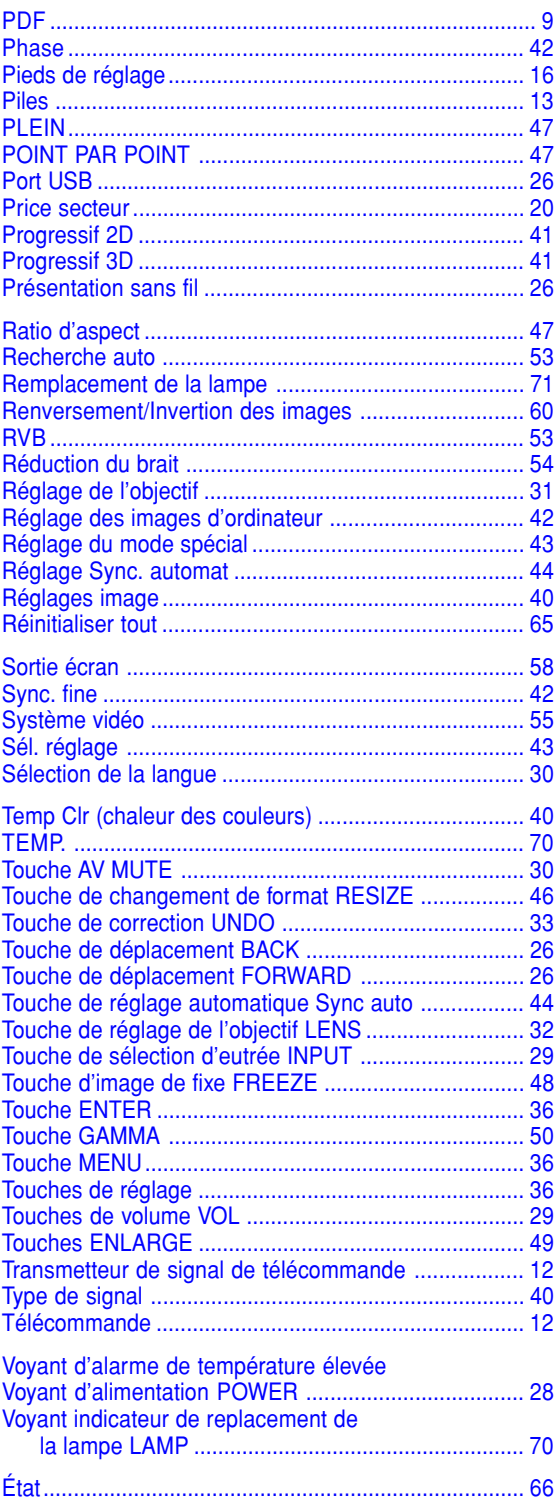

# **SHARP SHARP CORPORATION**